**Aspen Engineering Suite 2004.1** 

# **Aspen Plus 2004.1**

#### **Getting Started Modeling Processes with Solids**

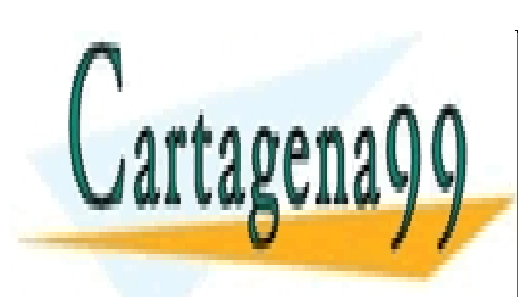

CLASES PARTICULARES, TUTORÍAS TÉCNICAS ONLINE LLAMA O ENVÍA WHATSAPP: 689 45 44 70

ONLINE PRIVATE LESSONS FOR SCIENCE STUDENTS CALL OR WHATSAPP:689 45 44 70

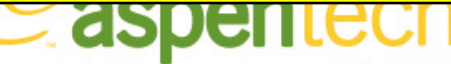

www.cartagena99.com no se hace responsable de la información contenida en el presente documinento en virtud al profitability Artículo 17.1 de la Ley de Servicios de la Sociedad de la Información y de Comercio Electrónico, de 11 de julio de 2002. Si la información contenida en el documento es ilícita o lesiona bienes o derechos de un tercero háganoslo saber y será retirada.

# **Who Should Read this Guide**

This guide is suitable for Aspen Plus users who want to model processes containing solids. Users should be familiar with the procedures covered in *Aspen Plus Getting Started Building and Running a Process Model* before starting these examples.

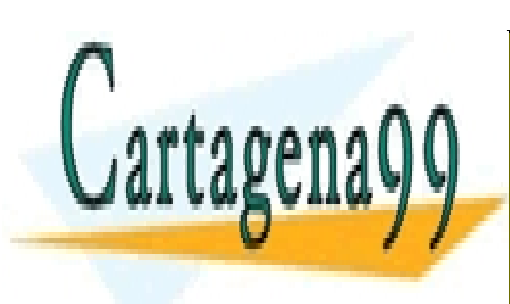

CLASES PARTICULARES, TUTORÍAS TÉCNICAS ONLINE LLAMA O ENVÍA WHATSAPP: 689 45 44 70

ONLINE PRIVATE LESSONS FOR SCIENCE STUDENTS CALL OR WHATSAPP:689 45 44 70

Who Should Read this Guide **2**  www.cartagena99.com no se hace responsable de la información contenida en el presente documento en virtud al Artículo 17.1 de la Ley de Servicios de la Sociedad de la Información y de Comercio Electrónico, de 11 de julio de 2002. Si la información contenida en el documento es ilícita o lesiona bienes o derechos de un tercero háganoslo saber y será retirada.

### **Contents**

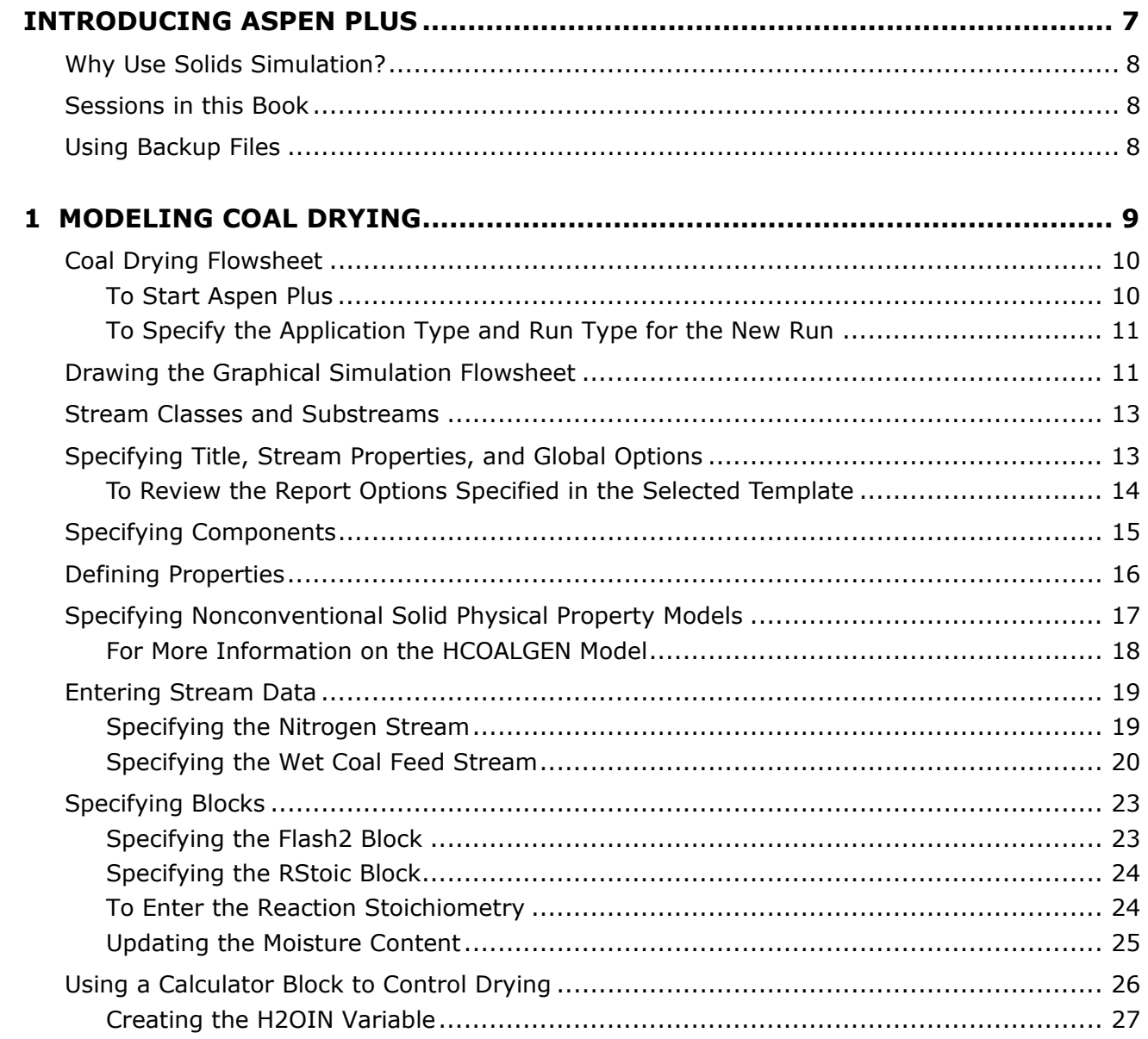

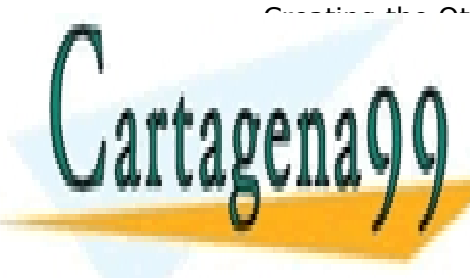

[Creating the Other Variables ............................................................................... 30](#page-29-0) CLASES PARTICULARES, TUTORÍAS TÉCNICAS ONLINE <u>LLAMA O ENVÍA WHATSAPP: 689 45 44 70 Ann an East ann an </u>

**ONLINE PRIVATE LESSONS FOR SCIENCE STUDENTS** [To View the Stream Results ................................................................................ 32](#page-31-2) CALL OR WHATSAPP:689 45 44 70

Contents **3**  www.cartagena99.com no se hace responsable de la información contenida en el presente documento en virtud al Artículo 17.1 de la Ley de Servicios de la Sociedad de la Información y de Comercio Electrónico, de 11 de julio de 2002. Si la información contenida en el documento es ilícita o lesiona bienes o derechos de un tercero háganoslo saber y será retirada.

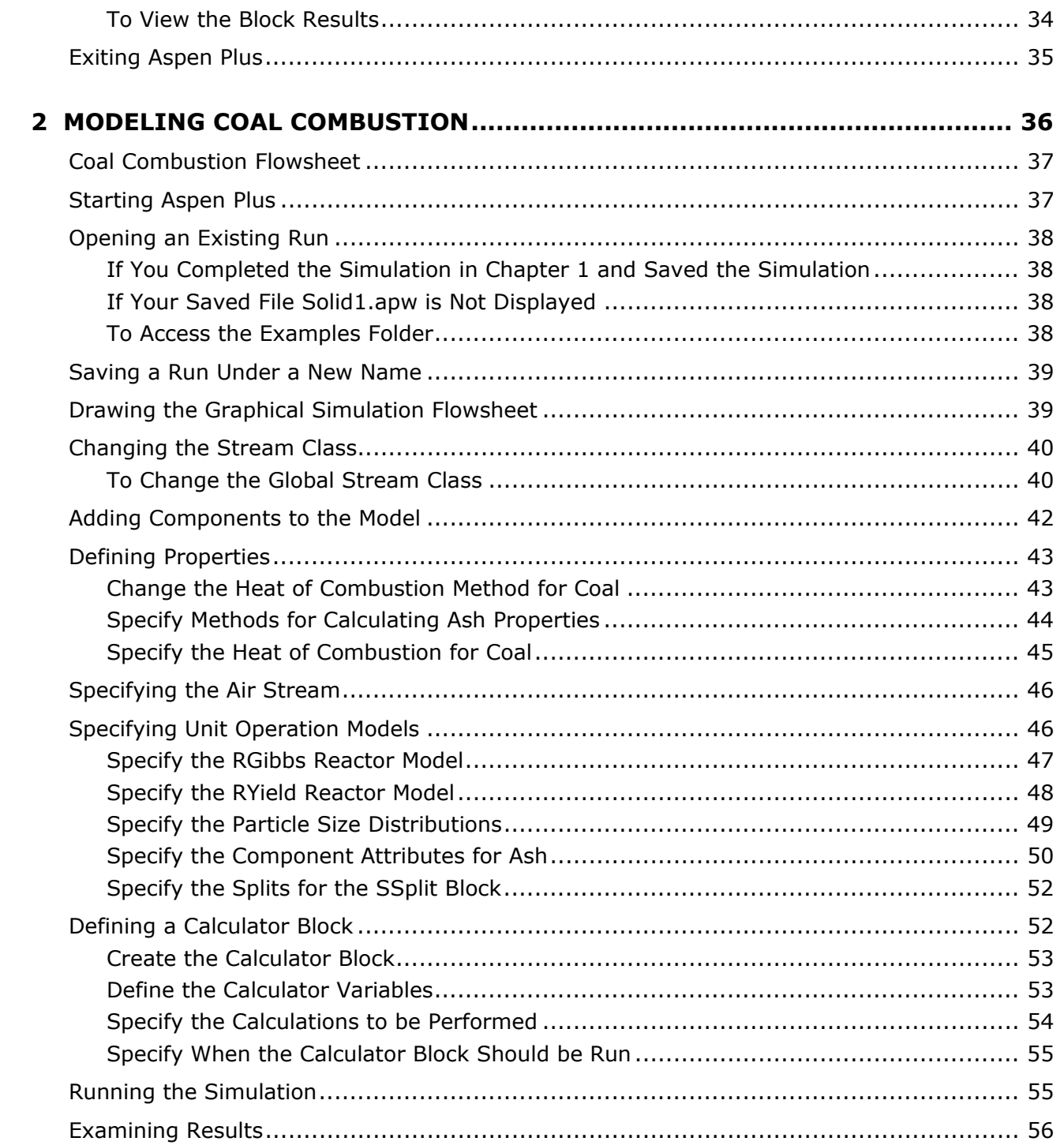

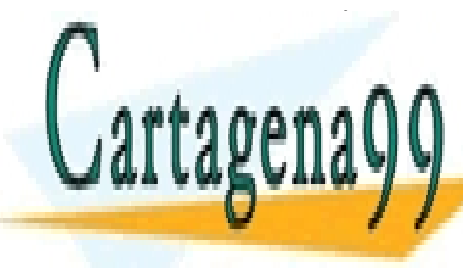

[View the Stream Results .................................................................................... 56](#page-55-1) CLASES PARTICULARES, TUTORÍAS TÉCNICAS ONLINE LLAMA O ENVÍA WHATSAPP: 689 45 44 70

**[3 MODELING GAS-SOLID SEPARATORS ........................................................ 60](#page-59-0)** ONLINE PRIVATE LESSONS FOR SCIENCE STUDENTS [Gas-Solid Separation Flowsheet ............................................................................... 61](#page-60-0) CALL OR WHATSAPP:689 45 44 70

Contents **4**  www.cartagena99.com no se hace responsable de la información contenida en el presente documento en virtud al Artículo 17.1 de la Ley de Servicios de la Sociedad de la Información y de Comercio Electrónico, de 11 de julio de 2002. Si la información contenida en el documento es ilícita o lesiona bienes o derechos de un tercero háganoslo saber y será retirada.

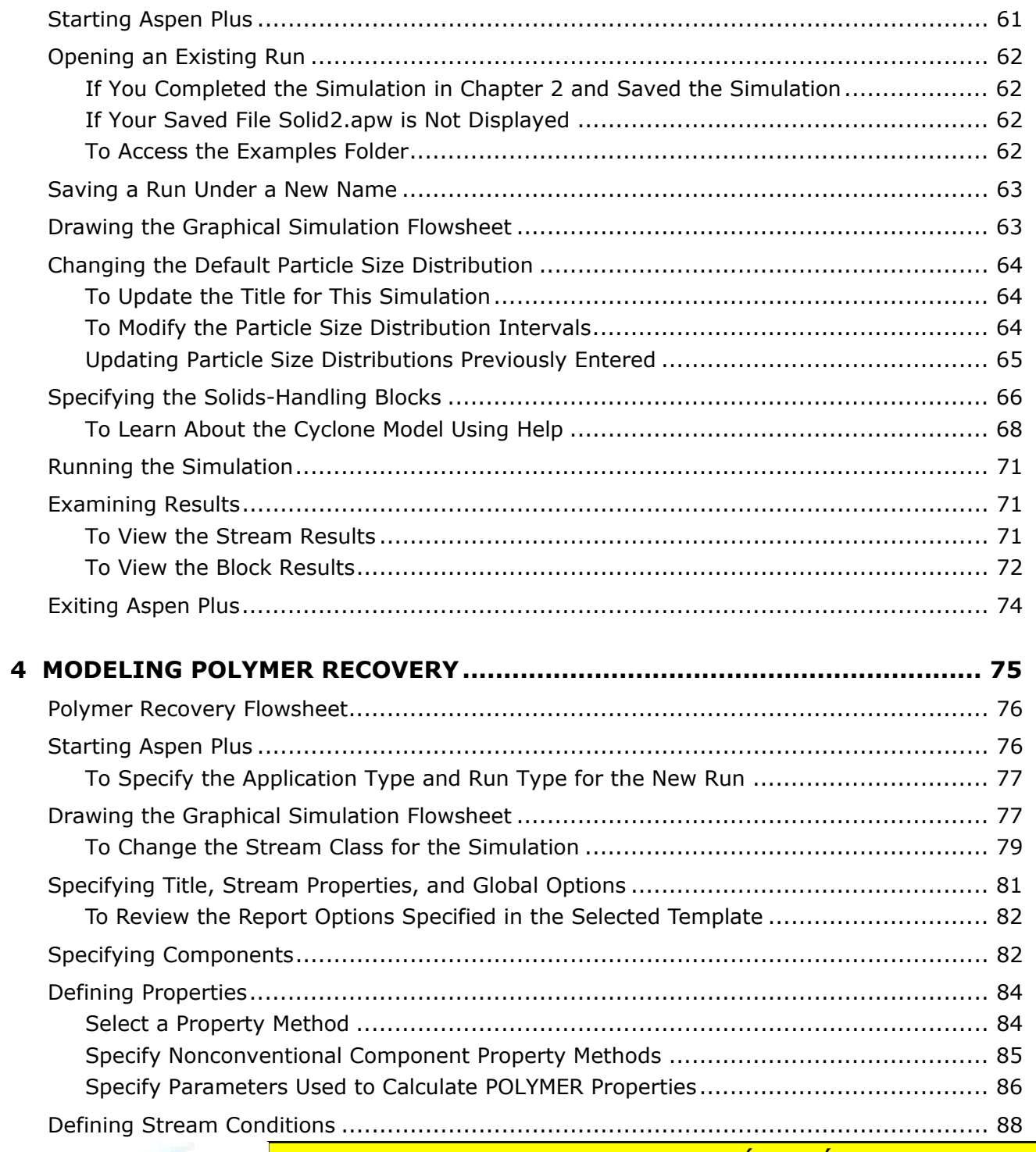

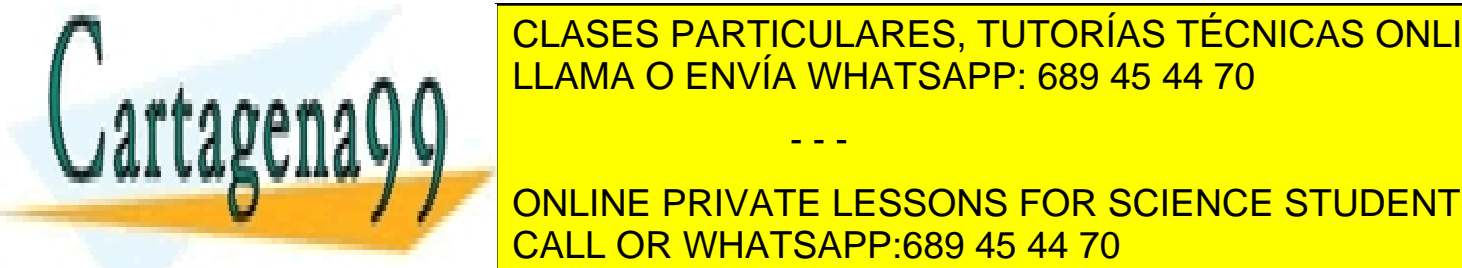

[Entering Block Specifications ................................................................................... 92](#page-91-0) CLASES PARTICULARES, TUTORÍAS TÉCNICAS ONLINE المستقدم المستقدم العام 194 199 A. المستقدم المستقدم المستقدم المستقدم المستقدم المستقدم المستقدم ال

**THAT THE MIXER OPERATE DRIGHTS AT 15 PSI 25 PSI 25 PSI 25 PSI 25 PSI 25 PSI 25 PSI 26 PSI 26 PSI 26 PSI 26 PSI** Enter Specifications for the HyC<mark>CALL OR WHATSAPP:689 45 44 70</mark> and the HyCyc Model .............................

Contents **5**  www.cartagena99.com no se hace responsable de la información contenida en el presente documento en virtud al Artículo 17.1 de la Ley de Servicios de la Sociedad de la Información y de Comercio Electrónico, de 11 de julio de 2002. Si la información contenida en el documento es ilícita o lesiona bienes o derechos de un tercero háganoslo saber y será retirada.

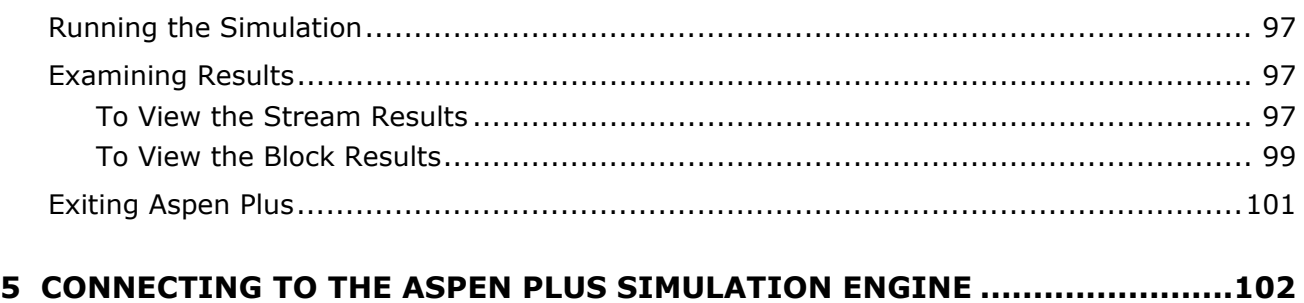

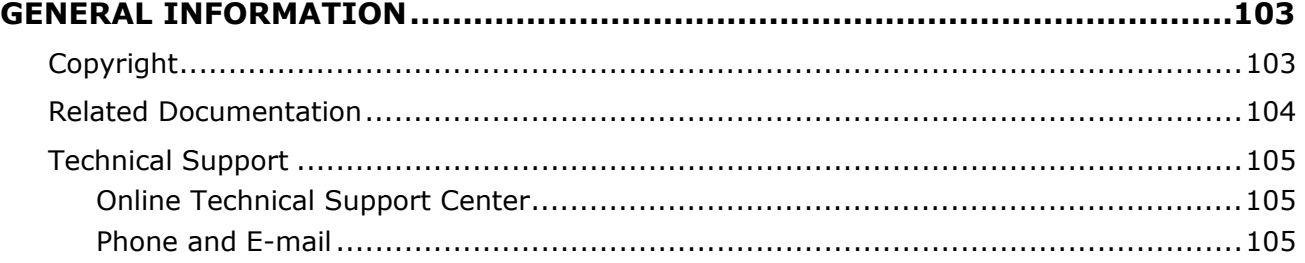

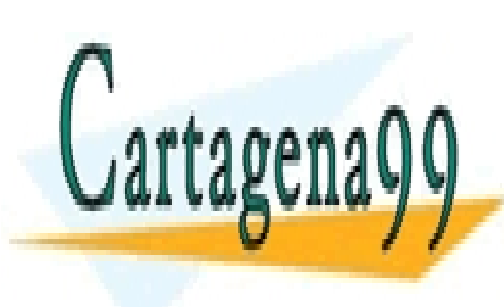

CLASES PARTICULARES, TUTORÍAS TÉCNICAS ONLINE LLAMA O ENVÍA WHATSAPP: 689 45 44 70

ONLINE PRIVATE LESSONS FOR SCIENCE STUDENTS CALL OR WHATSAPP:689 45 44 70

Contents **6**  www.cartagena99.com no se hace responsable de la información contenida en el presente documento en virtud al Artículo 17.1 de la Ley de Servicios de la Sociedad de la Información y de Comercio Electrónico, de 11 de julio de 2002. Si la información contenida en el documento es ilícita o lesiona bienes o derechos de un tercero háganoslo saber y será retirada.

### <span id="page-6-0"></span>**Introducing Aspen Plus**

Aspen Plus can be used to model many processes involving solids. Some of the solids processing applications that have been modeled with Aspen Plus include:

- Bayer process.
- Cement kiln.
- Coal gasification.
- Hazardous waste incineration.
- Iron ore reduction.
- Zinc smelting/roasting.

All of the unit operation models (except Extract) and flowsheeting tools are available for use in modeling solids processing applications.

This book guides you in introducing solids to a simulation in Aspen Plus. The four sessions demonstrate the following concepts:

- Changing the global stream class.
- Defining solid components.
- Defining physical property methods for solid components.
- Defining component attributes for solid components.
- Defining a particle size distribution.
- Modifying the default particle size distribution.
- Accessing component attributes in a Fortran block.
- Modifying component attributes in a block.
- Using solids unit operation models.

*Getting Started Modeling Processes with Solids* assumes that you have an installed copy of the Aspen Plus software, and that you have done the sessions in *Getting Started Building and Running a Process Model* so that you are familiar with the basics of how to use Aspen Plus.

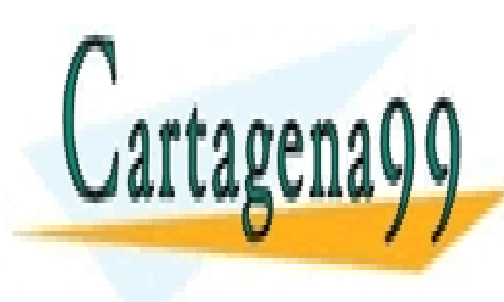

CLASES PARTICULARES, TUTORÍAS TÉCNICAS ONLINE LLAMA O ENVÍA WHATSAPP: 689 45 44 70

ONLINE PRIVATE LESSONS FOR SCIENCE STUDENTS CALL OR WHATSAPP:689 45 44 70

Introducing Aspen Plus **7** www.cartagena99.com no se hace responsable de la información contenida en el presente documento en virtud al Artículo 17.1 de la Ley de Servicios de la Sociedad de la Información y de Comercio Electrónico, de 11 de julio de 2002. Si la información contenida en el documento es ilícita o lesiona bienes o derechos de un tercero háganoslo saber y será retirada.

### <span id="page-7-0"></span>**Why Use Solids Simulation?**

The introduction of solids to a chemical process can affect the process in many ways. In all cases, the heat and mass balances of the process are changed, even if the solid essentially passes through the process as an inert component.

Simulation of the heat and mass balances of a solids process requires physical property models suitable for solid components. The physical property models used to characterize a liquid may not be relevant for solids.

In addition to specialized physical property models for solid components, accurate representation of the solids particle size distribution is required for some processes. For example, the separation efficiency of a cyclone is highly dependent on the size of the particles entrained in the feed gas.

#### <span id="page-7-1"></span>**Sessions in this Book**

The sessions in this book guide you in building a flowsheet that uses solids.

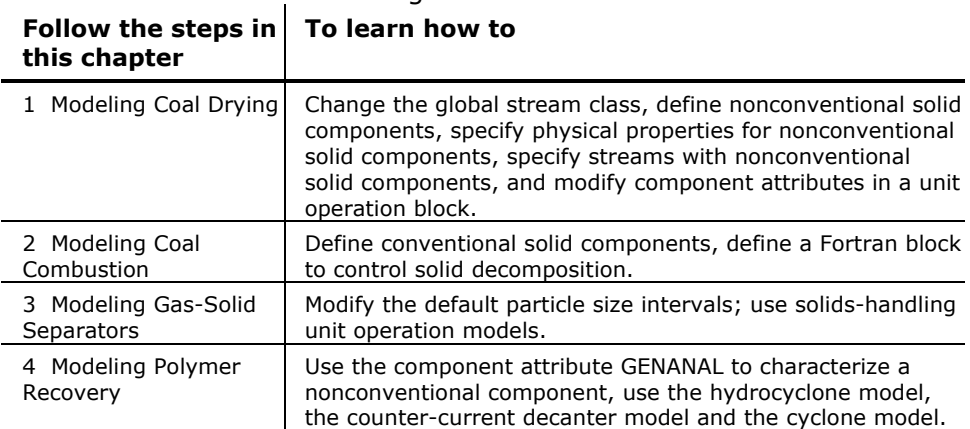

This book includes the following hands-on sessions:

#### <span id="page-7-2"></span>**Using Backup Files**

We recommend that you perform all sessions sequentially in order to build the entire model. However, you can skip chapters and work on the session of your choice, using backup files containing simulation data.

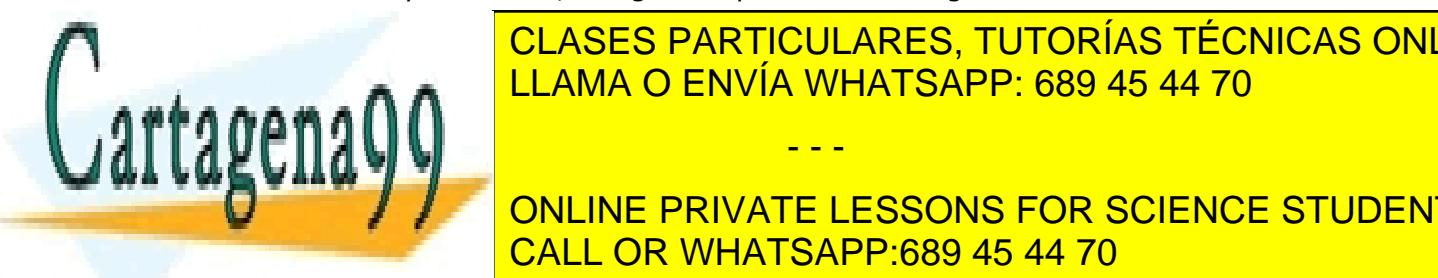

CLASES PARTICULARES, TUTORÍAS TÉCNICAS ONLINE  $\overline{11.884.9.51}$   $\overline{21.884}$   $\overline{21.884}$   $\overline{21.884}$   $\overline{21.884}$   $\overline{21.884}$   $\overline{21.884}$   $\overline{21.884}$ need to load a backup file to supply missing data. The chapter of the chapter of  $\sim$ 

ONLINE PRIVATE LESSONS FOR SCIENCE STUDENTS CALL OR WHATSAPP:689 45 44 70

Introducing Aspen Plus **8** www.cartagena99.com no se hace responsable de la información contenida en el presente documento en virtud al Artículo 17.1 de la Ley de Servicios de la Sociedad de la Información y de Comercio Electrónico, de 11 de julio de 2002. Si la información contenida en el documento es ilícita o lesiona bienes o derechos de un tercero háganoslo saber y será retirada.

## <span id="page-8-0"></span>**1 Modeling Coal Drying**

In this simulation you will simulate a coal drying process.

You will:

- Change the global stream class.
- Define nonconventional solid components.
- Specify physical properties for nonconventional solid components.
- Specify streams with nonconventional solid components.
- Modify component attributes in a unit operation block.
- Use Help.
- Analyze the results.

Allow about 30 minutes to complete this simulation.

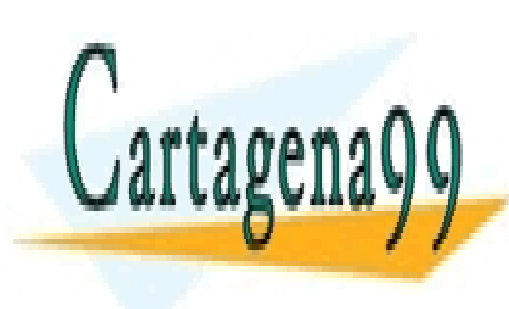

CLASES PARTICULARES, TUTORÍAS TÉCNICAS ONLINE LLAMA O ENVÍA WHATSAPP: 689 45 44 70

ONLINE PRIVATE LESSONS FOR SCIENCE STUDENTS CALL OR WHATSAPP:689 45 44 70

1 Modeling Coal Drying **9** www.cartagena99.com no se hace responsable de la información contenida en el presente documento en virtud al Artículo 17.1 de la Ley de Servicios de la Sociedad de la Información y de Comercio Electrónico, de 11 de julio de 2002. Si la información contenida en el documento es ilícita o lesiona bienes o derechos de un tercero háganoslo saber y será retirada.

#### <span id="page-9-0"></span>**Coal Drying Flowsheet**

The process flow diagram and operating conditions for this simulation are shown in the following figure. A wet coal stream and a nitrogen stream are fed to a drier. There are two products from the drier: a stream of dried coal and a stream of moist nitrogen.

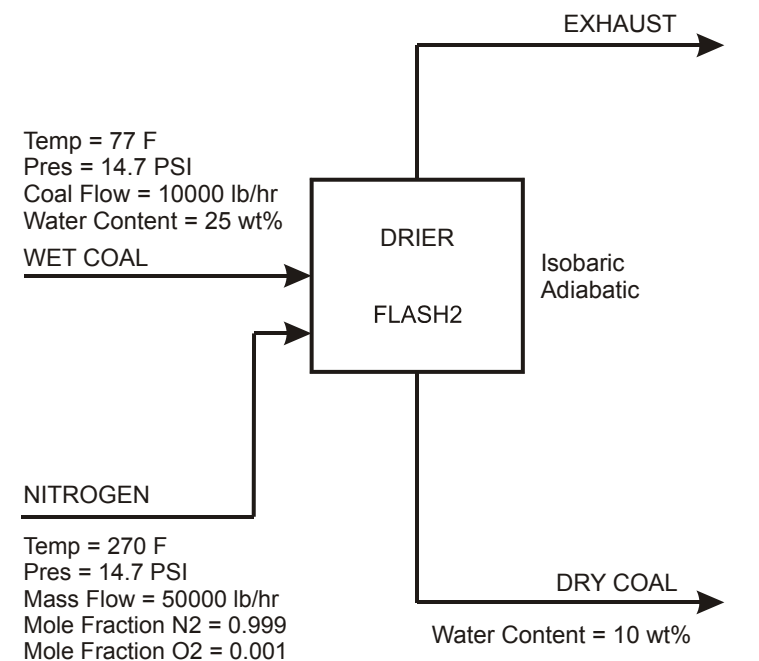

#### <span id="page-9-1"></span>**To Start Aspen Plus**

**1** From your desktop, click **Start** and then select **Programs**.

- - -

**2** Select **AspenTech | Aspen Engineering Suite | Aspen Plus 2004.1 | Aspen Plus User Interface**.

The **Aspen Plus Startup** dialog box appears. Aspen Plus displays a dialog box whenever you must enter information or make a selection before proceeding. In this simulation, use an Aspen Plus template.

- **3** Select **Template**.
- **4** Click **OK** to apply this option.

The **New** dialog box appears. Use this dialog box to specify the application type and the run type for the new run. Aspen Plus uses the application

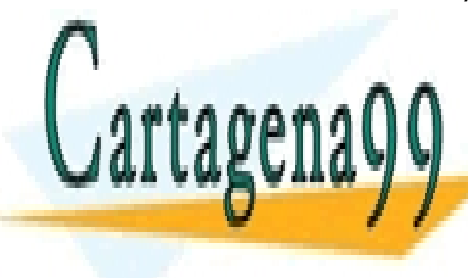

CLASES PARTICULARES, TUTORÍAS TÉCNICAS ONLINE LLAMA O ENVÍA WHATSAPP: 689 45 44 70

ONLINE PRIVATE LESSONS FOR SCIENCE STUDENTS CALL OR WHATSAPP:689 45 44 70

1 Modeling Coal Drying **10** www.cartagena99.com no se hace responsable de la información contenida en el presente documento en virtud al Artículo 17.1 de la Ley de Servicios de la Sociedad de la Información y de Comercio Electrónico, de 11 de julio de 2002. Si la información contenida en el documento es ilícita o lesiona bienes o derechos de un tercero háganoslo saber y será retirada.

#### <span id="page-10-0"></span>**To Specify the Application Type and Run Type for the New Run**

**1** Select the **Solids with English Units** template.

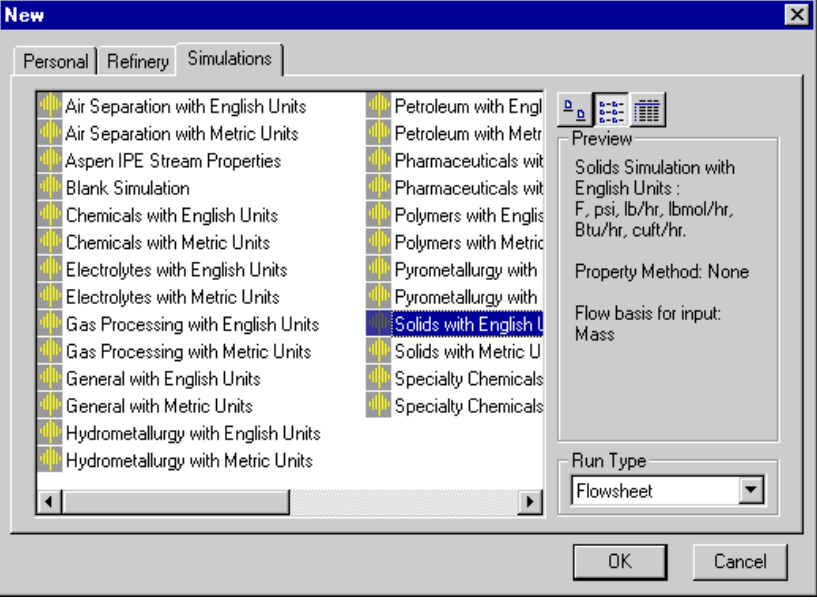

The default run type, **Flowsheet**, is appropriate for this simulation.

**2** Click **OK** to apply these options.

It takes a few seconds for Aspen Plus to apply these options.

**Note:** If the **Connect to Engine** dialog box appears, see Chapter 5.

The Aspen Plus main window is now active.

#### <span id="page-10-1"></span>**Drawing the Graphical Simulation Flowsheet**

- - -

In this simulation, begin building the process flowsheet. Since you will enter your own block and stream IDs, turn off the automatic naming of blocks and streams, which provide these IDs automatically.

- **3** Clear the **Automatically Assign Block Name with Prefix** and
- **1** From the **Tools** menu, select **Options**.

The **Options** dialog box appears. **A LLAMA O ENVÍA WHATSAPP: 689 45 44 70** CLASES PARTICULARES, TUTORÍAS TÉCNICAS ONLINE

**AUTORATICALLY ASSIGN STREAM IN A CONCRETE STREAM NAME WITH PRIVATE LESSONS FOR SCIENCE STUDENTS** CALL OR WHATSAPP:689 45 44 70

1 Modeling Coal Drying **11** www.cartagena99.com no se hace responsable de la información contenida en el presente documento en virtud al Artículo 17.1 de la Ley de Servicios de la Sociedad de la Información y de Comercio Electrónico, de 11 de julio de 2002. Si la información contenida en el documento es ilícita o lesiona bienes o derechos de un tercero háganoslo saber y será retirada.

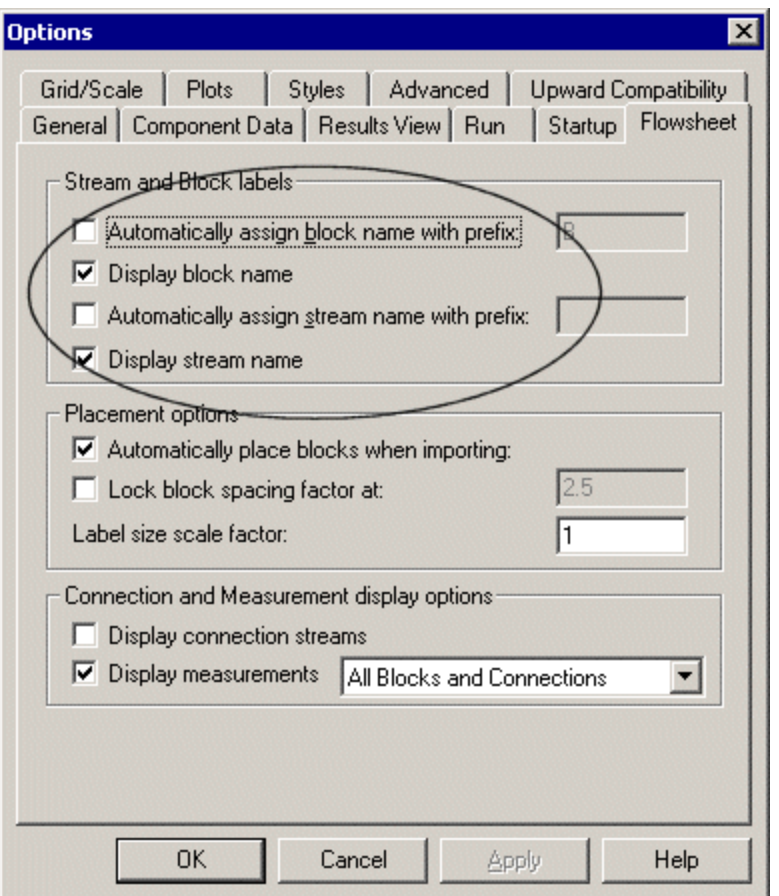

**4** Click **OK** to close the **Options** dialog box and apply the changes.

The simulation flowsheet shown in the following figure feeds the WET-COAL stream and the NITROGEN stream to an RStoic model. In the RStoic block, a portion of the coal reacts to form water. Because the RStoic model has a single outlet stream, use a Flash2 model to separate the dried coal from the moist nitrogen.

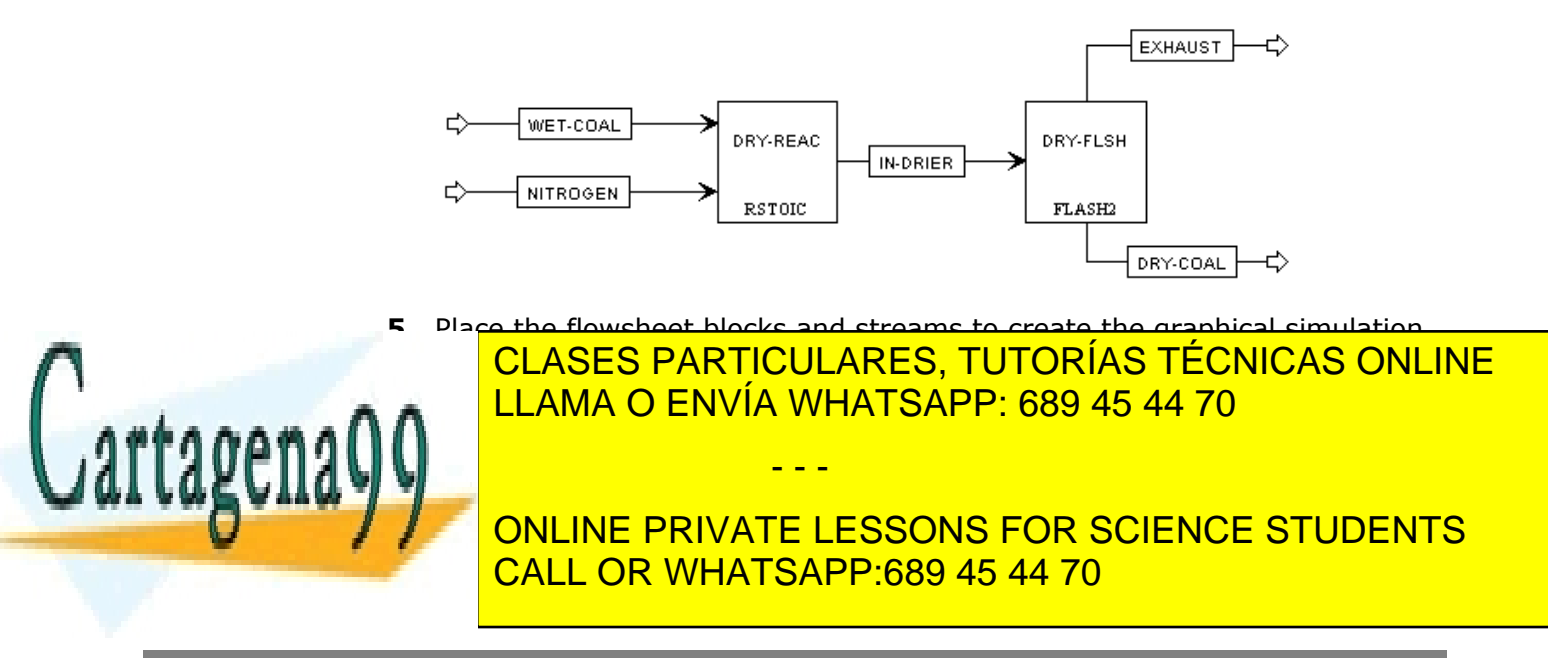

1 Modeling Coal Drying **12** www.cartagena99.com no se hace responsable de la información contenida en el presente documento en virtud al Artículo 17.1 de la Ley de Servicios de la Sociedad de la Información y de Comercio Electrónico, de 11 de julio de 2002. Si la información contenida en el documento es ilícita o lesiona bienes o derechos de un tercero háganoslo saber y será retirada. unit operation models to simulate a single piece of equipment. Also, the simulation flowsheet defines an extra stream (IN-DRIER) to connect the two simulation unit operation models. There is no real stream that corresponds to the simulation stream IN-DRIER.

**7** Click **N**<sup>3</sup> to continue.

The **Flowsheet Complete** dialog box appears.

#### <span id="page-12-0"></span>**Stream Classes and Substreams**

Stream classes are used to define the structure of simulation streams when inert solids are present.

The default stream class for most simulations is CONVEN. The CONVEN stream class has a single substream: the MIXED substream. By definition, all components in the MIXED substream participate in phase equilibrium whenever flash calculations are performed.

To introduce inert solid components to a simulation, you must include one or more additional substreams. Aspen Plus has two other types of substreams available: the CISOLID substream type and the NC substream type.

The CISOLID substream (Conventional Inert Solid) is used for homogeneous solids that have a defined molecular weight. The NC substream (Nonconventional) is used for heterogeneous solids that have no defined molecular weight. Both the CISOLID substream and the NC substream give you the option of including a Particle Size Distribution (PSD) for the substream.

Substreams are combined in different ways to form different stream classes. The MIXNCPSD stream class contains two substreams: MIXED and NCPSD.

The default stream class of the Solids application type, MIXCISLD, is insufficient for this simulation since you will use an NC substream with a particle size distribution for the feed coal. In this simulation, use the MIXNCPSD stream class.

#### <span id="page-12-1"></span>**Specifying Title, Stream Properties, and Global Options**

**1** Click **OK** to continue.

The **Data Browser** window appears. The **Setup | Specifications |**  <u>CLASES PARTICULARES, TUTORÍAS TÉCNICAS ONLINE</u> Use this sheet to give your simulation a title, and to review the stream <u>| LLAMA O ENVÍA WHATSAPP: 689 45 44 70</u> | North Solids the Solid

The **Run type** field displays *Flowsheet*, which is appropriate for this **FINALIST CONCIDENTS** ONLINE PRIVATE LESSONS FOR SCIENCE STUDENTS CALL OR WHATSAPP:689 45 44 70

1 Modeling Coal Drying **13** www.cartagena99.com no se hace responsable de la información contenida en el presente documento en virtud al Artículo 17.1 de la Ley de Servicios de la Sociedad de la Información y de Comercio Electrónico, de 11 de julio de 2002. Si la información contenida en el documento es ilícita o lesiona bienes o derechos de un tercero háganoslo saber y será retirada.

It is always good practice to describe your simulation by entering a title for the simulation.

**2** In the **Title** field, enter the title *Getting Started with Solids - Simulation 1*.

The Solids with English Units application type sets the following global defaults for solids applications:

- − *ENG* units (English Engineering Units).
- − *Mass* Flow Basis for all flow inputs.
- − The global stream class is *MIXCISLD*.
- **3** In the Stream Class field, click and select *MIXNCPSD*.

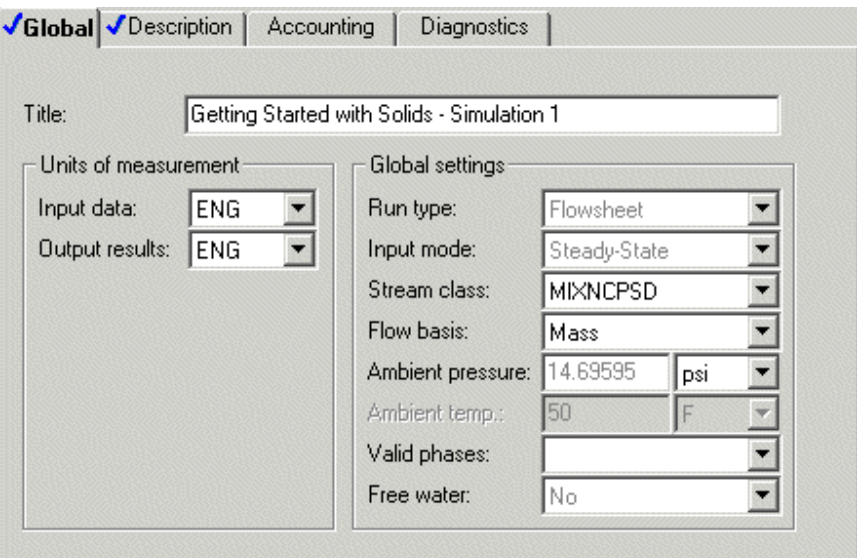

#### <span id="page-13-0"></span>**To Review the Report Options Specified in the Selected Template**

- **4** From the Data Browser, click the **Setup | Report Options** form.
- **5** Click the **Stream** tab.

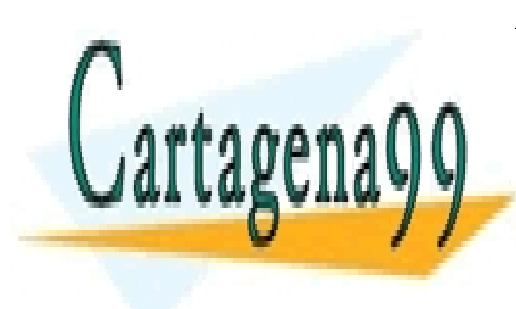

CLASES PARTICULARES, TUTORÍAS TÉCNICAS ONLINE LLAMA O ENVÍA WHATSAPP: 689 45 44 70

ONLINE PRIVATE LESSONS FOR SCIENCE STUDENTS CALL OR WHATSAPP:689 45 44 70

1 Modeling Coal Drying **14** www.cartagena99.com no se hace responsable de la información contenida en el presente documento en virtud al Artículo 17.1 de la Ley de Servicios de la Sociedad de la Información y de Comercio Electrónico, de 11 de julio de 2002. Si la información contenida en el documento es ilícita o lesiona bienes o derechos de un tercero háganoslo saber y será retirada.

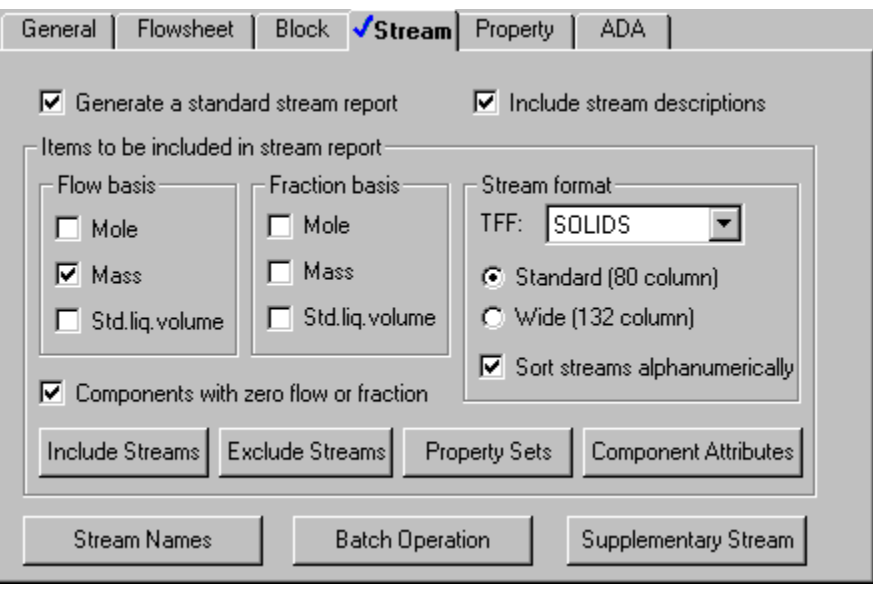

Since you chose the Solids with English Units application type when you started this simulation, Aspen Plus has set the following defaults for calculating and reporting stream properties:

- The component mass flow rates will be included in the stream report.
- The stream results will be displayed using the *SOLIDS* stream format.
- − Property set *ALL-SUBS* (properties for the entire stream, all substreams combined) will be reported for each stream.
- **6** Click **Property Sets** to view the selected property sets.
- **7** Click **Close** to return to the **Stream** sheet.
- **8** Click **N**<sup>3</sup> to continue.

The **Components | Specifications | Selection** sheet appears.

#### <span id="page-14-0"></span>**Specifying Components**

The **Components | Specifications | Selection** sheet is used to enter the components present in the simulation. The components in this simulation are  $H_2O$ ,  $N_2$ ,  $O_2$ , and coal.

**1** In the first four **Component ID** fields, enter H2O, N2, O2, and COAL.

Because H2O, N2, O2 and even COAL are present in the databanks, WATER, NITROGEN, OXYGEN, and COAL appear in the Component name<br>field. Acpen Plus has a component named COAL in its SOLIDS databank. field. Aspen Plus has a component named COAL in its SOLIDS databank

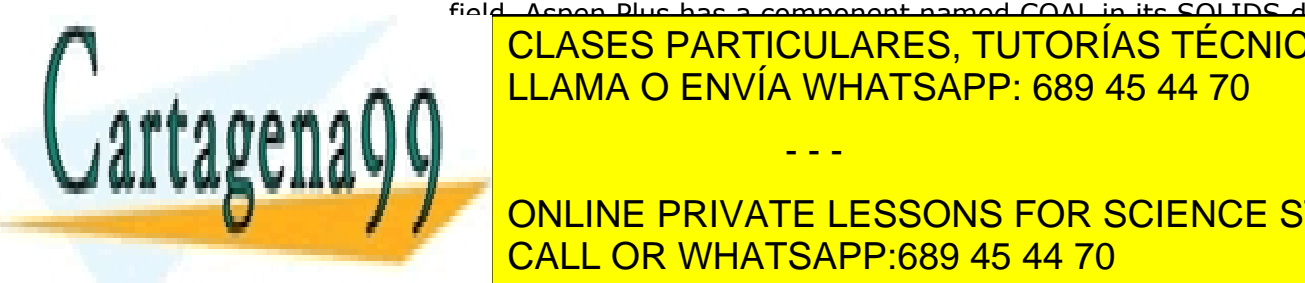

<u>CLASES PARTICULARES, TUTORÍAS TÉCNICAS ONLINE</u> **2** In the **Component name** column, delete COAL and press Enter on the LLAMA O ENVÍA WHATSAPP: 689 45 44 70

**Conventional indication in phase in phase extending the private lessons for science students**  $\overline{C}$ ALL OD WILLATO ADD-690 AF 44.70 CALL OR WHATSAPP:689 45 44 70

1 Modeling Coal Drying **15** www.cartagena99.com no se hace responsable de la información contenida en el presente documento en virtud al Artículo 17.1 de la Ley de Servicios de la Sociedad de la Información y de Comercio Electrónico, de 11 de julio de 2002. Si la información contenida en el documento es ilícita o lesiona bienes o derechos de un tercero háganoslo saber y será retirada.

**3** From the COAL **Type** field, click **1** and select *Nonconventional*. The **Components | Specifications | Selection** sheet is now complete:

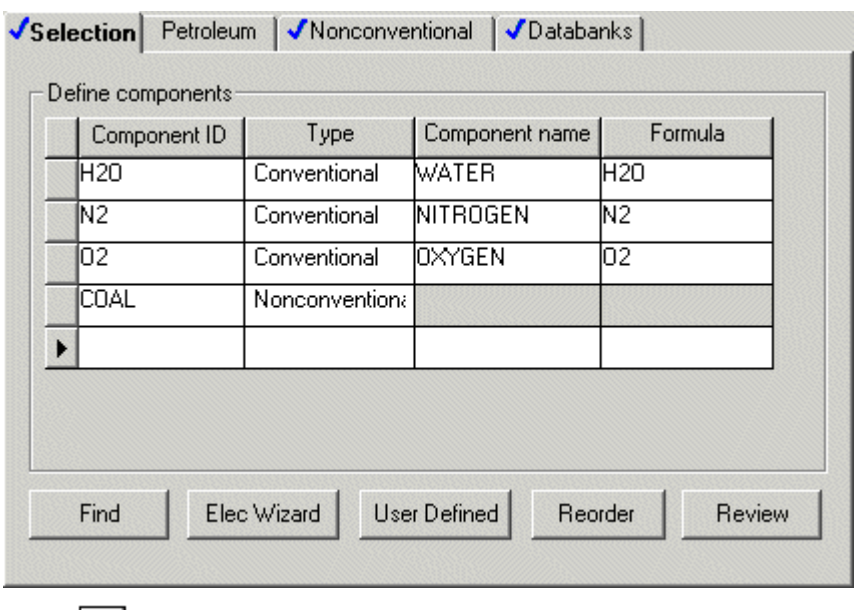

**4** Click  $\boxed{\mathbf{N}^3}$  to continue.

The **Properties | Specifications | Global** sheet appears.

### <span id="page-15-0"></span>**Defining Properties**

The **Properties | Specifications | Global** sheet is used to select the thermodynamic methods used to calculate properties such as K-values, enthalpy, and density. Property methods in Aspen Plus are categorized into various process types.

Because the physical property methods for solid components are the same for all property methods, select a property method based on the conventional components in the simulation.

The IDEAL property method (Ideal gas and Raoult's Law, as the prompt indicates) is a good choice for this simulation, since the process involves the conventional components  $H_2O$ ,  $N_2$ , and  $O_2$ , at low pressure.

**1** In the **Base method** field, click  $\Box$  and select IDEAL.

- - -

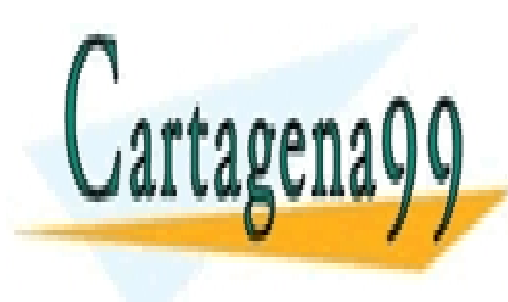

CLASES PARTICULARES, TUTORÍAS TÉCNICAS ONLINE LLAMA O ENVÍA WHATSAPP: 689 45 44 70

ONLINE PRIVATE LESSONS FOR SCIENCE STUDENTS CALL OR WHATSAPP:689 45 44 70

1 Modeling Coal Drying **16** www.cartagena99.com no se hace responsable de la información contenida en el presente documento en virtud al Artículo 17.1 de la Ley de Servicios de la Sociedad de la Información y de Comercio Electrónico, de 11 de julio de 2002. Si la información contenida en el documento es ilícita o lesiona bienes o derechos de un tercero háganoslo saber y será retirada.

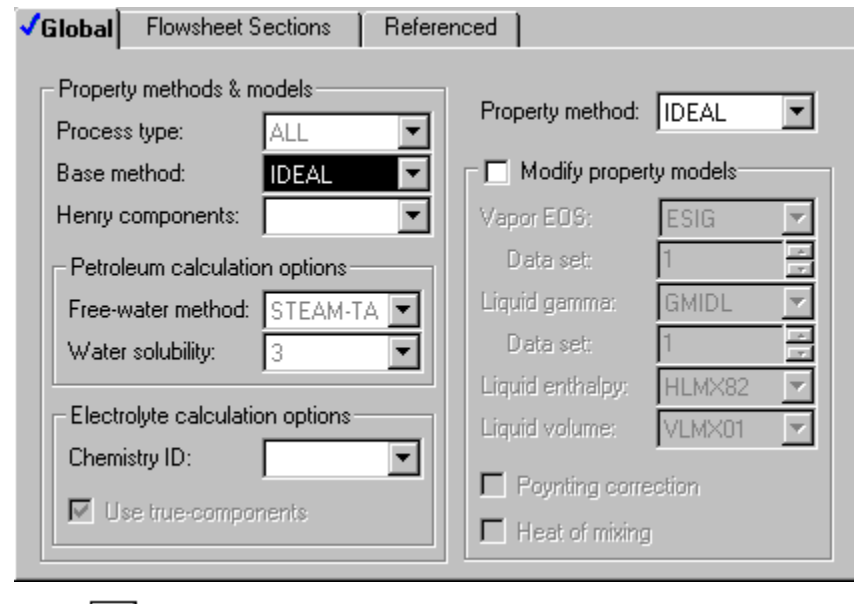

**2** Click  $\boxed{N^3}$  to continue.

The **Properties | Advanced | NC Props | Property Methods** sheet appears.

### <span id="page-16-0"></span>**Specifying Nonconventional Solid Physical Property Models**

The **Properties | Advanced | NC Props | Property Methods** sheet is used to specify the models used to calculate the nonconventional solid properties. Because nonconventional components are heterogeneous solids that do not participate in chemical or phase equilibrium, the only physical properties that are calculated for nonconventional components are enthalpy and density.

In this simulation, use the HCOALGEN and the DCOALIGT models to calculate the enthalpy and density of coal.

**1** In the **Model name** field for **Enthalpy**, click **1** and select *HCOALGEN*.

The component attributes PROXANAL, ULTANAL, and SULFANAL are automatically included in the **Required component attributes for the selected models** field for coal when you select HCOALGEN. Also, four **Option code value** fields with values of 1 appear.

Aspen Plus uses component attributes to represent nonconventional

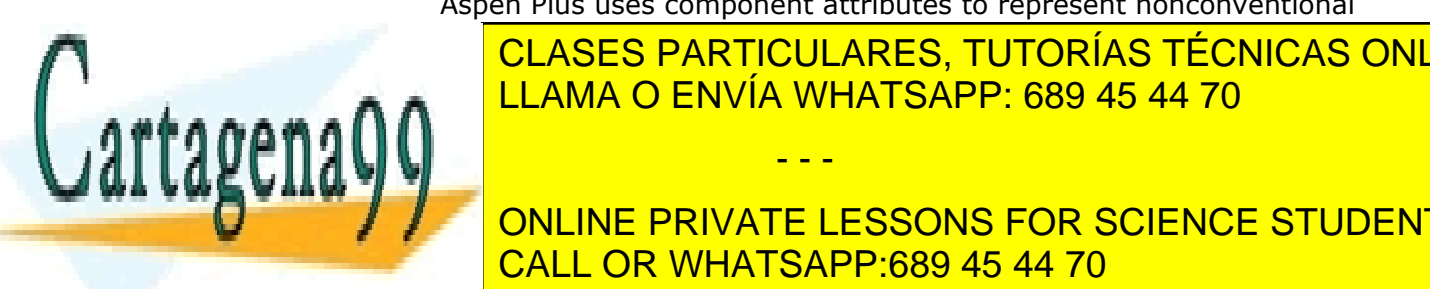

CLASES PARTICULARES, TUTORÍAS TÉCNICAS ONLINE calculate physical properties. HCOALGEN uses the *proximate analysis*, *ultimate analysis*, and *sulfur analysis* to calculate the enthalpy of coal. LLAMA O ENVÍA WHATSAPP: 689 45 44 70

the heat of combustion, the standard heat of formation, the heat capacity, **END ONLINE PRIVATE LESSONS FOR SCIENCE STUDENTS** CALL OR WHATSAPP:689 45 44 70

1 Modeling Coal Drying **17** www.cartagena99.com no se hace responsable de la información contenida en el presente documento en virtud al Artículo 17.1 de la Ley de Servicios de la Sociedad de la Información y de Comercio Electrónico, de 11 de julio de 2002. Si la información contenida en el documento es ilícita o lesiona bienes o derechos de un tercero háganoslo saber y será retirada.

#### <span id="page-17-0"></span>**For More Information on the HCOALGEN Model**

- **2** In the toolbar, click  $\boxed{12}$
- **3** Click the **Model name** field for Enthalpy where you have selected *HCOALGEN*.

A small help window appears with the message: "Coal enthalpy model. Based on the Option code values entered, component attributes Ultanal, Sulfanal, and Proxanal may be required. For details see Coal enthalpy."

**4** From the help window, click the Coal enthalpy hypertext link.

A larger help window appears, providing information on HCOALGEN, the General Coal Enthalpy Model.

**5** Use the vertical scrollbar to access the **HCOALGEN Option Codes** table.

The help defines what each option code value means and the calculation methods available.

The calculation methods represented by the option code value defaults of 1, 1, 1 and 1 are acceptable for this simulation.

- **6** Click **in** the top right corner to close the help window.
- **7** In the **Model name** field for **Density**, click  $\Box$  and select DCOALIGT.

The Property Methods sheet is complete:

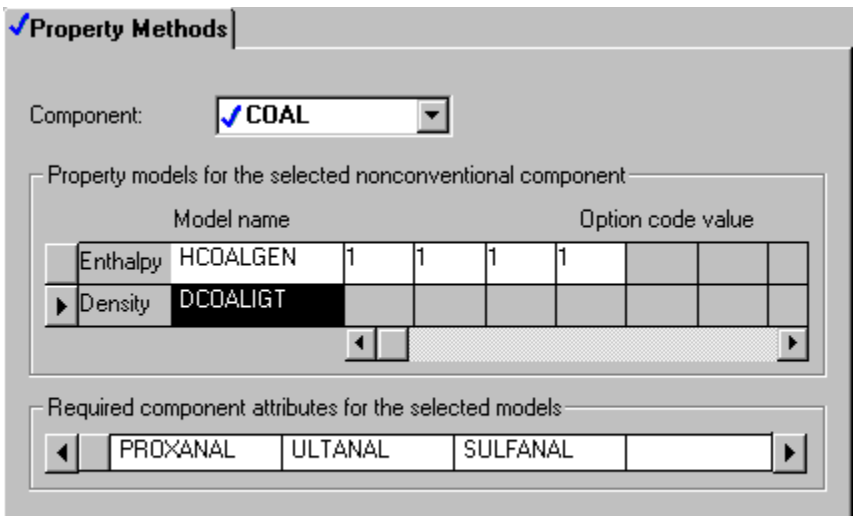

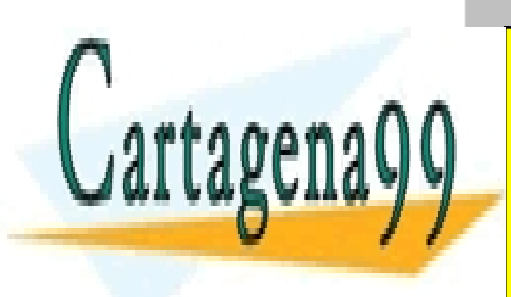

**LLAMA O ENVÍA WHATSAPP: 689 45 44 70** CLASES PARTICULARES, TUTORÍAS TÉCNICAS ONLINE

ONLINE PRIVATE LESSONS FOR SCIENCE STUDENTS CALL OR WHATSAPP:689 45 44 70

1 Modeling Coal Drying **18** www.cartagena99.com no se hace responsable de la información contenida en el presente documento en virtud al Artículo 17.1 de la Ley de Servicios de la Sociedad de la Información y de Comercio Electrónico, de 11 de julio de 2002. Si la información contenida en el documento es ilícita o lesiona bienes o derechos de un tercero háganoslo saber y será retirada.

The **Required Properties Input Complete** dialog box appears:

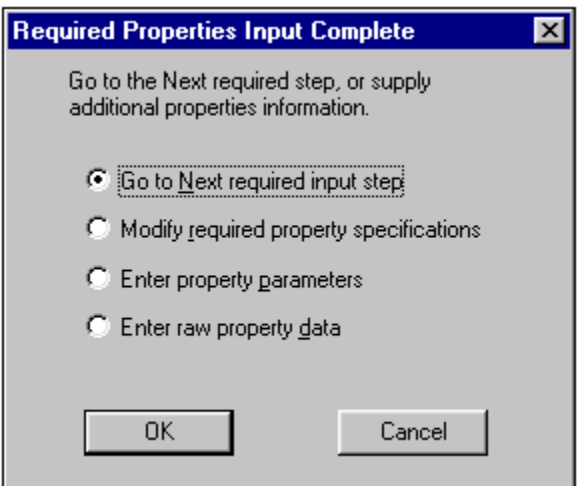

Correct representation of physical properties is an essential component of process modeling. For many simulations, the only physical property specification that you must provide is the selection of a property method. The **Required Properties Input Complete** dialog box shows that the Aspen Plus physical property system has many optional capabilities that you can use to increase the accuracy of physical property calculations.

**9** Click **OK** to continue.

#### <span id="page-18-0"></span>**Entering Stream Data**

The **Streams | NITROGEN | Input | Specifications** sheet appears. To specify a stream, Aspen Plus requires two thermodynamic specifications, and enough information to calculate the flow rate of each component.

#### <span id="page-18-1"></span>**Specifying the Nitrogen Stream**

- - -

**1** Enter the following specifications:

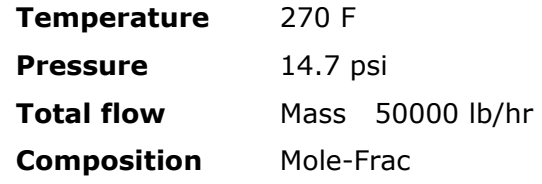

**2** Enter the following mole fractions:

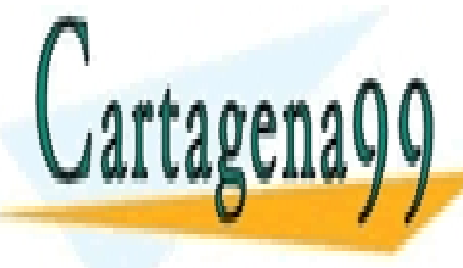

<u>I CLASES PARTICULARES, TUTORÍAS TÉCNICAS ONLINE</u> **O2** 0.001 LLAMA O ENVÍA WHATSAPP: 689 45 44 70

ONLINE PRIVATE LESSONS FOR SCIENCE STUDENTS CALL OR WHATSAPP:689 45 44 70

1 Modeling Coal Drying **19** www.cartagena99.com no se hace responsable de la información contenida en el presente documento en virtud al Artículo 17.1 de la Ley de Servicios de la Sociedad de la Información y de Comercio Electrónico, de 11 de julio de 2002. Si la información contenida en el documento es ilícita o lesiona bienes o derechos de un tercero háganoslo saber y será retirada.

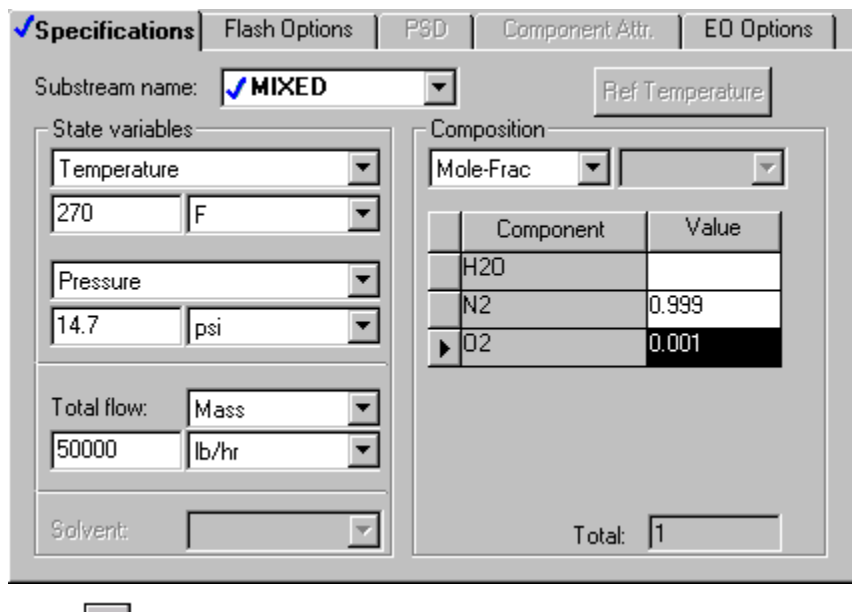

**3** Click  $\overrightarrow{N}$  to continue.

#### <span id="page-19-0"></span>**Specifying the Wet Coal Feed Stream**

The **Streams | WET-COAL | Input | Specifications** sheet appears. Substream MIXED appears by default. To access the NCPSD substream:

- **4** In the **Substream name** field, click **1** and select *NCPSD*.
- **5** For the NCPSD substream, enter the following specifications:

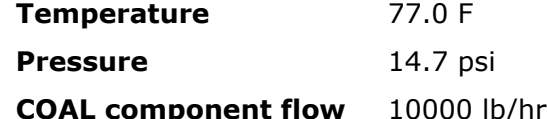

**6** Click  $\boxed{\mathsf{N}^{\mathsf{a}}}$ 

The **Streams | WET-COAL | Input | PSD** sheet appears.

By default, Aspen Plus uses a particle size distribution of 10 size ranges covering 20 microns each. The default size ranges are appropriate for this simulation. On this sheet, enter the weight fraction of coal in each size range.

**7** On the last four **Weight Fraction** fields, enter the following values:

- - -

**Interval Weight Fraction** 

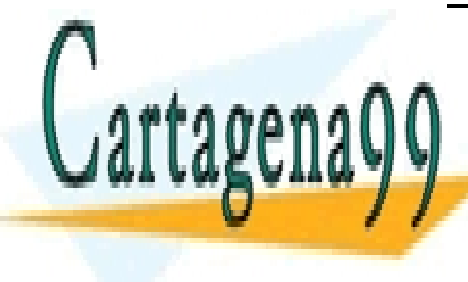

**CLASES PARTICULARES, TUTORÍAS TÉCNICAS ONLINE**  $\sqrt{11.2844 \cap}$ <u>| LLAMA O ENVÍA WHATSAPP: 689 45 44 70</u>

ONLINE PRIVATE LESSONS FOR SCIENCE STUDENTS CALL OR WHATSAPP:689 45 44 70

1 Modeling Coal Drying **20** www.cartagena99.com no se hace responsable de la información contenida en el presente documento en virtud al Artículo 17.1 de la Ley de Servicios de la Sociedad de la Información y de Comercio Electrónico, de 11 de julio de 2002. Si la información contenida en el documento es ilícita o lesiona bienes o derechos de un tercero háganoslo saber y será retirada.

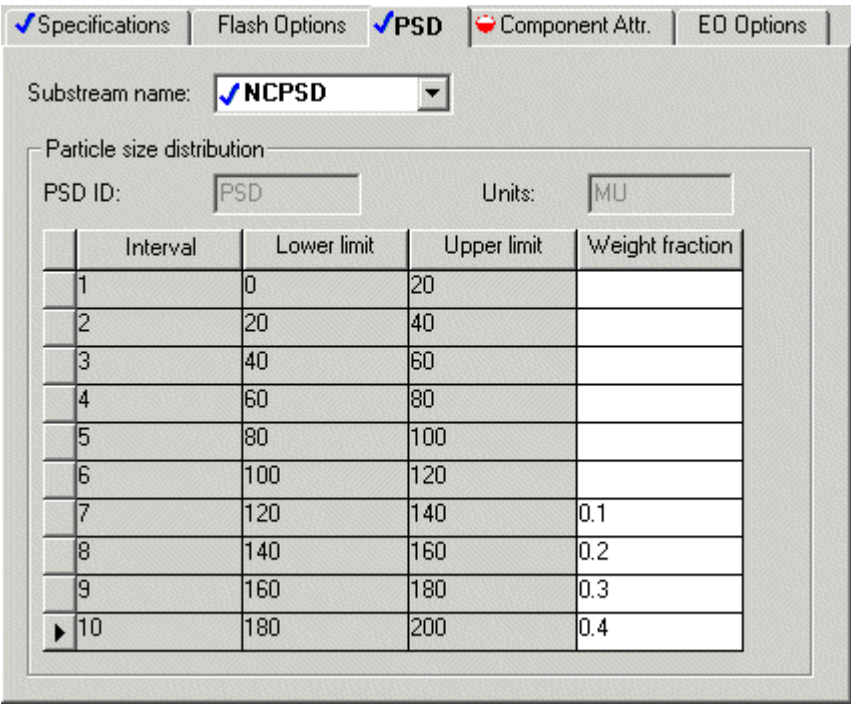

**8** Click **N**> to continue.

The **Streams | WET-COAL | Input | Component Attr.** sheet appears. On this sheet, enter the component attributes for the component COAL in the NCPSD substream. The values in PROXANAL, ULTANAL, and SULFANAL are defined as weight % on a dry basis, except for Moisture in PROXANAL.

**9** Enter the component attribute values for coal. For the attribute PROXANAL, enter these values:

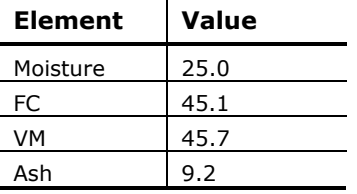

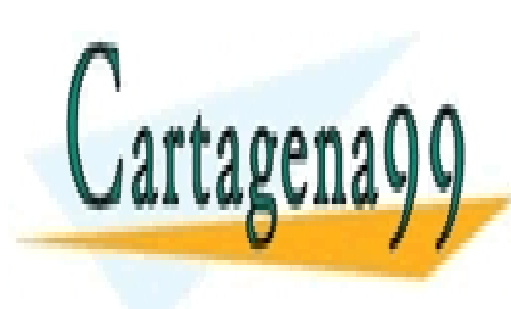

CLASES PARTICULARES, TUTORÍAS TÉCNICAS ONLINE LLAMA O ENVÍA WHATSAPP: 689 45 44 70

ONLINE PRIVATE LESSONS FOR SCIENCE STUDENTS CALL OR WHATSAPP:689 45 44 70

1 Modeling Coal Drying **21** www.cartagena99.com no se hace responsable de la información contenida en el presente documento en virtud al Artículo 17.1 de la Ley de Servicios de la Sociedad de la Información y de Comercio Electrónico, de 11 de julio de 2002. Si la información contenida en el documento es ilícita o lesiona bienes o derechos de un tercero háganoslo saber y será retirada.

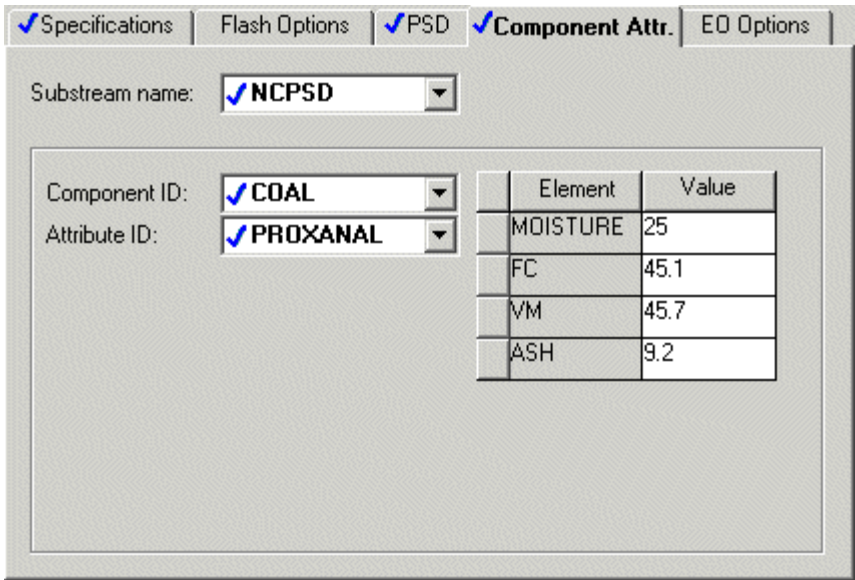

- **10** In the **Attribute ID** field, click and select *ULTANAL*.
- 11 For the attribute ULTANAL, enter these values:

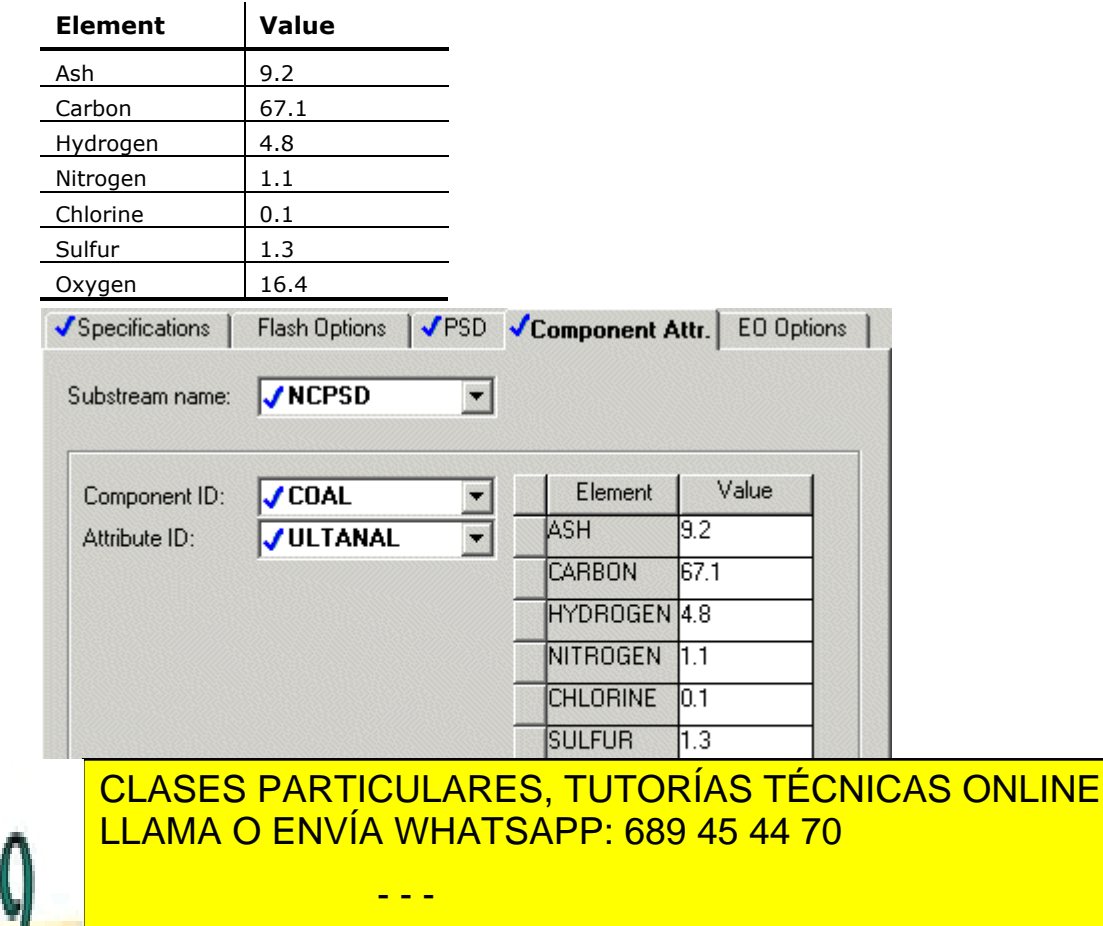

**12 ONLINE PRIVATE LESSONS FOR SCIENCE STUDENTS** CALL OR WHATSAPP:689 45 44 70

1 Modeling Coal Drying **22** www.cartagena99.com no se hace responsable de la información contenida en el presente documento en virtud al Artículo 17.1 de la Ley de Servicios de la Sociedad de la Información y de Comercio Electrónico, de 11 de julio de 2002. Si la información contenida en el documento es ilícita o lesiona bienes o derechos de un tercero háganoslo saber y será retirada.

13 For the attribute SULFANAL, enter these values:

| <b>Element</b>  | Value                 |                          |                                  |       |  |
|-----------------|-----------------------|--------------------------|----------------------------------|-------|--|
| Pyritic         | 0.6                   |                          |                                  |       |  |
| Sulfate         | 0.1                   |                          |                                  |       |  |
| Organic         | 0.6                   |                          |                                  |       |  |
| Specifications  | Flash Options         |                          | √PSD √Component Attr. EO Options |       |  |
| Substream name: | $\sqrt{\text{NCFSD}}$ |                          |                                  |       |  |
| Component ID:   | $\sqrt{\text{COAL}}$  |                          | Element                          | Value |  |
| Attribute ID:   | <b>SULFANAL</b>       | $\overline{\phantom{a}}$ | <b>PYRITIC</b>                   | 0.6   |  |
|                 |                       |                          | <b>SULFATE</b>                   | 0.1   |  |
|                 |                       |                          | <b>ORGANIC</b>                   | 0.6   |  |
|                 |                       |                          |                                  |       |  |

The values meet the following consistency requirements:

- − SULFANAL values sum to the ULTANAL value for sulfur.
- − ULTANAL value for ash equals the PROXANAL value for ash.
- − ULTANAL values sum to 100.
- PROXANAL values for FC, VM, and ASH sum to 100.

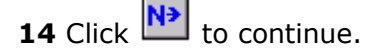

The **Blocks | DRY-FLSH | Input | Specifications** sheet appears.

### <span id="page-22-0"></span>**Specifying Blocks**

The unit operation models RStoic and Flash2 simulate a single piece of plant equipment for drying coal. Nitrogen provides the heat for coal drying. Both the RStoic and Flash2 models are isobaric and adiabatic.

#### <span id="page-22-1"></span>**Specifying the Flash2 Block**

- - -

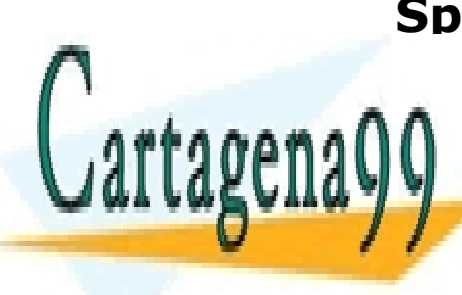

<u>| CLASES PARTICULARES, TUTORÍAS TÉCNICAS ONLINE</u> **1** In the first **Flash specifications** field, click and select *Heat duty* in LLAMA O ENVÍA WHATSAPP: 689 45 44 70

**2 ONLINE PRIVATE LESSONS FOR SCIENCE STUDENTS IN THE PRESSURE FIELD OR WHATSAPP:689 45 44 70** 

1 Modeling Coal Drying **23** www.cartagena99.com no se hace responsable de la información contenida en el presente documento en virtud al Artículo 17.1 de la Ley de Servicios de la Sociedad de la Información y de Comercio Electrónico, de 11 de julio de 2002. Si la información contenida en el documento es ilícita o lesiona bienes o derechos de un tercero háganoslo saber y será retirada.

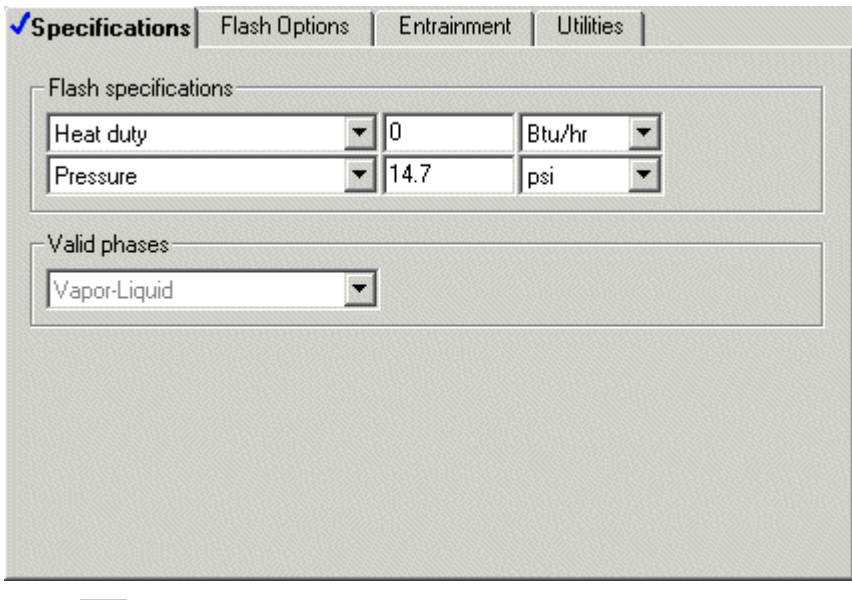

**4** Click  $\boxed{\mathbf{N}^3}$  to continue.

#### <span id="page-23-0"></span>**Specifying the RStoic Block**

The **Blocks | DRY-REAC | Setup | Specifications** sheet appears.

- **5** In the **Pressure** field, enter 14.7 psi.
- **6** In the second **Operating conditions** field, click **1** and select *Heat duty*.
- **7** In the **Heat duty** field, enter 0.0 Btu/hr.

**8** Click **Nb** to continue.

#### The **Blocks | DRY\_REAC | Setup | Reactions** sheet appears.

This RStoic block models the drying of coal. Although coal drying is not normally considered a chemical reaction, you are using an RStoic block to convert a portion of the coal to form water. The following equation is the chemical reaction for coal drying:

COAL(wet)  $\rightarrow$  0.0555084 H<sub>2</sub>O

Aspen Plus treats all nonconventional components as if they have a molecular weight of 1.0. The reaction indicates that 1 mole (or 1 lb.) of coal reacts to form 0.0555084 mole (or 1 lb.) of water.

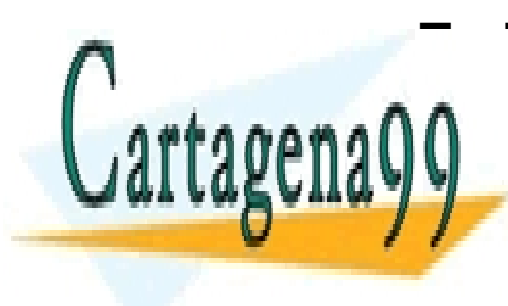

<span id="page-23-1"></span>**To Enter the Reaction Stoichiometry**  CLASES PARTICULARES, TUTORÍAS TÉCNICAS ONLINE **LLAMA O ENVÍA WHATSAPP: 689 45 44 70** 

**2 CONLINE PRIVATE LESSONS FOR SCIENCE STUDENTS** CALL OR WHATSAPP:689 45 44 70

1 Modeling Coal Drying **24** www.cartagena99.com no se hace responsable de la información contenida en el presente documento en virtud al Artículo 17.1 de la Ley de Servicios de la Sociedad de la Información y de Comercio Electrónico, de 11 de julio de 2002. Si la información contenida en el documento es ilícita o lesiona bienes o derechos de un tercero háganoslo saber y será retirada.

**3** In the **Reactants Coefficient** field, enter 1.

Note that the stoichiometric coefficient for reactants is displayed as negative.

- **4** In the **Products Component** field, click **1** and select *H2O*.
- **5** In the **Products Coefficient** field, enter .0555084.

The conversion for this reaction must be set to achieve the proper amount of drying.

- **6** In the **Products generation** section, select the *Fractional conversion* option.
- **7** In the **Fractional conversion** field, enter 0.2 and in the **of component** field, click and select *COAL*.

The fraction conversion of Coal of 0.2 is a temporary value that you will override later with a Calculator block.

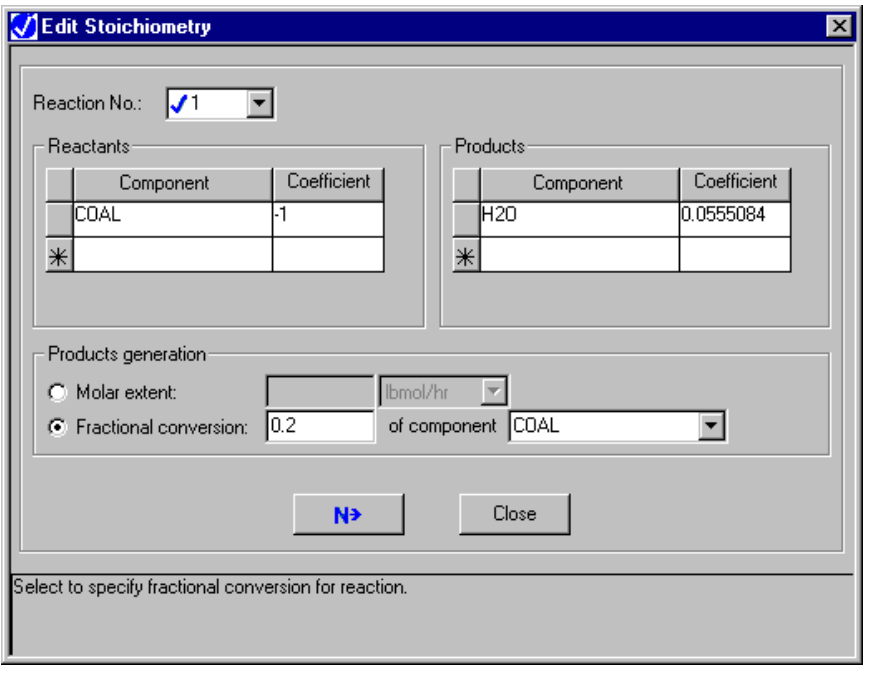

**8** Click **Close** to return to the **Blocks | DRY-REAC | Setup | Reaction** sheet.

#### <span id="page-24-0"></span>**Updating the Moisture Content**

- - -

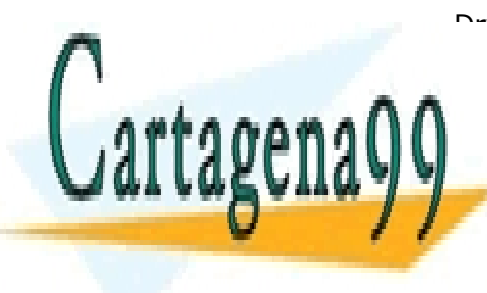

Drying the coal changes its component attribute for moisture in the <u>I CLASES PARTICULARES, TUTORÍAS TÉCNICAS ONLINE</u> <u>LLAMA O ENVÍA WHATSAPP: 689 45 44 70 ELLAMA O ENVÍA WHATSAPP: 689 45 44 70</u>

**9** Click the **Component Attr.** tab. Click at the end of the row of tabs, if **ENECESSONS FOR SCIENCE STUDENTS** CALL OR WHATSAPP:689 45 44 70

1 Modeling Coal Drying **25** www.cartagena99.com no se hace responsable de la información contenida en el presente documento en virtud al Artículo 17.1 de la Ley de Servicios de la Sociedad de la Información y de Comercio Electrónico, de 11 de julio de 2002. Si la información contenida en el documento es ilícita o lesiona bienes o derechos de un tercero háganoslo saber y será retirada. The **Blocks | DRY-REAC | Setup | Component Attr.** sheet appears. On this sheet, enter the values for component attributes that change in this RStoic block. If you do not enter an attribute value, the attribute does not change.

- **10** In the **Substream** field, click **1** and select *NCPSD*.
- **11** In the **Component ID** field, click **1** and select *COAL*.
- **12** In the **Attribute ID** field, click **1** and select *PROXANAL*.
- **13** In the **Moisture** field, enter a value of 1.0. (The moisture content of 1.0 is a temporary value that you will override later with a Fortran block.)

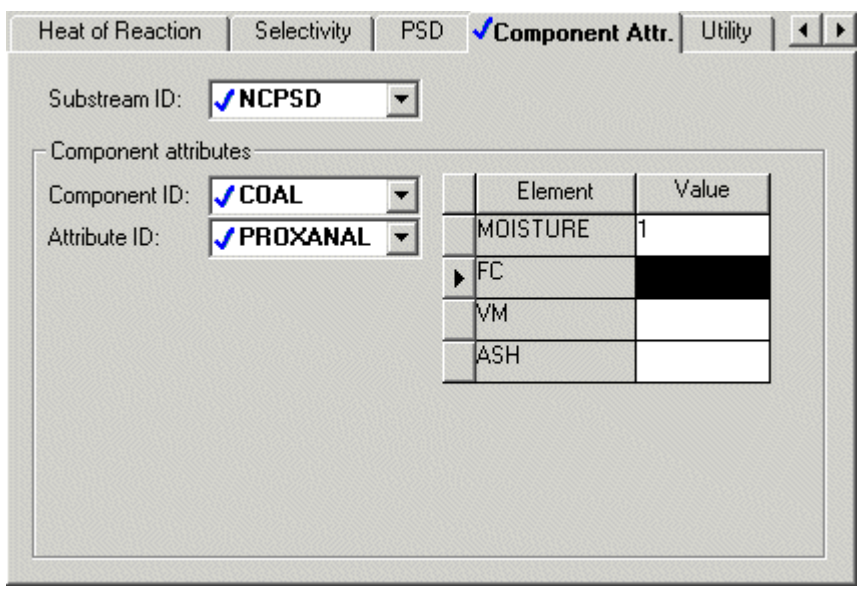

**14** Click **NP** to continue.

#### The **Required Input Complete** dialog box appears.

Although you could run your simulation now, you have not yet created the Calculator block to control the drying.

- **15** Click **Cancel**.
- **16** Close the **Data Browser**.

#### <span id="page-25-0"></span>**Using a Calculator Block to**

- - -

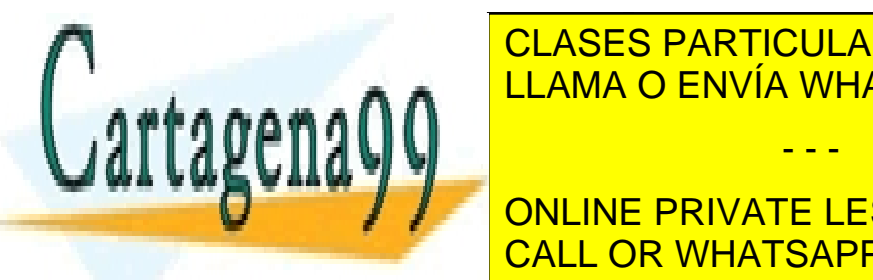

**CLASES PARTICULARES, TUTORÍAS TÉCNICAS ONLINE** The material balance equations for this process of the relations  $\mathbb{R}^n$ 

**FRIVATE LESSONS FOR SCIENCE STUDENTS Example 2 CALL OR WHATSAPP:689 45 44 70** 

1 Modeling Coal Drying **26** www.cartagena99.com no se hace responsable de la información contenida en el presente documento en virtud al Artículo 17.1 de la Ley de Servicios de la Sociedad de la Información y de Comercio Electrónico, de 11 de julio de 2002. Si la información contenida en el documento es ilícita o lesiona bienes o derechos de un tercero háganoslo saber y será retirada.

$$
COALIN* \frac{H2OIN}{100} = COALOUT* \frac{H2OOUT}{100} + COALIN*CONV
$$
 (1)  
COALIN = COALOUT + COALIN\*CONV (2)

Where:

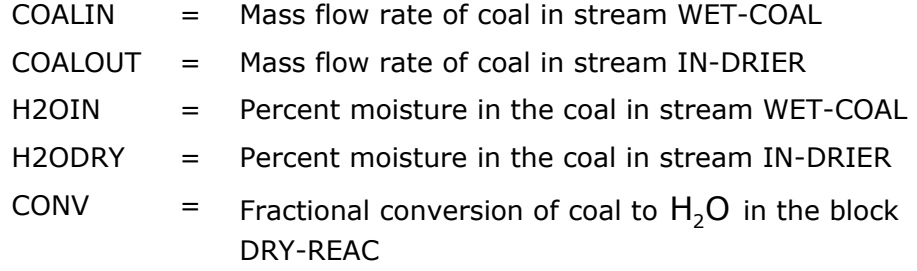

Equation 1 is the material balance for water, and equation 2 is the overall material balance. These equations can be combined to yield equation 3:

 $(100 - H2OOUT)$  $(H2OIN - H2OOUT)$ *CONV* =  $\frac{(H2OIN - H2OOUT)}{(100 - H2OOUT)}$ *2 2 2* = <del>(H2OIN – H2OOUT)</del> (3)<br>(100 – H2OOUT)

Use equation 3 in a Calculator block to ensure these three specifications are consistent.

The Calculator block specifies the moisture content of the dried coal and calculates the corresponding conversion of coal to water.

Using a Calculator block to set specifications allows you to run different cases easily.

**1** From the **Data** menu, select **Flowsheeting Options | Calculator**.

The **Calculator** object manager appears.

**2** Click **New** to create a new Calculator block.

The **Create new ID** dialog box appears, displaying an automatically generated Calculator ID, C-1.

**3** Delete the ID *C-1* and enter the ID *WATER* and click **OK**.

- - -

The **Flowsheeting Options | Calculator | WATER | Input | Define** sheet appears.

Use this sheet to access the flowsheet variables you want to use in the Calculator block. Define the three Calculator variables from equation 3: H2OIN, H2ODRY, and CONV.

H2OIN is the water content of the feed coal. The H2OIN variable accesses the first element (percent moisture) of the component attribute PROXANAL for component COAL in the NCPSD substream of stream WET-

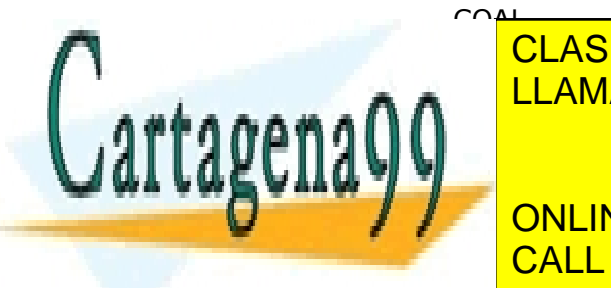

<span id="page-26-0"></span>**CREATING O ENVÍA WHATSAPP: 689 45 44 70** CLASES PARTICULARES, TUTORÍAS TÉCNICAS ONLINE

**THE ONLINE PRIVATE LESSONS FOR SCIENCE STUDENTS 2** In the **Variable name** field, enter *H2OIN* and click **OK**. CALL OR WHATSAPP:689 45 44 70

1 Modeling Coal Drying **27** www.cartagena99.com no se hace responsable de la información contenida en el presente documento en virtud al Artículo 17.1 de la Ley de Servicios de la Sociedad de la Información y de Comercio Electrónico, de 11 de julio de 2002. Si la información contenida en el documento es ilícita o lesiona bienes o derechos de un tercero háganoslo saber y será retirada. The **Variable Definition** dialog box appears.

- **3** Under **Category**, select *Streams*.
- **4** In the **Reference** frame, in the **Type** field, click **a** and select *Compattr-Var* since the variable is a component attribute.

When you are specifying variables, Aspen Plus displays the other fields necessary to complete the variable definition. In this case, the **Stream** field appears.

**5** In the **Stream** field, click **1** and select *WET-COAL*.

The **Substream** and **Component** fields appear. In this example, do not modify the default choice of *NCPSD* in the **Substream** field.

- **6** In the **Component** field, click **1** and select *COAL*. The **Attribute** field appears.
- **7** In the **Attribute** field, click **1** and select *PROXANAL*.
- **8** In the **Element** field, enter 1. Press Enter.

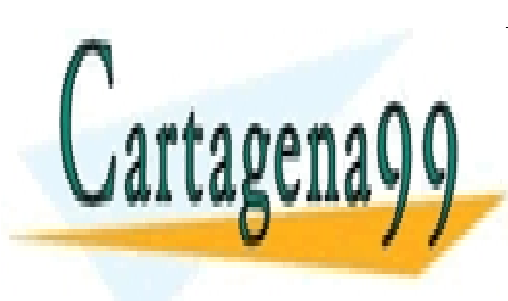

CLASES PARTICULARES, TUTORÍAS TÉCNICAS ONLINE LLAMA O ENVÍA WHATSAPP: 689 45 44 70

ONLINE PRIVATE LESSONS FOR SCIENCE STUDENTS CALL OR WHATSAPP:689 45 44 70

1 Modeling Coal Drying **28** www.cartagena99.com no se hace responsable de la información contenida en el presente documento en virtud al Artículo 17.1 de la Ley de Servicios de la Sociedad de la Información y de Comercio Electrónico, de 11 de julio de 2002. Si la información contenida en el documento es ilícita o lesiona bienes o derechos de un tercero háganoslo saber y será retirada.

The blue check mark next to H2OIN in the **Variable name** field indicates that the definition of variable H2OIN is complete:

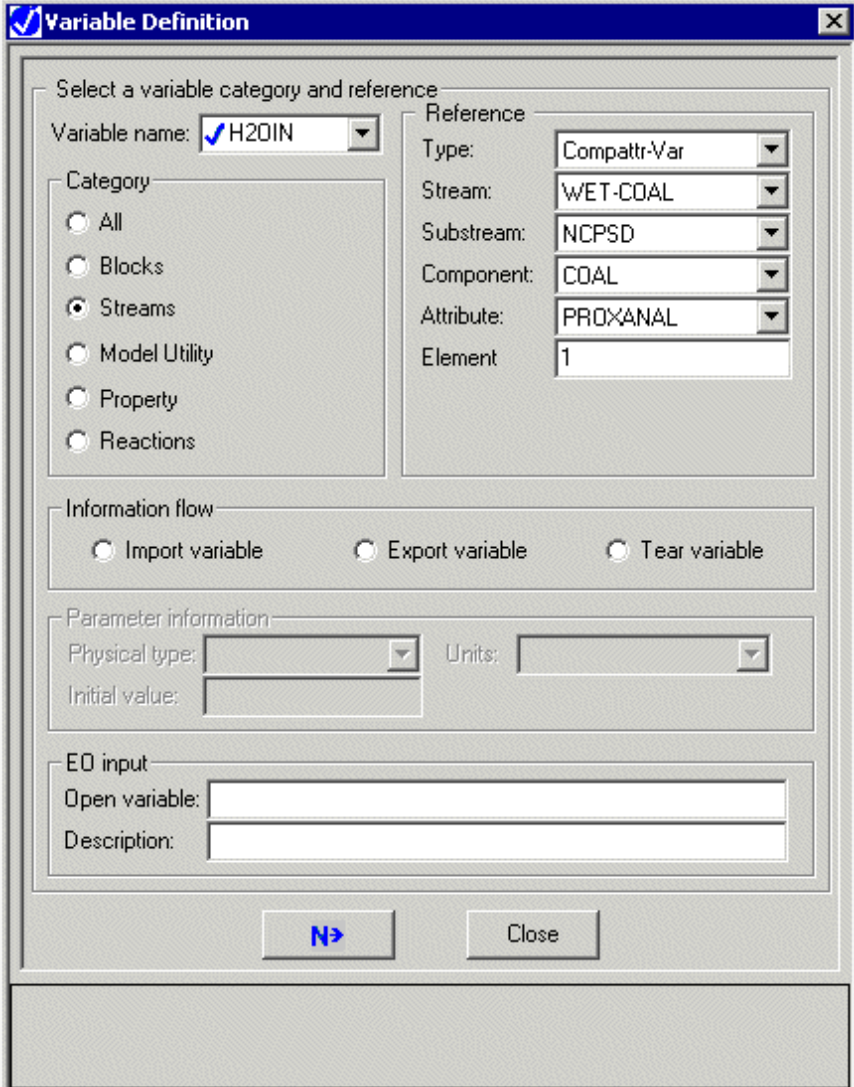

**9** Click **Close** to close the dialog box.

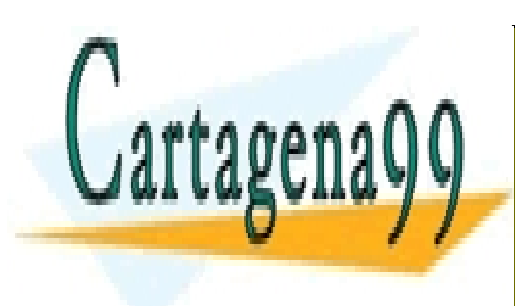

CLASES PARTICULARES, TUTORÍAS TÉCNICAS ONLINE LLAMA O ENVÍA WHATSAPP: 689 45 44 70

ONLINE PRIVATE LESSONS FOR SCIENCE STUDENTS CALL OR WHATSAPP:689 45 44 70

1 Modeling Coal Drying **29** www.cartagena99.com no se hace responsable de la información contenida en el presente documento en virtud al Artículo 17.1 de la Ley de Servicios de la Sociedad de la Información y de Comercio Electrónico, de 11 de julio de 2002. Si la información contenida en el documento es ilícita o lesiona bienes o derechos de un tercero háganoslo saber y será retirada.

#### <span id="page-29-0"></span>**Creating the Other Variables**

CONV and H2ODRY are block variables in the DRY-REAC block. CONV is the fractional conversion of the first (and only) reaction. H2ODRY is the moisture content of the coal leaving the RStoic block.

10 Click New to create another variable, CONV. Create the new CONV and H2ODRY variables as shown:

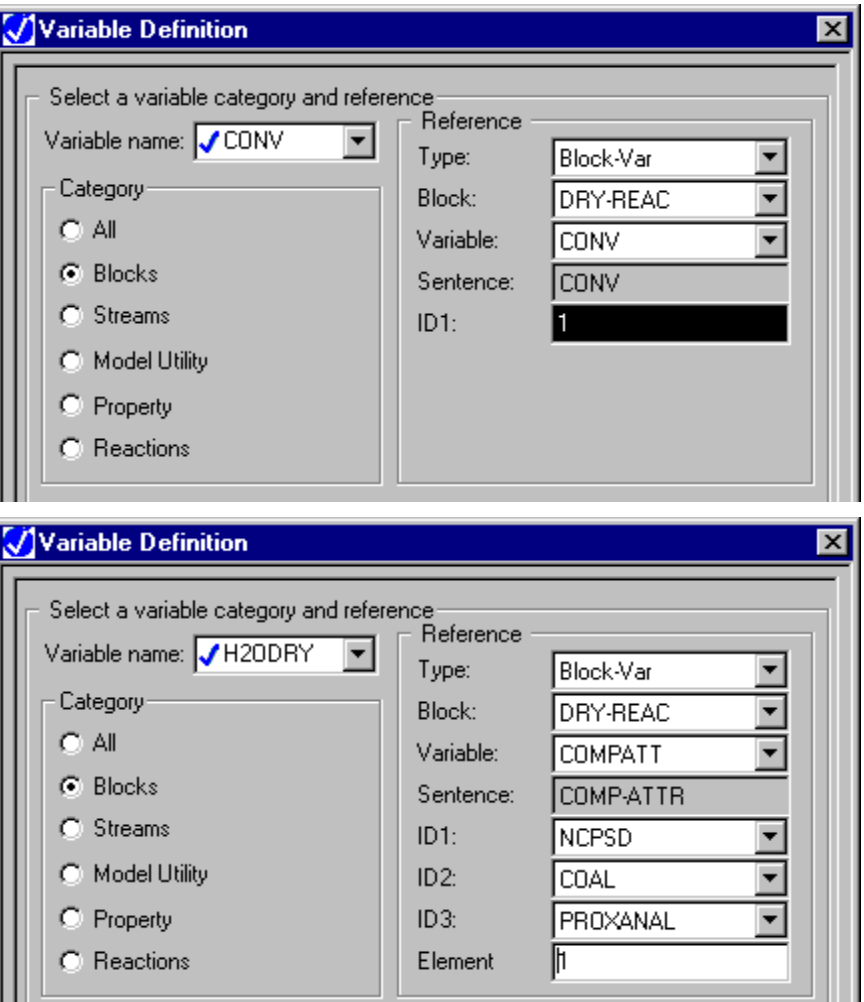

- 11 Click **Close** to close the dialog box.
- **12** Click **N**<sup>2</sup> to continue.

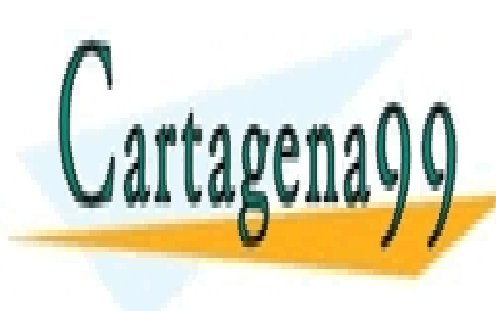

CLASES PARTICULARES, TUTORÍAS TÉCNICAS ONLINE LLAMA O ENVÍA WHATSAPP: 689 45 44 70

ONLINE PRIVATE LESSONS FOR SCIENCE STUDENTS CALL OR WHATSAPP:689 45 44 70

1 Modeling Coal Drying **30** www.cartagena99.com no se hace responsable de la información contenida en el presente documento en virtud al Artículo 17.1 de la Ley de Servicios de la Sociedad de la Información y de Comercio Electrónico, de 11 de julio de 2002. Si la información contenida en el documento es ilícita o lesiona bienes o derechos de un tercero háganoslo saber y será retirada.

#### <span id="page-30-0"></span>**Calculating the Conversion Variable**

The **Calculator | WATER | Input | Calculate** sheet appears. Use this sheet to enter the Fortran statements you want Aspen Plus to execute to set H2ODRY and to calculate CONV from equation 3.

13 Enter the following Fortran statements:

 $H2ODRY = 10.0$ CONV = (H2OIN - H2ODRY) / (100 - H2ODRY)

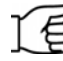

**Note:** Ensure that there are 6 spaces at the beginning of each line of the Fortran statements.

**14** Click **NP** to continue.

#### <span id="page-30-1"></span>**Specifying When the Calculator Block Should Run**

The **Calculator | WATER | Input | Sequence** sheet appears. Use this sheet to specify when Aspen Plus should execute this Calculator block. Since you have used inline Fortran to modify the specifications for the RStoic block DRY-REAC, this Calculator block should execute immediately prior to DRY-REAC.

- **15** In the **Execute** field, click and select *Before*.
- **16** In the **Block type** field, click **1** and select *Unit operation*.
- **17** In the **Block name** field, click **a** and select *DRY-REAC*.

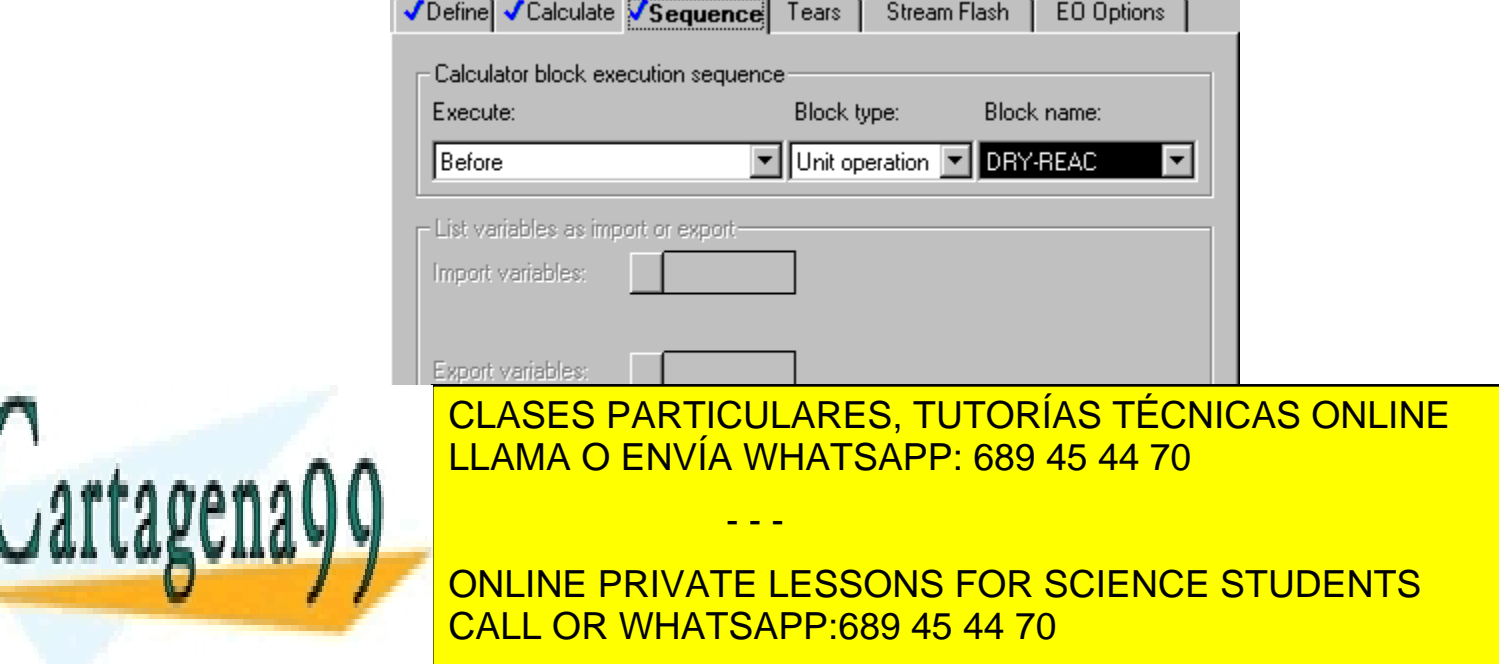

1 Modeling Coal Drying **31** www.cartagena99.com no se hace responsable de la información contenida en el presente documento en virtud al Artículo 17.1 de la Ley de Servicios de la Sociedad de la Información y de Comercio Electrónico, de 11 de julio de 2002. Si la información contenida en el documento es ilícita o lesiona bienes o derechos de un tercero háganoslo saber y será retirada. **18** Click  $\boxed{\mathbb{N}^3}$  to continue.

The **Required Input Complete** dialog box appears.

#### <span id="page-31-0"></span>**Running the Simulation**

**1** Click **OK** to run the simulation.

The **Control Panel** window appears, allowing you to monitor and interact with the Aspen Plus simulation calculations.

As Aspen Plus performs the analysis, status messages display in the **Control Panel**.

The simulation completes without warnings or errors.

When the calculations finish, the message *Results Available* appears in the status area at the bottom right of the main window.

- **2** When the *Simulation Run Completed* message appears in the status bar, close the **Control Panel** window.
- **3** Examine the results of your simulation.

#### <span id="page-31-1"></span>**Examining Simulation Results**

#### <span id="page-31-2"></span>**To View the Stream Results**

**1** From the **Control Panel**, click **1** 

The **Results Summary | Run Status | Summary** sheet appears, indicating that the simulation completed normally.

**2** Click  $\boxed{22}$  to move to the next sheet with results.

The **Results Summary | Streams | Material** sheet appears.

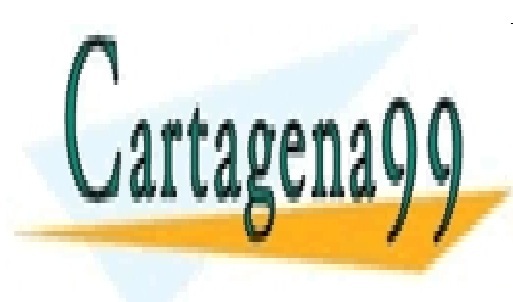

CLASES PARTICULARES, TUTORÍAS TÉCNICAS ONLINE LLAMA O ENVÍA WHATSAPP: 689 45 44 70

ONLINE PRIVATE LESSONS FOR SCIENCE STUDENTS CALL OR WHATSAPP:689 45 44 70

1 Modeling Coal Drying **32** www.cartagena99.com no se hace responsable de la información contenida en el presente documento en virtud al Artículo 17.1 de la Ley de Servicios de la Sociedad de la Información y de Comercio Electrónico, de 11 de julio de 2002. Si la información contenida en el documento es ilícita o lesiona bienes o derechos de un tercero háganoslo saber y será retirada.

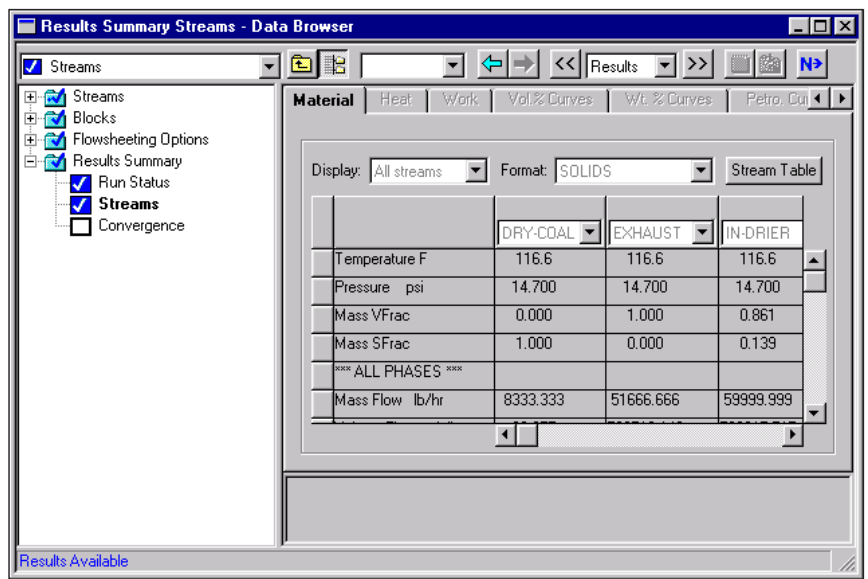

**3** Review the results on this sheet. Since this is a scrolling sheet, use the scrollbars to review results that are off the screen.

Aspen Plus populates the **Results Summary | Stream | Material** sheet using the SOLIDS format. The SOLIDS format reports results in three sections.

The top section reports the thermodynamic variables temperature pressure, vapor fraction, and solid fraction for the stream.

The second section, beginning with \*\*\*ALL PHASES\*\*\*, reports properties and component mass flow rates summed over all substreams. Examination of the component mass flow rates indicates that 1667 lb/hr of H2O are removed from the coal by the drying process.

The third section, beginning with \*\*\* SUBSTREAM NCPSD \*\*\*, displays information that is appropriate only for the NCPSD substream. In this case, it displays the component attributes for coal, and the overall particle size distribution for the NCPSD substream. Note that the moisture in the PROXANAL is different for stream DRY-COAL and stream WET-COAL.

Stream summary results can also be displayed one substream at a time, by using the FULL format.

- **4** In the **Format** field, click **1** and select *FULL*.
- **5** Examine the results reported for the MIXED and NCPSD substreams. When you are done, return to the SOLIDS Format.
- **6** From the Data Browser, expand the **Blocks** folder and select the **DRY-**

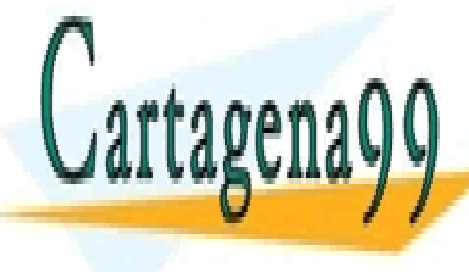

**CLASES PARTICULARES, TUTORÍAS TÉCNICAS ONLINE** The **DRY-FLSH | Summary** sheet appears. This sheet reports mixture LLAMA O ENVÍA WHATSAPP: 689 45 44 70  $\,$ 

ONLINE PRIVATE LESSONS FOR SCIENCE STUDENTS CALL OR WHATSAPP:689 45 44 70

1 Modeling Coal Drying **33** www.cartagena99.com no se hace responsable de la información contenida en el presente documento en virtud al Artículo 17.1 de la Ley de Servicios de la Sociedad de la Información y de Comercio Electrónico, de 11 de julio de 2002. Si la información contenida en el documento es ilícita o lesiona bienes o derechos de un tercero háganoslo saber y será retirada.

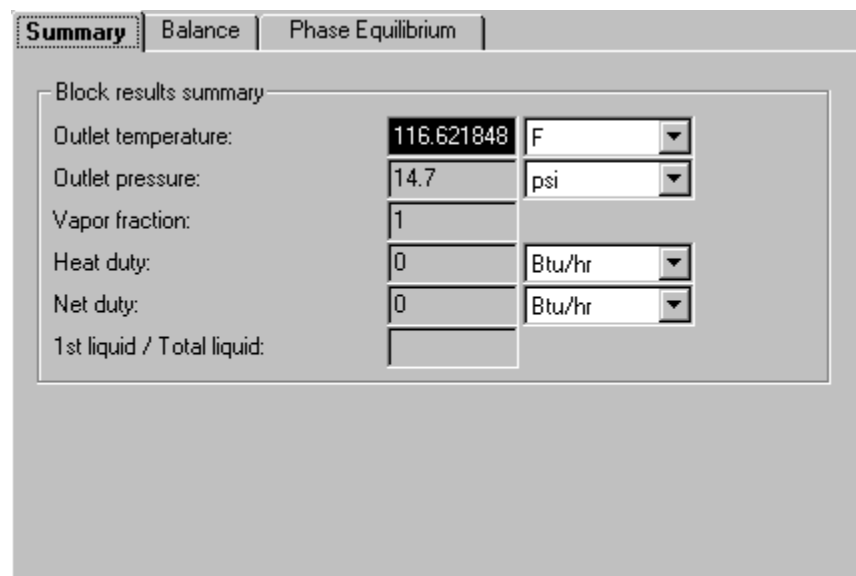

#### <span id="page-33-0"></span>**To View the Block Results**

**7** Click  $\boxed{22}$  to move to the next sheet with results.

The **DRY-FLSH | Results | Balance** sheet appears. This sheet is used to report the overall mass and energy balance for the block.

**8** Click <sup>22</sup> to move to the next sheet with results.

The **DRY-FLSH | Results | Phase Equilibrium** sheet appears. On this sheet, Aspen Plus reports the total molar flow rate, liquid mole fractions, vapor mole fractions and K-values. In this block, there is no liquid phase, so the liquid mole fractions and K-values refer to a hypothetical liquid phase.

**9** Click  $\boxed{22}$  to move to the next sheet with results.

The **DRY-FLSH | Stream Results | Material** sheet appears. This is similar to the **Results Summary | Streams | Material** sheet, but only lists streams entering or leaving this block.

**10** Click  $\boxed{22}$  to move to the next sheet with results.

- - -

The **DRY-REAC | Results | Summary** sheet appears. This sheet, like the **DRY-FLSH | Results | Summary** sheet, displays the mixture thermodynamic results for the block, such as temperature.

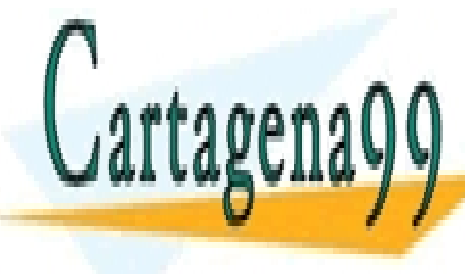

CLASES PARTICULARES, TUTORÍAS TÉCNICAS ONLINE LLAMA O ENVÍA WHATSAPP: 689 45 44 70

ONLINE PRIVATE LESSONS FOR SCIENCE STUDENTS CALL OR WHATSAPP:689 45 44 70

1 Modeling Coal Drying **34** www.cartagena99.com no se hace responsable de la información contenida en el presente documento en virtud al Artículo 17.1 de la Ley de Servicios de la Sociedad de la Información y de Comercio Electrónico, de 11 de julio de 2002. Si la información contenida en el documento es ilícita o lesiona bienes o derechos de un tercero háganoslo saber y será retirada.

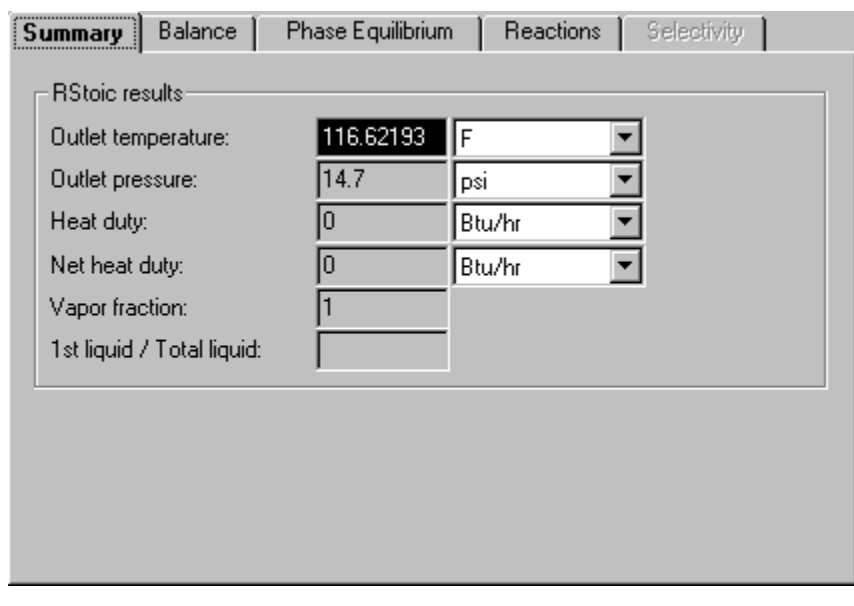

**11** Click  $\boxed{22}$  to move to the next sheet with results.

The **DRY-REAC | Results | Balance** sheet appears. This sheet displays the mass and energy balance for the block. Because this block contains a reaction between the NCPSD substream and the MIXED substream, neither the conventional components nor the nonconventional are in mass balance. The total mass balance for the stream shows a very small relative difference.

**12** Click  $\boxed{22}$  to move to the next sheet with results.

The **DRY-REAC | Results | Phase Equilibrium** sheet appears. This sheet serves the same function as the **DRY-FLSH | Results | Phase Equilibrium** sheet.

#### <span id="page-34-0"></span>**Exiting Aspen Plus**

When you are finished working with this model, save your simulation and exit Aspen Plus as follows:

**1** From the **Aspen Plus** menu bar, select **File | Save as.**

- - -

The **Save as** dialog box appears.

- **2** In the **Save as** field, enter *Solid1*.
- **3** Click **Save**.

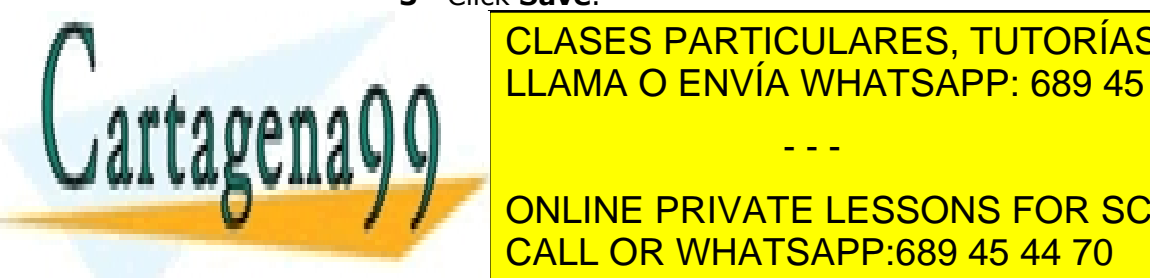

CLASES PARTICULARES, TUTORÍAS TÉCNICAS ONLINE <u>LLAMA O ENVÍA WHATSAPP: 689 45 44 70 LLAMA O ENVÍA WHATSAPP: 689 45 44 70</u>

ONLINE PRIVATE LESSONS FOR SCIENCE STUDENTS CALL OR WHATSAPP:689 45 44 70

1 Modeling Coal Drying **35** www.cartagena99.com no se hace responsable de la información contenida en el presente documento en virtud al Artículo 17.1 de la Ley de Servicios de la Sociedad de la Información y de Comercio Electrónico, de 11 de julio de 2002. Si la información contenida en el documento es ilícita o lesiona bienes o derechos de un tercero háganoslo saber y será retirada.

## <span id="page-35-0"></span>**2 Modeling Coal Combustion**

In this simulation, you will simulate a coal combustion process.

You will:

- Start with the simulation you created in Simulation 1.
- Modify the flowsheet.
- Change the default stream class.
- Add the components needed for combustion.
- Specify the unit operation models.
- Define a Fortran block to control the decomposition of coal.
- Analyze the results.

Allow about 45 minutes to complete this simulation.

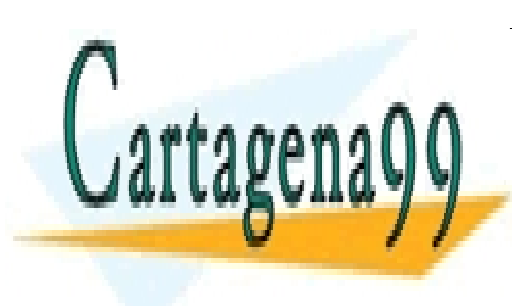

CLASES PARTICULARES, TUTORÍAS TÉCNICAS ONLINE LLAMA O ENVÍA WHATSAPP: 689 45 44 70

ONLINE PRIVATE LESSONS FOR SCIENCE STUDENTS CALL OR WHATSAPP:689 45 44 70

2 Modeling Coal Combustion **36** www.cartagena99.com no se hace responsable de la información contenida en el presente documento en virtud al Artículo 17.1 de la Ley de Servicios de la Sociedad de la Información y de Comercio Electrónico, de 11 de julio de 2002. Si la información contenida en el documento es ilícita o lesiona bienes o derechos de un tercero háganoslo saber y será retirada.
## **Coal Combustion Flowsheet**

The process flow diagram, operating conditions and problem definition for this simulation are shown in the following figure. The feed to the furnace is the dried coal stream from Simulation 1. After combustion, the ash is separated from the gaseous combustion products.

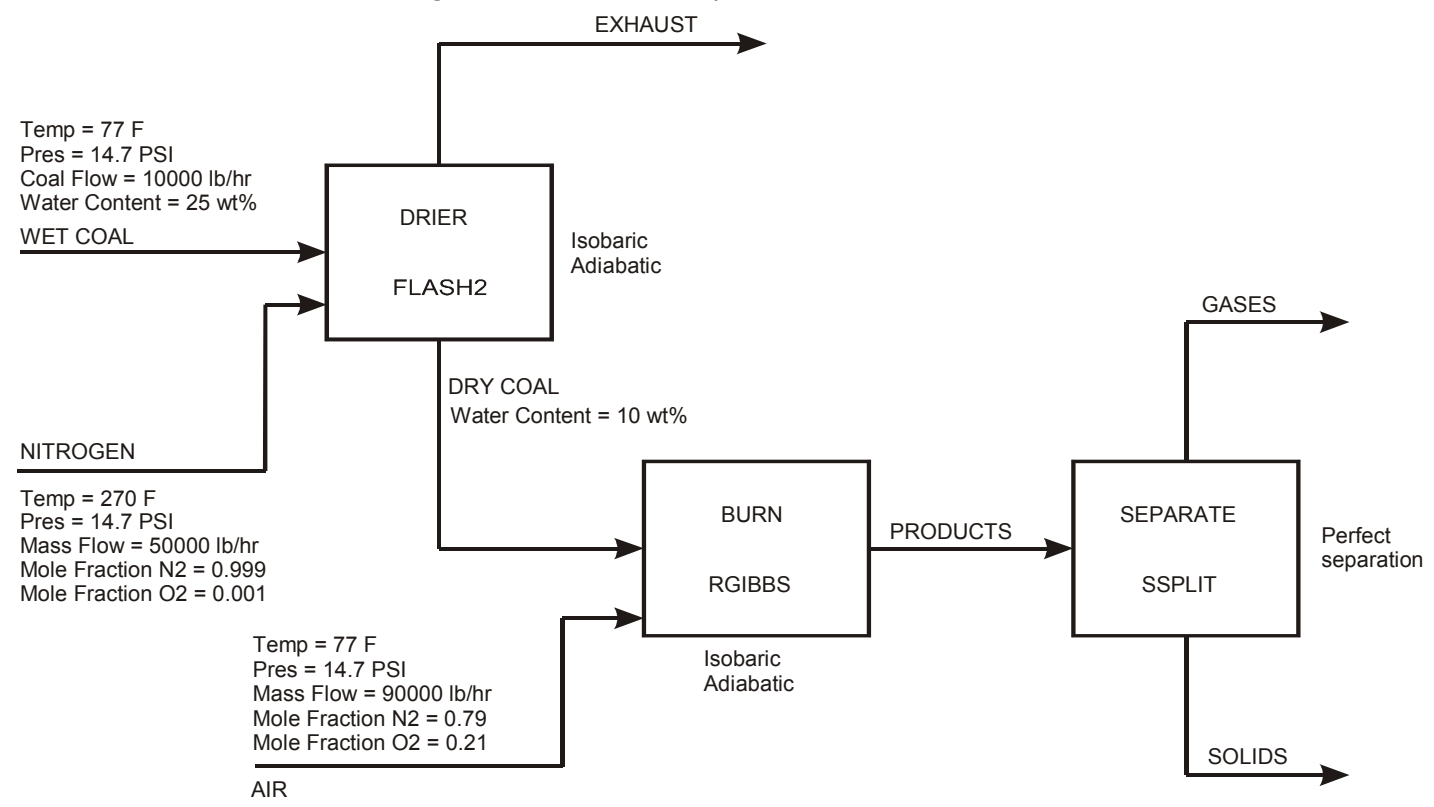

## **Starting Aspen Plus**

- **1** From your desktop, select **Start** and then select **Programs**.
- **2** Select **AspenTech | Aspen Engineering Suite | Aspen Plus 2004.1 | Aspen Plus User Interface**.

The **Aspen Plus Startup** dialog box appears.

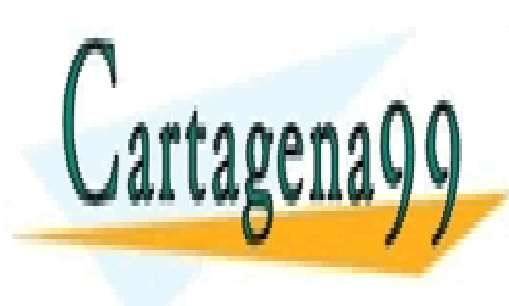

CLASES PARTICULARES, TUTORÍAS TÉCNICAS ONLINE LLAMA O ENVÍA WHATSAPP: 689 45 44 70 - - -

ONLINE PRIVATE LESSONS FOR SCIENCE STUDENTS CALL OR WHATSAPP:689 45 44 70

2 Modeling Coal Combustion **37** www.cartagena99.com no se hace responsable de la información contenida en el presente documento en virtud al Artículo 17.1 de la Ley de Servicios de la Sociedad de la Información y de Comercio Electrónico, de 11 de julio de 2002. Si la información contenida en el documento es ilícita o lesiona bienes o derechos de un tercero háganoslo saber y será retirada.

## **Opening an Existing Run**

### **If You Completed the Simulation in Chapter 1 and Saved the Simulation**

- **1** In the **Aspen Plus Startup** dialog box, select **Open an Existing Simulation**.
- **2** In the list, select Solid1.apw and click **OK**.

### **If Your Saved File Solid1.apw is Not Displayed**

**1** Double-click **More Files** in the list box.

The **Open** dialog box appears.

- **2** Navigate to the directory that contains your saved file Solid1.apw.
- **3** Select Solid1.apw in the list of files and click **Open**.

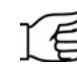

**Note:** If you did not create the simulation in Chapter 1, open the backup file solid1.bkp from the **Examples** folder.

## **To Access the Examples Folder**

**1** Double-click **More Files** in the list box.

The **Open** dialog box appears.

2 Click  $\boxed{\mathbb{R}}$ 

By default, the Favorites list contains five folders that are provided with Aspen Plus.

- **3** Double-click the **Examples** folder.
- **4** Select Solid1.bkp and click OK.

**Note:** If the **Connect to Engine** dialog box appears, see Chapter 5.

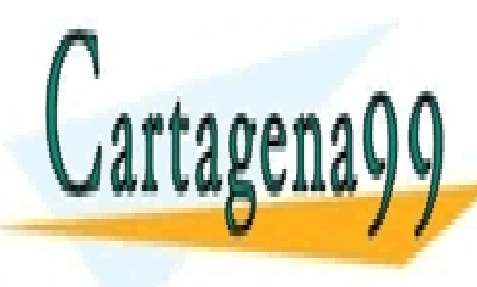

**CLASES PARTICULARES, TUTORÍAS TÉCNICAS ONLINE** LLAMA O ENVÍA WHATSAPP: 689 45 44 70

ONLINE PRIVATE LESSONS FOR SCIENCE STUDENTS CALL OR WHATSAPP:689 45 44 70

2 Modeling Coal Combustion **38** www.cartagena99.com no se hace responsable de la información contenida en el presente documento en virtud al Artículo 17.1 de la Ley de Servicios de la Sociedad de la Información y de Comercio Electrónico, de 11 de julio de 2002. Si la información contenida en el documento es ilícita o lesiona bienes o derechos de un tercero háganoslo saber y será retirada.

## **Saving a Run Under a New Name**

Before creating a new run, create and save a copy of Solid1 with a new Run ID, Solid2. Then you can make modifications under this new Run ID.

- **1** From the **Aspen Plus** menu bar, select **File | Save As**.
- **2** In the **Save As** dialog box, choose the directory where you want to save the simulation.
- **3** In the **File name** field, enter *Solid2*.
- **4** In the **Save as type** field, click **1** and select Aspen Plus Documents (\*.apw).
- **5** Click **Save** to save the simulation and continue.

Aspen Plus creates a new simulation model, Solid2, which is a copy of the base case simulation, Solid1.

## **Drawing the Graphical Simulation Flowsheet**

Use the RGibbs model to simulate combustion of the dry coal. RGibbs models chemical equilibrium by minimizing Gibbs free energy. However, the Gibbs free energy of coal cannot be calculated because it is a nonconventional component.

Before feeding the dried coal to the RGibbs block, decompose the coal into its constituent elements. This is done in the RYield block, DECOMP. The heat of reaction associated with the decomposition of coal must be considered in the coal combustion. Use a heat stream to carry this heat of reaction from the RYield block to the RGibbs block.

Finally, separate the combustion gases from the ash using the Aspen Plus model SSplit for this separation.

Modify the flowsheet to include the additional unit operation models and streams, as shown below. (See *Getting Started Building and Running a Process Model*, Chapter 2, if you need to review how to create a graphical simulation flowsheet.) You will add three unit operation models (an RYield, an RGibbs, and an SSplit), five material streams, and one heat stream.

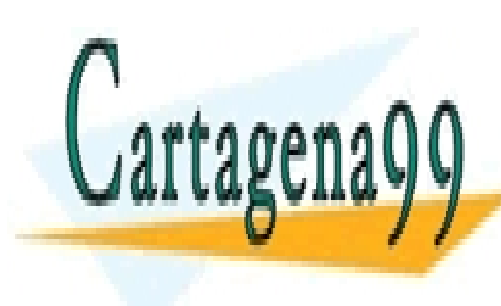

CLASES PARTICULARES, TUTORÍAS TÉCNICAS ONLINE LLAMA O ENVÍA WHATSAPP: 689 45 44 70

ONLINE PRIVATE LESSONS FOR SCIENCE STUDENTS CALL OR WHATSAPP:689 45 44 70

2 Modeling Coal Combustion **39** www.cartagena99.com no se hace responsable de la información contenida en el presente documento en virtud al Artículo 17.1 de la Ley de Servicios de la Sociedad de la Información y de Comercio Electrónico, de 11 de julio de 2002. Si la información contenida en el documento es ilícita o lesiona bienes o derechos de un tercero háganoslo saber y será retirada.

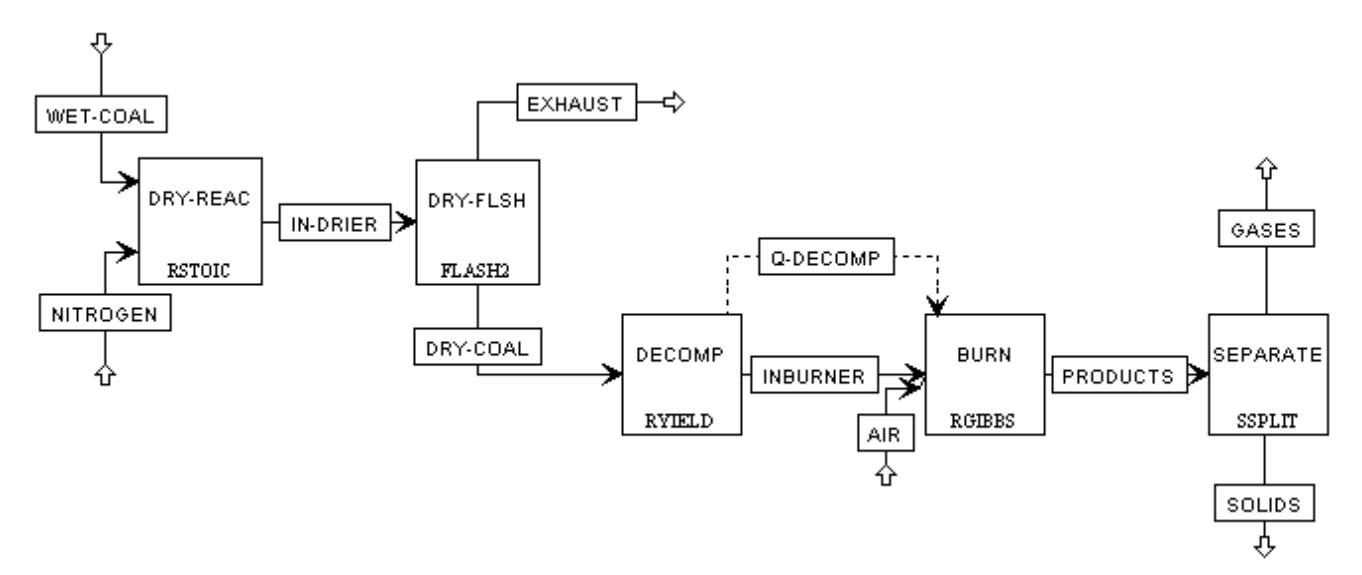

The simulation flowsheet appears different from the process diagram in the previous figure because the simulation flowsheet uses two unit operation models to simulate a single piece of equipment. An extra stream (INBURNER) is defined to connect the two simulation unit operation models. There is no real stream that corresponds with the simulation stream INBURNER.

## **Changing the Stream Class**

Because the decomposition of coal forms carbon, you must use a stream class that includes conventional solids. Use the *MCINCPSD* stream class. MCINCPSD contains the following substreams:

- MIXED
- CIPSD
- NCPSD

#### **To Change the Global Stream Class**

**1** From the **Data** menu, select **Setup**.

The **Setup | Specifications | Global** sheet appears.

In the **Stream Class** field, click **1** and select *MCINCPSD*.

- - -

**3** In the Title field, enter: *Getting Started with Solids - Simulation 2.* 

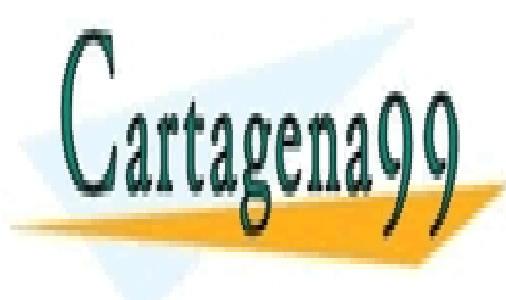

CLASES PARTICULARES, TUTORÍAS TÉCNICAS ONLINE LLAMA O ENVÍA WHATSAPP: 689 45 44 70

ONLINE PRIVATE LESSONS FOR SCIENCE STUDENTS CALL OR WHATSAPP:689 45 44 70

2 Modeling Coal Combustion **40** www.cartagena99.com no se hace responsable de la información contenida en el presente documento en virtud al Artículo 17.1 de la Ley de Servicios de la Sociedad de la Información y de Comercio Electrónico, de 11 de julio de 2002. Si la información contenida en el documento es ilícita o lesiona bienes o derechos de un tercero háganoslo saber y será retirada.

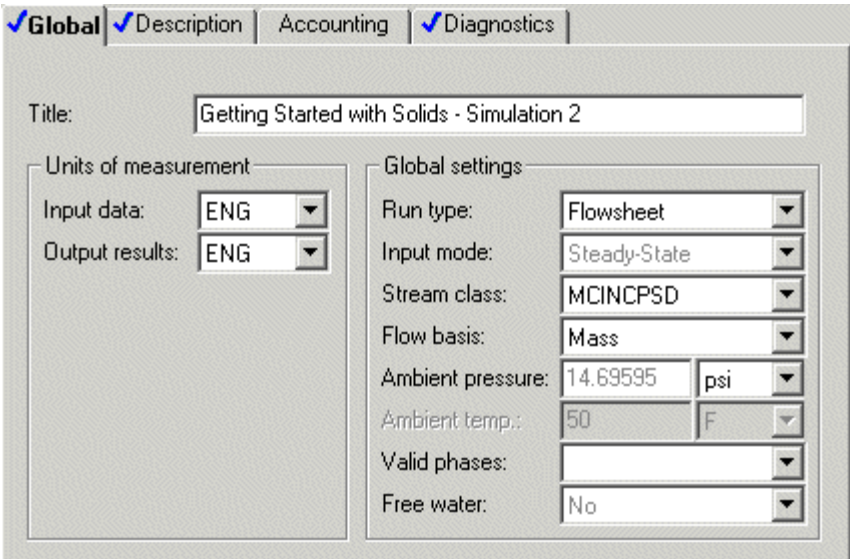

**4** Close the **Data Browser** window.

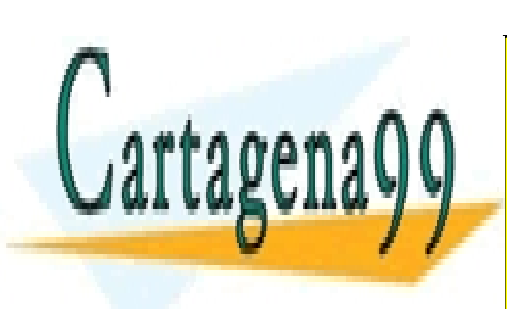

CLASES PARTICULARES, TUTORÍAS TÉCNICAS ONLINE LLAMA O ENVÍA WHATSAPP: 689 45 44 70

ONLINE PRIVATE LESSONS FOR SCIENCE STUDENTS CALL OR WHATSAPP:689 45 44 70

2 Modeling Coal Combustion **41** www.cartagena99.com no se hace responsable de la información contenida en el presente documento en virtud al Artículo 17.1 de la Ley de Servicios de la Sociedad de la Información y de Comercio Electrónico, de 11 de julio de 2002. Si la información contenida en el documento es ilícita o lesiona bienes o derechos de un tercero háganoslo saber y será retirada.

## **Adding Components to the Model**

Simulation 1 had four components: H2O, N2, O2, and COAL. Add the components that are formed by decomposing and combusting coal.

**1** From the **Data** menu, select **Components**.

The **Components | Specifications | Global** sheet appears.

**2** Add the components listed below:

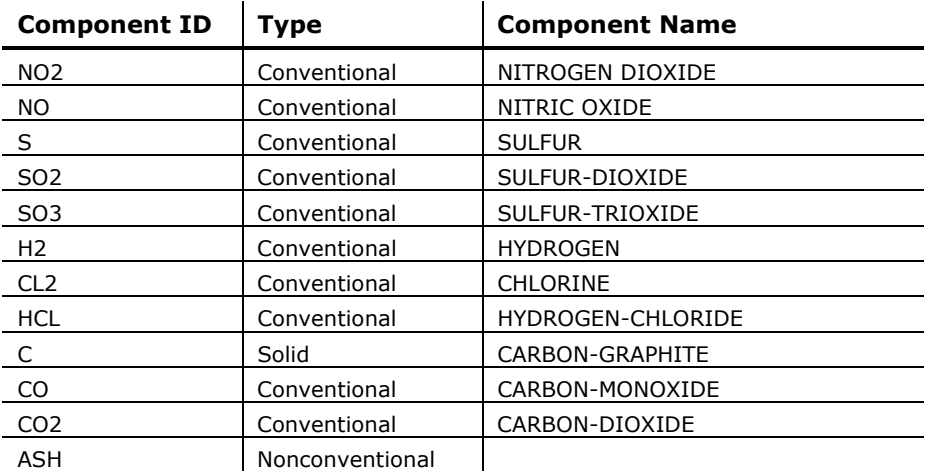

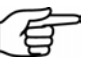

**Note:** You will need to type in the names for some components.

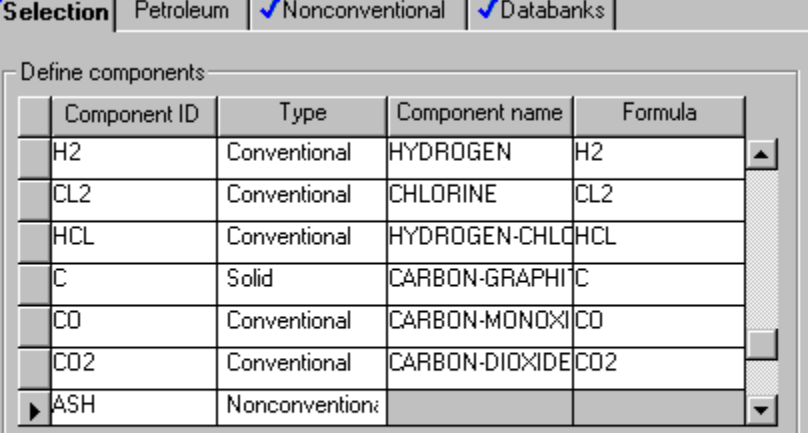

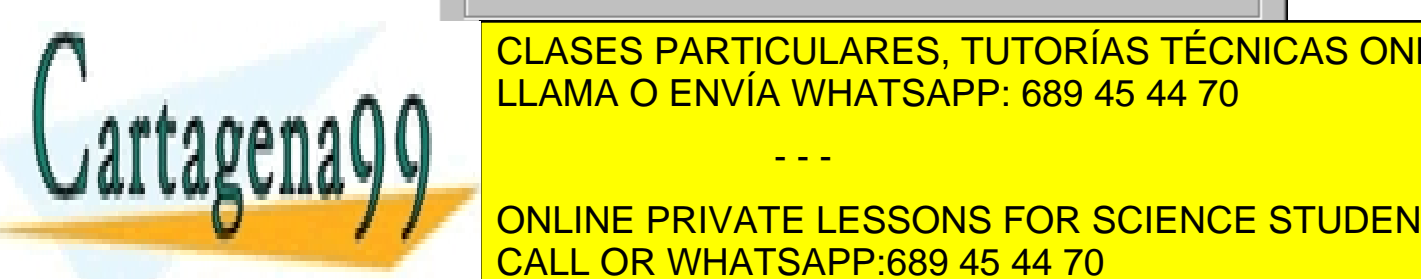

CLASES PARTICULARES, TUTORÍAS TÉCNICAS ONLINE LLAMA O ENVÍA WHATSAPP: 689 45 44 70

ONLINE PRIVATE LESSONS FOR SCIENCE STUDENTS CALL OR WHATSAPP:689 45 44 70

2 Modeling Coal Combustion **42** www.cartagena99.com no se hace responsable de la información contenida en el presente documento en virtud al Artículo 17.1 de la Ley de Servicios de la Sociedad de la Información y de Comercio Electrónico, de 11 de julio de 2002. Si la información contenida en el documento es ilícita o lesiona bienes o derechos de un tercero háganoslo saber y será retirada.

**3** Click **N**> to continue.

The **Properties | Advanced | NC Props | Property Methods** sheet appears.

## **Defining Properties**

Use the **Properties | Advanced | NC Props | Property Methods** sheet to specify the models used to calculate the nonconventional solid properties. In Simulation 1, Aspen Plus estimates the heat of coal combustion based on its PROXANAL, ULTANAL, and SULFANAL. In this simulation, enter the heat of combustion directly.

### **Change the Heat of Combustion Method for Coal**

- **1** In the **Component** field, click **1** and select *COAL*.
- **2** In the toolbar, click  $\mathbb{R}^2$
- **3** Click the HCOALGEN **Model name**.
- **4** Click the Coal Enthalpy link.
- **5** In the help window that appears, scroll down to the table **HCOALGEN Option Codes**.

The help screen indicates that the first option code defines how Aspen Plus calculates the heat of combustion. Aspen Plus has six methods for calculating the heat of combustion. Use the sixth method, *User input value*.

- **6** Close the help window.
- **7** Change the first HCOALGEN Option code value field from 1 to 6.

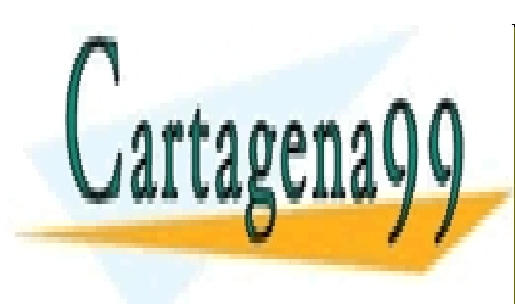

CLASES PARTICULARES, TUTORÍAS TÉCNICAS ONLINE LLAMA O ENVÍA WHATSAPP: 689 45 44 70

ONLINE PRIVATE LESSONS FOR SCIENCE STUDENTS CALL OR WHATSAPP:689 45 44 70

2 Modeling Coal Combustion **43** www.cartagena99.com no se hace responsable de la información contenida en el presente documento en virtud al Artículo 17.1 de la Ley de Servicios de la Sociedad de la Información y de Comercio Electrónico, de 11 de julio de 2002. Si la información contenida en el documento es ilícita o lesiona bienes o derechos de un tercero háganoslo saber y será retirada.

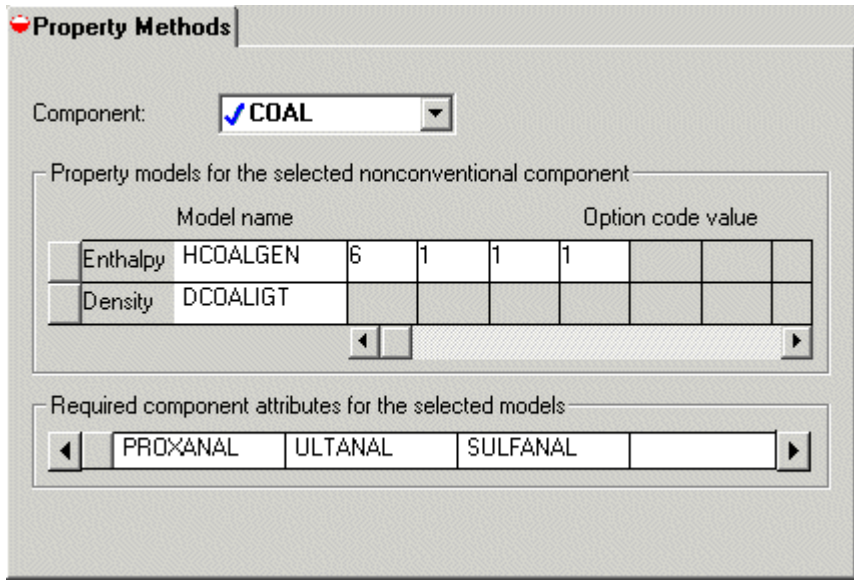

#### **Specify Methods for Calculating Ash Properties**

You must also specify how Aspen Plus calculates the enthalpy and density of ASH.

- **8** In the **Component** field, click **1** and select *ASH*.
- **9** In the **Model name** field for **Enthalpy**, click **a** and select *HCOALGEN*. The Option code value defaults of 1, 1, 1, and 1 are acceptable for ASH.
- **10** In the **Model name** field for **Density**, click  $\Box$  and select *DCOALIGT*.

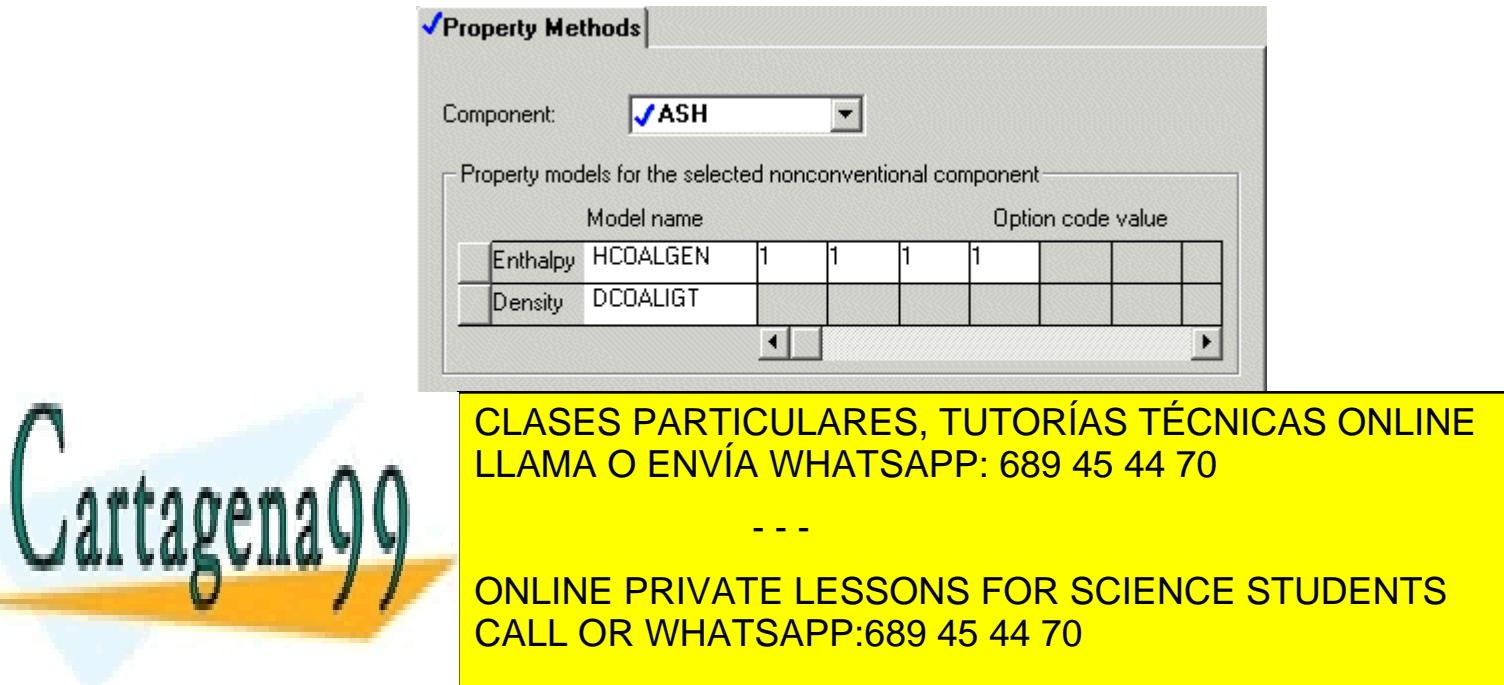

2 Modeling Coal Combustion **44** www.cartagena99.com no se hace responsable de la información contenida en el presente documento en virtud al Artículo 17.1 de la Ley de Servicios de la Sociedad de la Información y de Comercio Electrónico, de 11 de julio de 2002. Si la información contenida en el documento es ilícita o lesiona bienes o derechos de un tercero háganoslo saber y será retirada.

#### **Specify the Heat of Combustion for Coal**

You just specified that Aspen Plus will use a user-specified value for the heat of combustion of coal. Now you must specify that value.

**11** From the Data Browser, select the **Properties | Parameters | Pure Component** folder.

The **Properties | Parameters | Pure Component** object manager appears.

**12** Click **New**.

The **New Pure Component Parameters** dialog box appears.

The heat of combustion for coal is a Nonconventional type.

- **13** Select the **Nonconventional** option.
- **14** Delete the default name NC-1 and enter *HEAT* as the new name in the **Enter new name or accept default** field.
- **15** Click **OK**.

The **Properties | Parameters | Pure Component | HEAT | Input** sheet appears.

**16** In the **Parameter** field, click **a**nd select HCOMB.

Note that the prompt indicates that HCOMB is the heat of combustion on a dry basis. Use the following equation to convert the heat of combustion on a wet basis to a dry basis:

 $\textsf{HCOMB} = \textsf{Heat of Combustion (wet)} * \frac{100}{100 - \% \textsf{Moisture}}$ 

- **17** In the first line under the **Nonconventional component parameter** column, click  $\Box$  and select COAL.
- **18** In the parameter value field directly below COAL, enter the heat of combustion on a dry basis: 11700 Btu/lb.

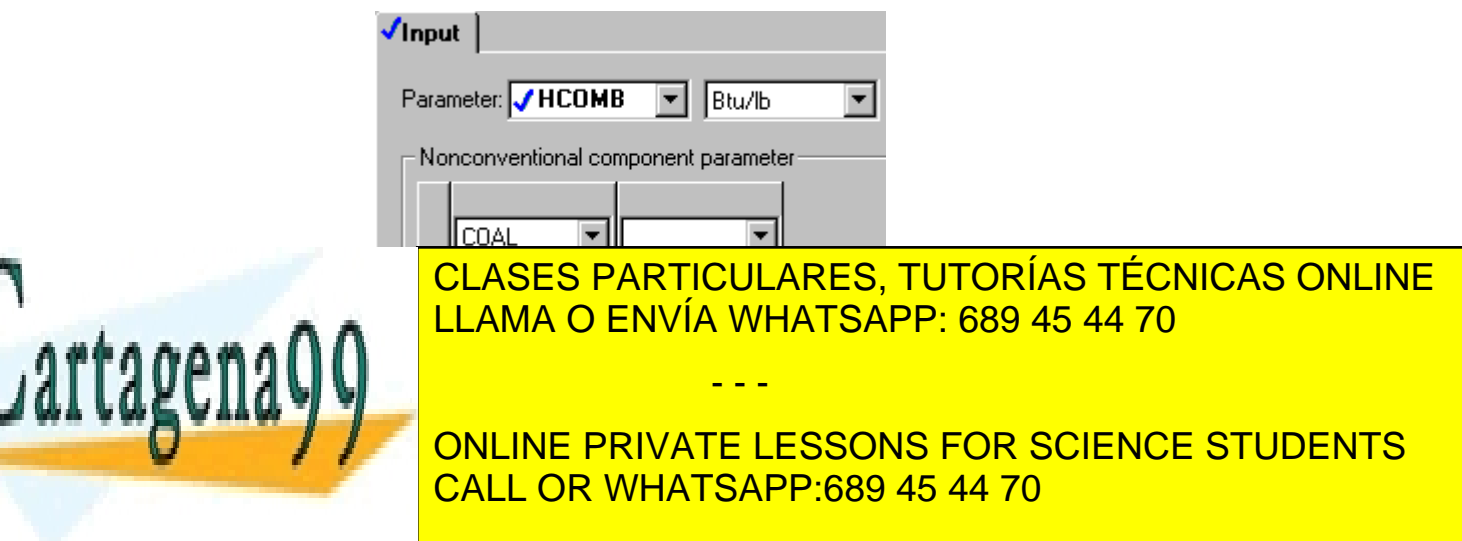

2 Modeling Coal Combustion **45** www.cartagena99.com no se hace responsable de la información contenida en el presente documento en virtud al Artículo 17.1 de la Ley de Servicios de la Sociedad de la Información y de Comercio Electrónico, de 11 de julio de 2002. Si la información contenida en el documento es ilícita o lesiona bienes o derechos de un tercero háganoslo saber y será retirada.

## **Specifying the Air Stream**

The **Streams | AIR | Input | Specifications** sheet appears. Aspen Plus requires two thermodynamic specifications, and enough information to calculate the flow rate of each component.

**1** Enter the following thermodynamic specifications for the MIXED substream:

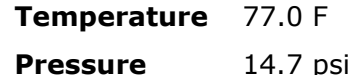

- **2** In the Composition box, click  $\Box$  and select Mole-Frac.
- **3** Enter the following mole fractions:

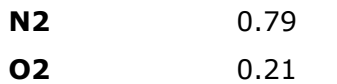

**4** Enter a total mass flow of 90000 lb/hr.

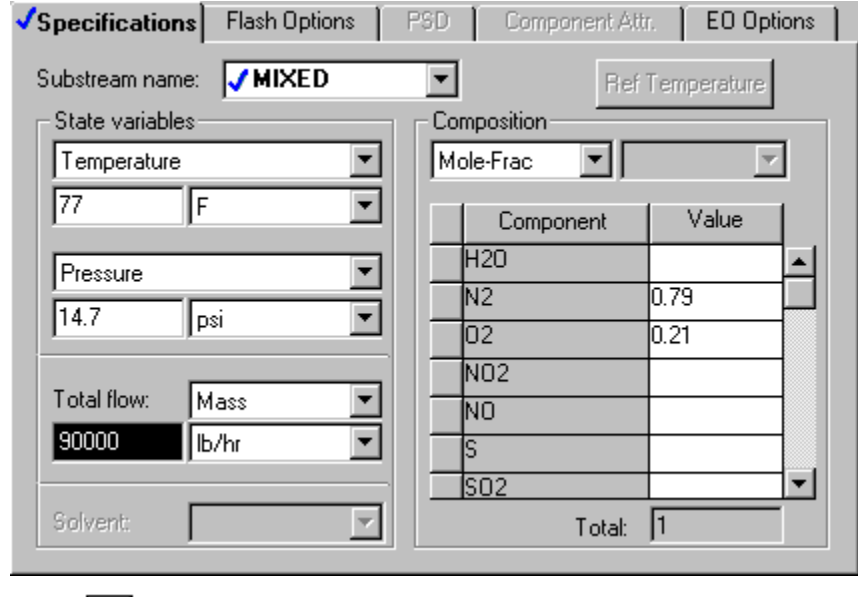

**5** Click  $\boxed{\mathbf{N}^3}$  to continue.

## **Specifying Unit Operation**

- - -

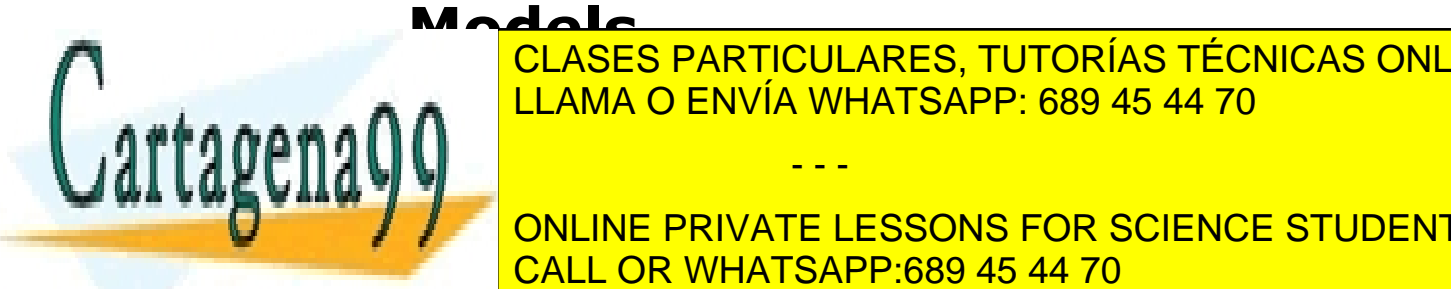

**ELAMA O ENVÍA WHATSAPP: 689 45 44 70** CLASES PARTICULARES, TUTORÍAS TÉCNICAS ONLINE

 $\frac{1}{\sqrt{2}}$  ou interpretation. Therefore, southerefore,  $\frac{1}{\sqrt{2}}$ **A CONLINE PRIVATE LESSONS FOR SCIENCE STUDENTS** CALL OR WHATSAPP:689 45 44 70

2 Modeling Coal Combustion **46** www.cartagena99.com no se hace responsable de la información contenida en el presente documento en virtud al Artículo 17.1 de la Ley de Servicios de la Sociedad de la Información y de Comercio Electrónico, de 11 de julio de 2002. Si la información contenida en el documento es ilícita o lesiona bienes o derechos de un tercero háganoslo saber y será retirada.

## **Specify the RGibbs Reactor Model**

On the **BURN | Setup | Specifications** sheet, enter your thermodynamic specifications. This reactor will be at atmospheric pressure.

**1** In the **Pressure** field, enter 14.7 psi.

The heat duty for this reactor is specified by the heat stream Q-DECOMP.

- **2** In the Calculation options box, select **Phase equilibrium & chemical equilibrium**.
- **3** Select the **Products** tab.

The **BURN | Setup | Products** sheet appears. On this sheet, enter the list of products that may exist at equilibrium.

By default, RGibbs assumes that all of the components that are listed on the **Components | Specifications | Selection** sheet are potential products in the vapor phase or the liquid phase. This default is not appropriate for this simulation, since any carbon that remains after combustion would be solid.

#### **4** Select **Identify possible products**.

The **Products** list appears.

For this simulation, all components are potential MIXED substream products, except for carbon, which is a solid product. Carbon must be assigned a phase of Pure Solid. This means that any carbon that forms will be present as a pure, solid phase, not present as a solid solution or alloy.

**5** In the products list, enter the component species and phases shown below: (Be sure to change the Phase for C to Pure Solid.)

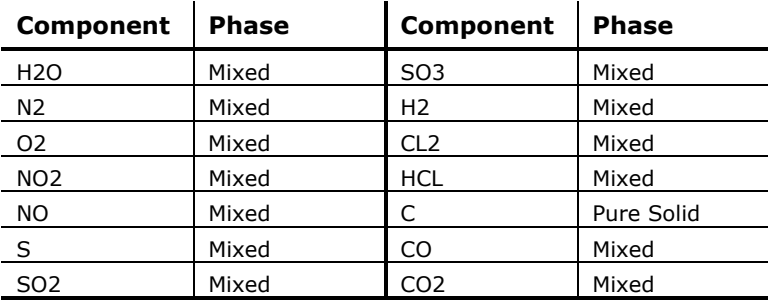

- - -

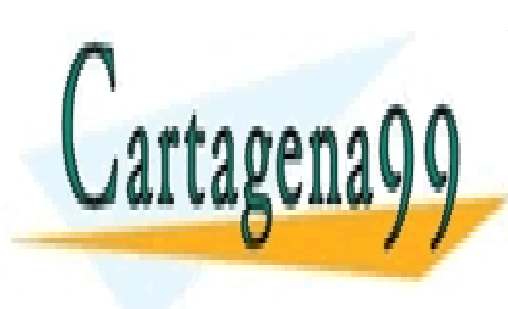

CLASES PARTICULARES, TUTORÍAS TÉCNICAS ONLINE LLAMA O ENVÍA WHATSAPP: 689 45 44 70

ONLINE PRIVATE LESSONS FOR SCIENCE STUDENTS CALL OR WHATSAPP:689 45 44 70

2 Modeling Coal Combustion **47** www.cartagena99.com no se hace responsable de la información contenida en el presente documento en virtud al Artículo 17.1 de la Ley de Servicios de la Sociedad de la Información y de Comercio Electrónico, de 11 de julio de 2002. Si la información contenida en el documento es ilícita o lesiona bienes o derechos de un tercero háganoslo saber y será retirada.

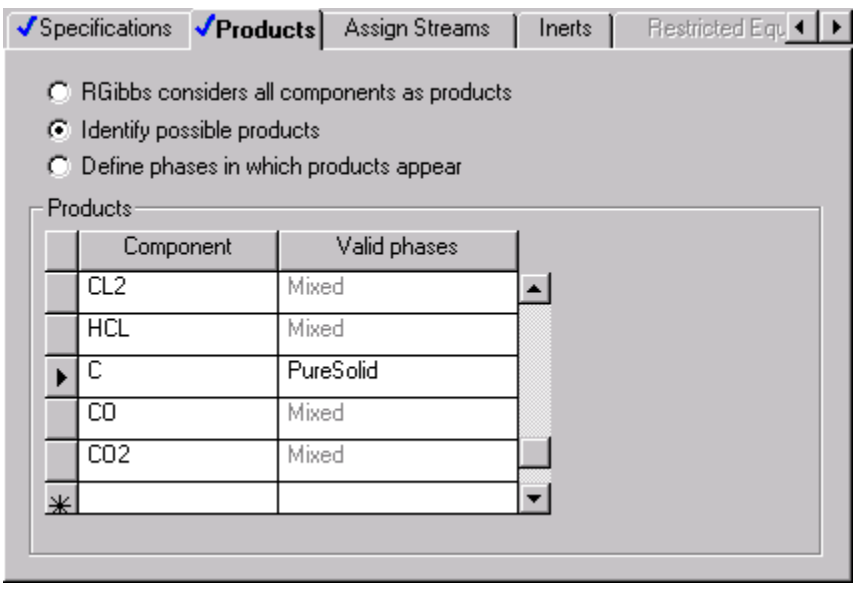

**6** Click **NP** to continue.

## **Specify the RYield Reactor Model**

The **DECOMP | Setup | Specifications** sheet appears. RYield is used to simulate a reactor with a known yield, and does not require reaction stoichiometry and kinetics.

**7** On the **DECOMP | Setup | Specifications** sheet, enter the pressure and temperature:

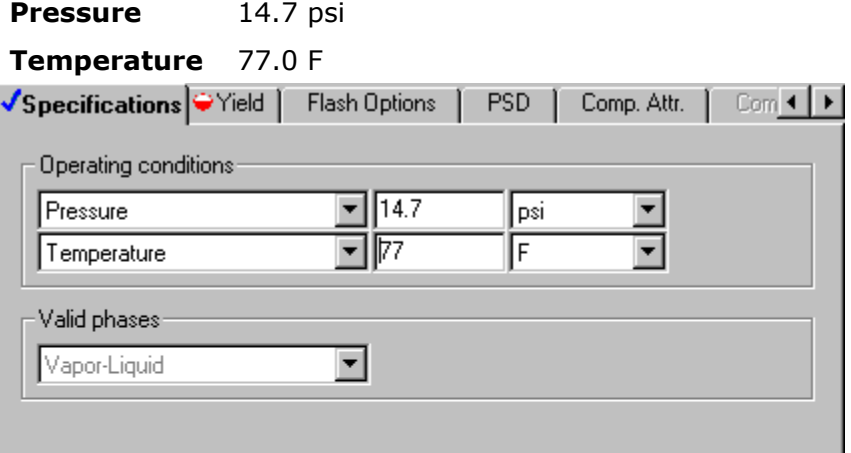

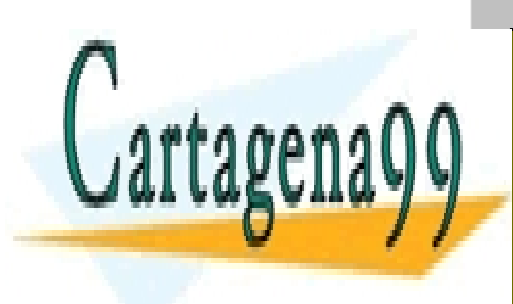

CLASES PARTICULARES, TUTORÍAS TÉCNICAS ONLINE LLAMA O ENVÍA WHATSAPP: 689 45 44 70

**CALL OR WHATSAPP:689 45 44 70** ONLINE PRIVATE LESSONS FOR SCIENCE STUDENTS

2 Modeling Coal Combustion **48** www.cartagena99.com no se hace responsable de la información contenida en el presente documento en virtud al Artículo 17.1 de la Ley de Servicios de la Sociedad de la Información y de Comercio Electrónico, de 11 de julio de 2002. Si la información contenida en el documento es ilícita o lesiona bienes o derechos de un tercero háganoslo saber y será retirada.

The **Yield** sheet appears.

For this simulation, the yield distribution you enter on this sheet is not the true yield distribution. Use a Calculator block to calculate the actual yield distribution from the component attributes for coal in the feed stream to the RYield model (stream DRY-COAL).

**9** Enter the component yields as follows:

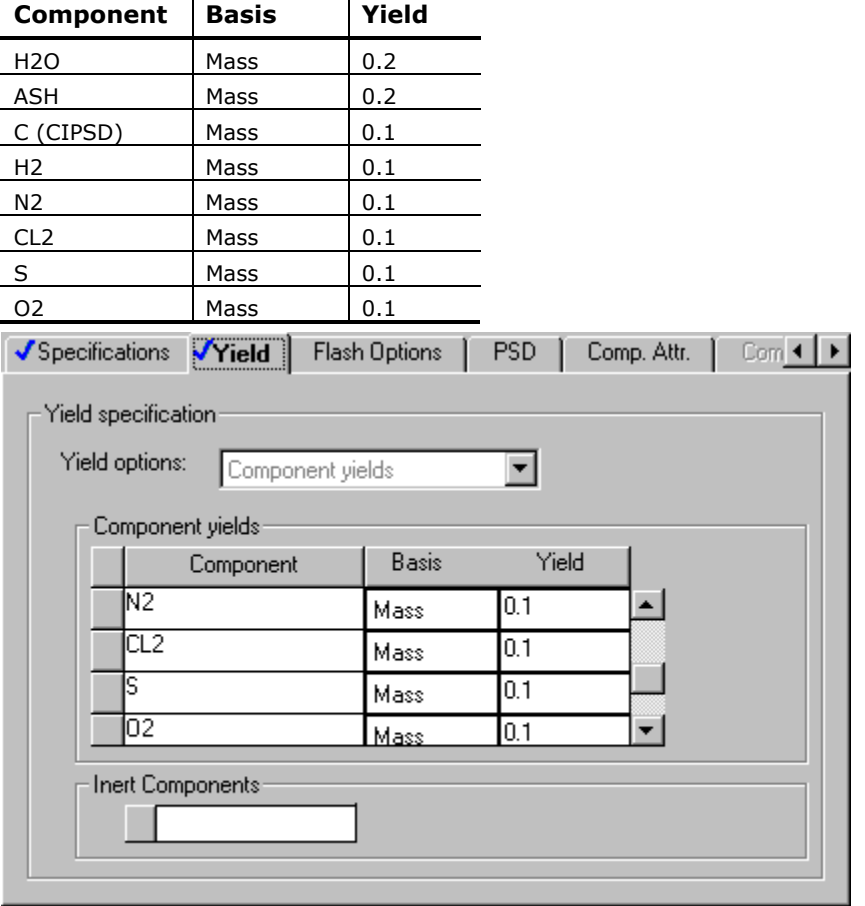

In addition to the MIXED substream products, this RYield block forms carbon in the CIPSD substream and ash in the NCPSD substream. To fully specify the yield, specify the particle size distributions of the CIPSD and NCPSD substream and the component attributes of the ash that is formed.

## **Specify the Particle Size Distributions**

**1** Click the **PSD** tab.

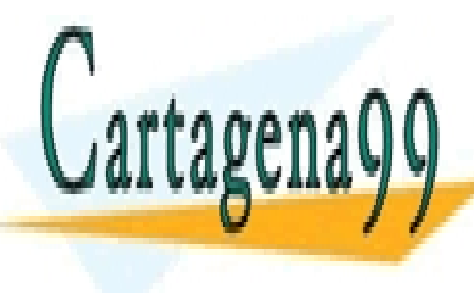

**CLASES PARTICULARES, TUTORÍAS TÉCNICAS ONLINE 2** ILLAMA O ENVÍA WHATSAPP: 689 45 44 70

ONLINE PRIVATE LESSONS FOR SCIENCE STUDENTS CALL OR WHATSAPP:689 45 44 70

2 Modeling Coal Combustion **49** www.cartagena99.com no se hace responsable de la información contenida en el presente documento en virtud al Artículo 17.1 de la Ley de Servicios de la Sociedad de la Información y de Comercio Electrónico, de 11 de julio de 2002. Si la información contenida en el documento es ilícita o lesiona bienes o derechos de un tercero háganoslo saber y será retirada.

**3** Specify the weight fractions for the last four intervals of the particle size distribution for the carbon formed in the CIPSD substream:

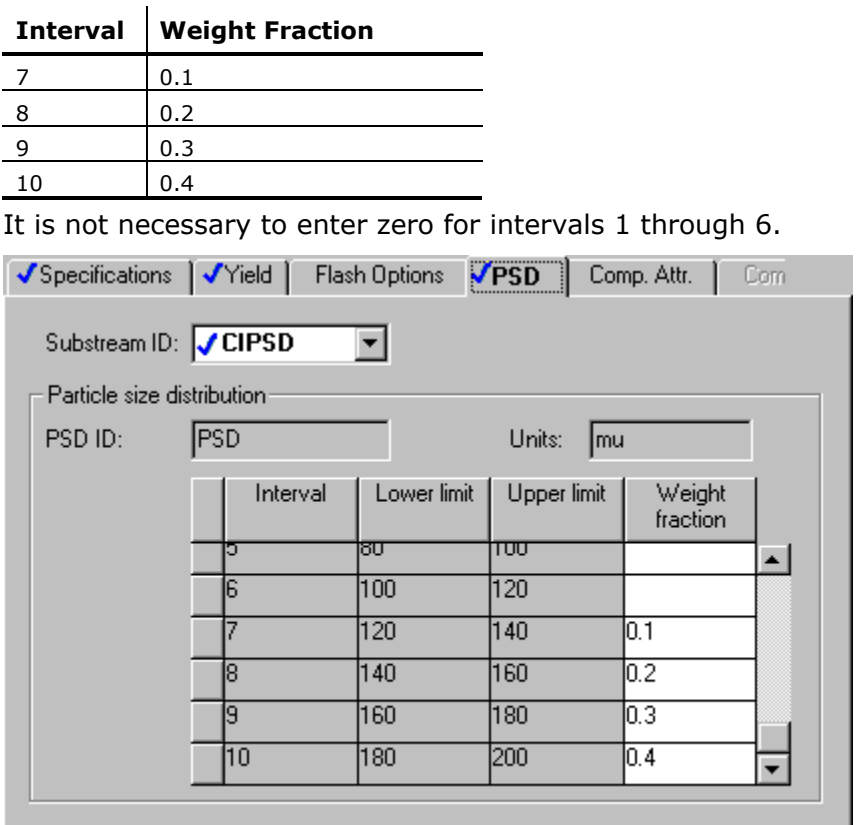

You must also define the particle size distribution for the NCPSD substream.

- **4** In the **Substream ID** field, click **1** and select *NCPSD*.
- **5** Enter the same weight fractions for the particle size distribution for the NCPSD substream that you entered for the CIPSD substream above.

## **Specify the Component Attributes for Ash**

**6** Click the **Comp. Attr.** tab.

The attributes PROXANAL, ULTANAL, and SULFANAL are required for RYield to calculate the enthalpy and density of ash.

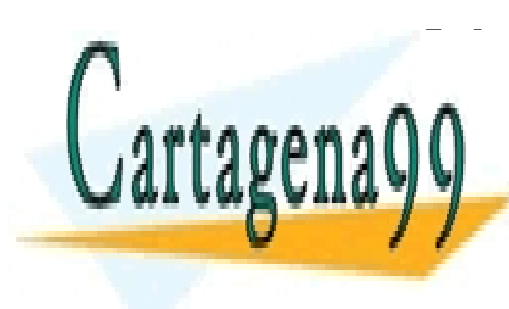

**7 In the IDD field and Substrate CLASES PARTICULARES, TUTORÍAS TÉCNICAS ONLINE ELLAMA O ENVÍA WHATSAPP: 689 45 44 70** 

**8 IN THE PRIVATE LESSONS FOR SCIENCE STUDENTS** CALL OR WHATSAPP:689 45 44 70

2 Modeling Coal Combustion **50** www.cartagena99.com no se hace responsable de la información contenida en el presente documento en virtud al Artículo 17.1 de la Ley de Servicios de la Sociedad de la Información y de Comercio Electrónico, de 11 de julio de 2002. Si la información contenida en el documento es ilícita o lesiona bienes o derechos de un tercero háganoslo saber y será retirada.

10 For the attribute PROXANAL, enter these values:

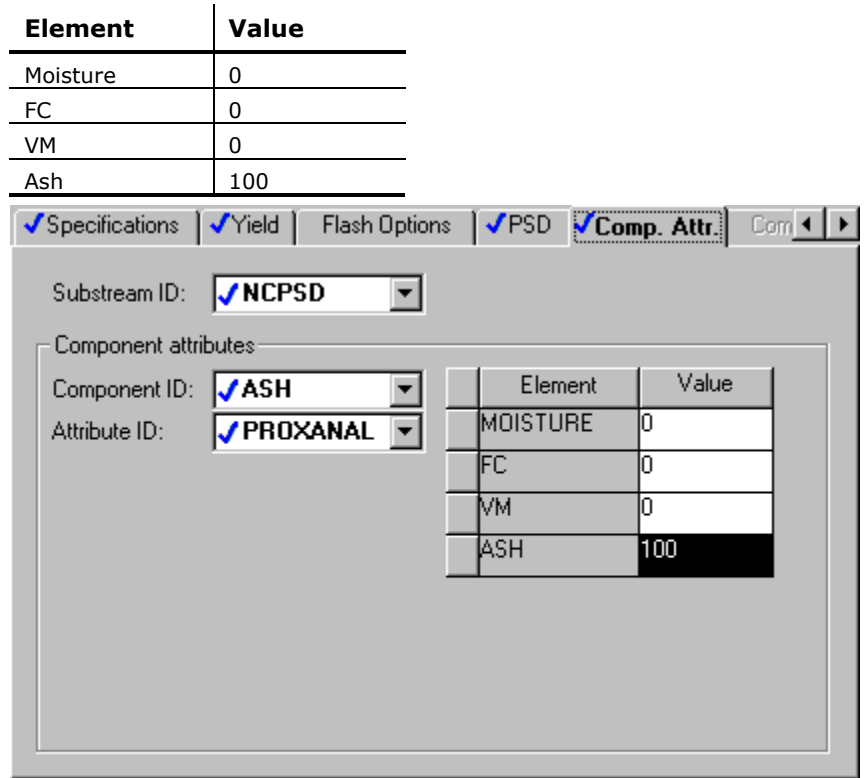

**11** In the **Attribute ID** field, click **1** and select *ULTANAL*.

12 For the attribute ULTANAL, enter these values:

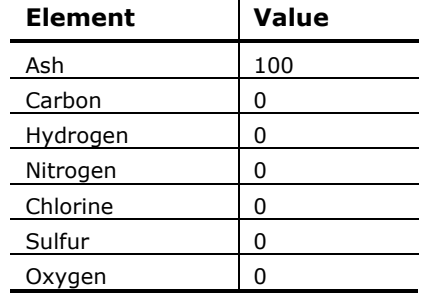

**13** In the **Attribute ID** field, click **1** and select *SULFANAL*.

- - -

14 For the attribute SULFANAL, enter these values:

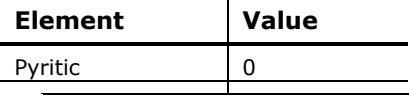

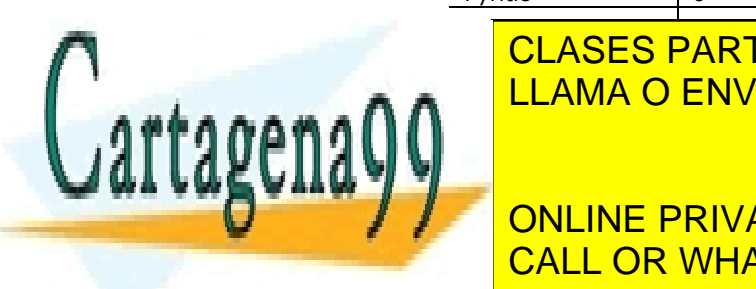

 $\overline{\phantom{a}}$ SULFATE CLASES PARTICULARES, TUTORÍAS TÉCNICAS ONLINE LLAMA O ENVÍA WHATSAPP: 689 45 44 70

ONLINE PRIVATE LESSONS FOR SCIENCE STUDENTS CALL OR WHATSAPP:689 45 44 70

2 Modeling Coal Combustion **51** www.cartagena99.com no se hace responsable de la información contenida en el presente documento en virtud al Artículo 17.1 de la Ley de Servicios de la Sociedad de la Información y de Comercio Electrónico, de 11 de julio de 2002. Si la información contenida en el documento es ilícita o lesiona bienes o derechos de un tercero háganoslo saber y será retirada.

## **Specify the Splits for the SSplit Block**

The **SEPARATE | Input | Specifications** sheet appears. SSplit mixes all of its feed streams, then splits the resulting mixture into two or more streams according to substream specifications. SSplit operates on substreams the same way a Sep block operates on components.

In this simulation, the SSplit block provides perfect separation between the gaseous products of combustion (MIXED substream) and the solid products of combustion (CIPSD and NCPSD substreams).

**16** Enter the following split fraction values for the GASES outlet stream:

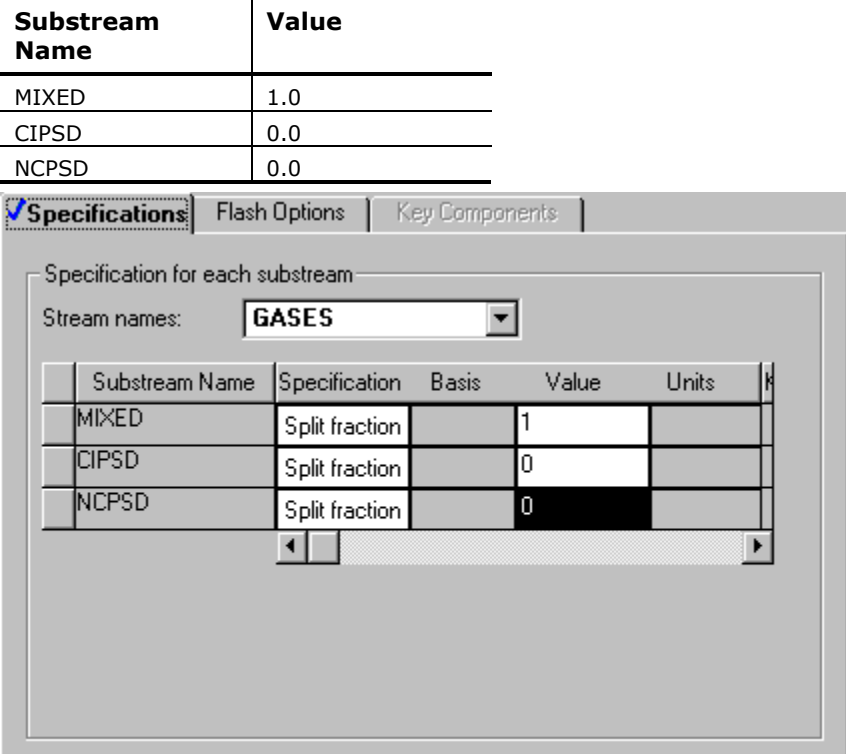

**17** Close the **Data Browser** window.

## **Defining a Calculator Block**

- - -

You have completed enough specifications to run the simulation. However, the yields you specified in the RYield block were only temporary placeholders. You could directly enter the correct yields on the **RYield | Setup | Yield**

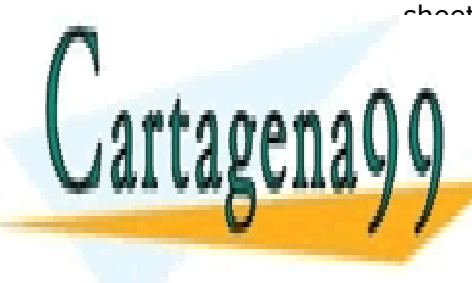

sheet. However, by defining a Calculator block to calculate the yields based CLASES PARTICULARES, TUTORÍAS TÉCNICAS ONLINE LLAMA O ENVÍA WHATSAPP: 689 45 44 70

ONLINE PRIVATE LESSONS FOR SCIENCE STUDENTS CALL OR WHATSAPP:689 45 44 70

2 Modeling Coal Combustion **52** www.cartagena99.com no se hace responsable de la información contenida en el presente documento en virtud al Artículo 17.1 de la Ley de Servicios de la Sociedad de la Información y de Comercio Electrónico, de 11 de julio de 2002. Si la información contenida en el documento es ilícita o lesiona bienes o derechos de un tercero háganoslo saber y será retirada.

#### **Create the Calculator Block**

**1** From the Aspen Plus menu bar, select **Data | Flowsheeting Options | Calculator**.

The **Calculator** object manager appears.

**2** Click **New** to create a new Calculator block.

The **Create new ID** dialog box appears with an automatically generated ID, C-1.

**3** In the **Create new ID** dialog box, enter *COMBUST* as the ID and click **OK**.

#### **Define the Calculator Variables**

The **Calculator | COMBUST | Input | Define** sheet appears.

Use this sheet to access the flowsheet variables you want to use in the Fortran block. In the simulation in Chapter 1, you accessed individual elements of component attributes. You can also access component attributes as a vector. In this simulation, access the ultimate analysis of coal in stream DRY-COAL as a component attribute vector. Also define variables to access the moisture content of coal and the yield of each component in the DECOMP block.

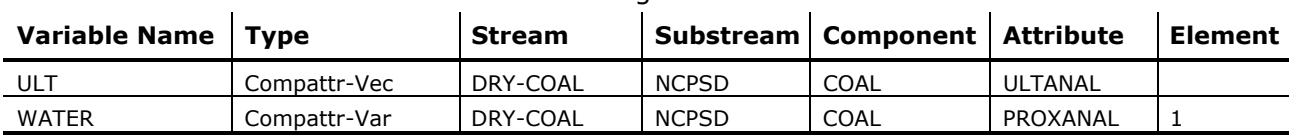

- **4** Create and define the following two variables:
- **5** Also define the following eight mass yield variables.

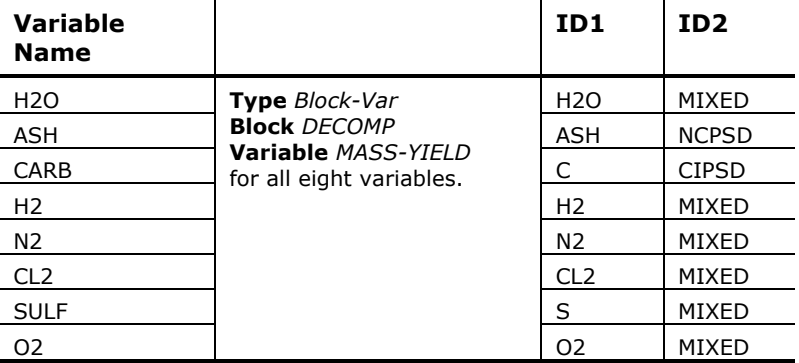

- - -

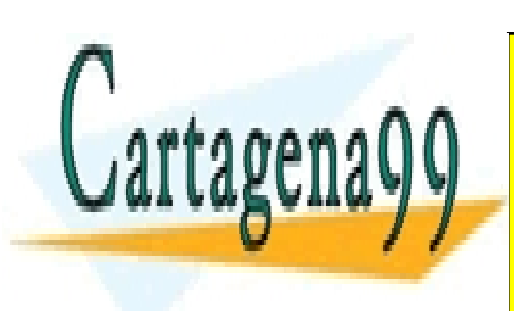

CLASES PARTICULARES, TUTORÍAS TÉCNICAS ONLINE LLAMA O ENVÍA WHATSAPP: 689 45 44 70

ONLINE PRIVATE LESSONS FOR SCIENCE STUDENTS CALL OR WHATSAPP:689 45 44 70

2 Modeling Coal Combustion **53** www.cartagena99.com no se hace responsable de la información contenida en el presente documento en virtud al Artículo 17.1 de la Ley de Servicios de la Sociedad de la Información y de Comercio Electrónico, de 11 de julio de 2002. Si la información contenida en el documento es ilícita o lesiona bienes o derechos de un tercero háganoslo saber y será retirada.

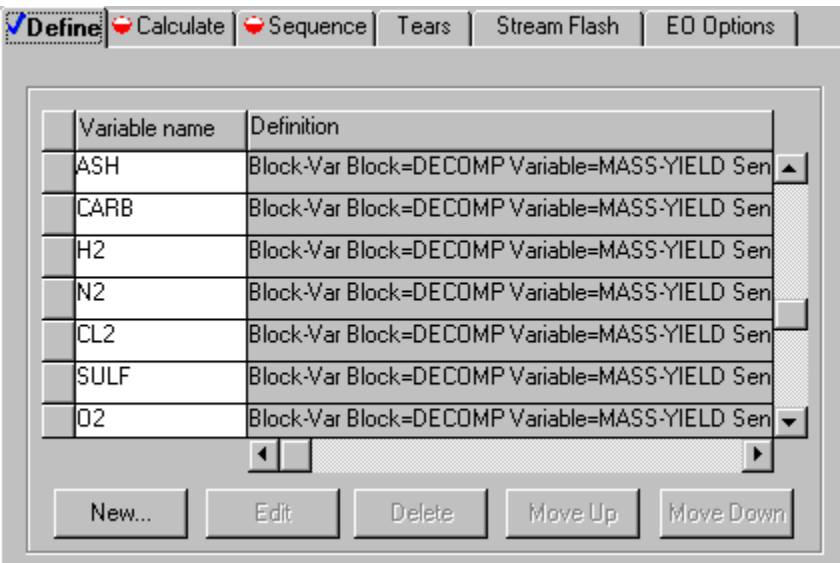

**6** Click the **Calculate** tab.

#### **Specify the Calculations to be Performed**

The **Calculator | COMBUST | Input | Calculate** sheet appears.

ULTANAL is defined as the ultimate analysis on a dry basis. The variable WATER, defined as the percent H2O in the PROXANAL for coal, is used to convert the ultimate analysis to a wet basis. The remaining eight variables (H2O through O2) are defined as the individual component yields of various species in the RYield block. ULT and WATER can then be used to calculate the yield of the individual species in the RYield block.

- **7** Enter the following Fortran statements:
- C FACT IS THE FACTOR TO CONVERT THE ULTIMATE ANALYSIS TO
- C A WET BASIS.

```
FACT = (100 - WATER) / 100 H2O = WATER / 100 
ASH = ULT(1) / 100 * FACT
CARB = ULT(2) / 100 * FACTH2 = ULT(3) / 100 * FACT
```
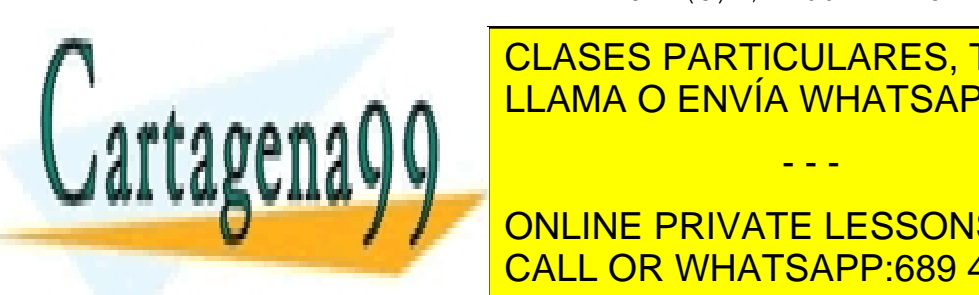

**CLASES PARTICULARES, TUTORÍAS TÉCNICAS ONLINE** LLAMA O ENVÍA WHATSAPP: 689 45 44 70

**8 CONLINE PRIVATE LESSONS FOR SCIENCE STUDENTS** CALL OR WHATSAPP:689 45 44 70

2 Modeling Coal Combustion **54** www.cartagena99.com no se hace responsable de la información contenida en el presente documento en virtud al Artículo 17.1 de la Ley de Servicios de la Sociedad de la Información y de Comercio Electrónico, de 11 de julio de 2002. Si la información contenida en el documento es ilícita o lesiona bienes o derechos de un tercero háganoslo saber y será retirada.

#### **Specify When the Calculator Block Should be Run**

The **Calculator | COMBUST | Input | Sequence** sheet appears. Since this Calculator block sets values in block DECOMP, the Calculator block must execute before DECOMP.

- **9** In the **Execute** field, click and select *Before*.
- **10** In the **Block type** field, click **a** and select *Unit operation*.
- **11** In the **Block name** field, click **1** and select *DECOMP*.

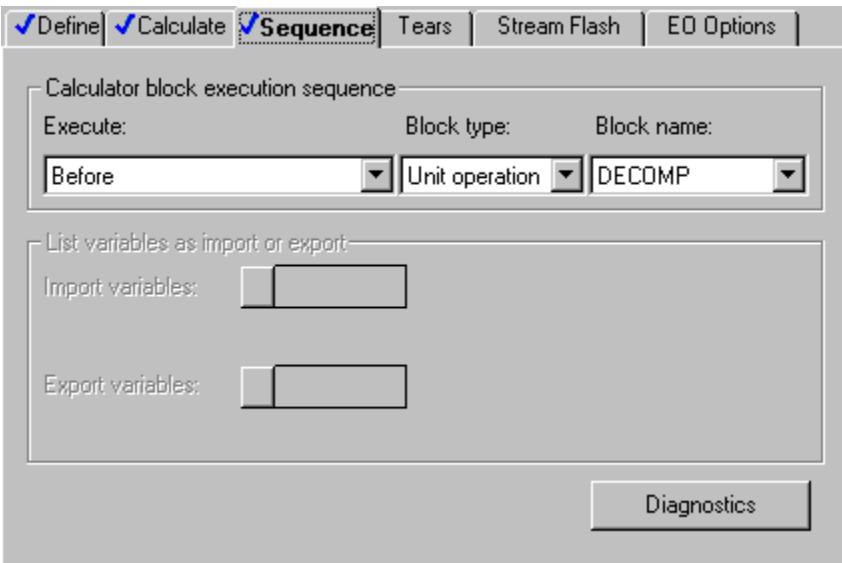

12 Close the Data Browser window.

**13** Click  $\boxed{\mathsf{N}^3}$  to continue.

## **Running the Simulation**

- - -

**1** In the **Required Input Complete** dialog box, click **OK** to run the simulation.

The **Control Panel** window appears, allowing you to monitor and interact with the Aspen Plus simulation calculations.

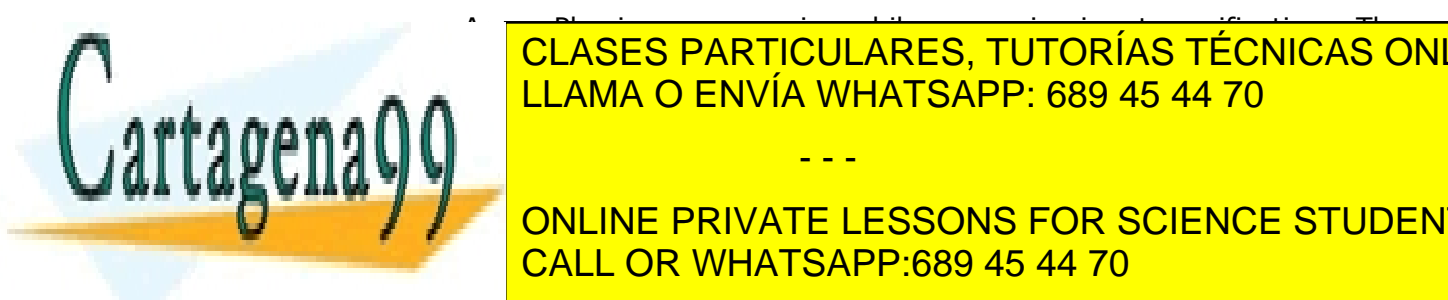

 $A = \frac{1}{2}$ s is  $\frac{1}{2}$ s is  $\frac{1}{2}$ s issues a warming  $\frac{1}{2}$ s in put specifications. The specifications is  $\frac{1}{2}$ CLASES PARTICULARES, TUTORÍAS TÉCNICAS ONLINE <u>LLAMA O ENVÍA WHATSAPP: 689 45 44 70</u>

ONLINE PRIVATE LESSONS FOR SCIENCE STUDENTS **CALL OR WHATSAPP:689 45 44 70** 

2 Modeling Coal Combustion **55** www.cartagena99.com no se hace responsable de la información contenida en el presente documento en virtud al Artículo 17.1 de la Ley de Servicios de la Sociedad de la Información y de Comercio Electrónico, de 11 de julio de 2002. Si la información contenida en el documento es ilícita o lesiona bienes o derechos de un tercero háganoslo saber y será retirada. As Aspen Plus performs the analysis, you will see status messages displayed in the Control Panel.

No further warnings are generated.

When the calculations finish, the message *Results Available* appears in the status area at the bottom right of the main window.

- **2** When the *Simulation Run Completed* message appears in the status bar, close the **Control Panel** window.
- **3** Examine the results of your simulation.

## **Examining Results**

#### **View the Stream Results**

**1** From the toolbar, click **1** 

The **Results Summary | Run Status | Summary** sheet appears, indicating that the simulation completed normally.

**2** Click  $\boxed{2}$  to access the next results sheet.

The **Results Summary | Streams | Material** sheet appears.

- **3** Review the results on this sheet. Use the horizontal scrollbar to review results that are off the screen.
- **4** In the Display field, click and select **Streams**.
- **5** At the top of each column, and click **1** and select *INBURNER, AIR, PRODUCTS*, *GASES*, and *SOLIDS*.

Results are filled in for each stream as it is specified.

- - -

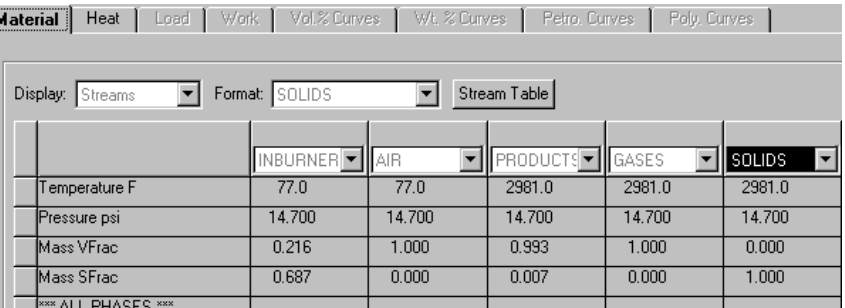

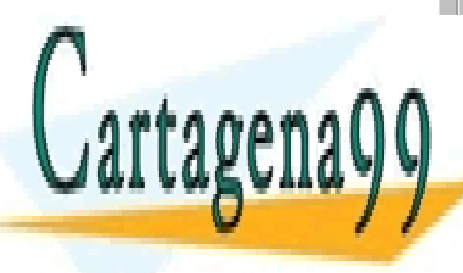

#### CLASES PARTICULARES, TUTORÍAS TÉCNICAS ONLINE LLAMA O ENVÍA WHATSAPP: 689 45 44 70

**6 REVIEW THE ONLINE PRIVATE LESSONS FOR SCIENCE STUDENTS** CALL OR WHATSAPP:689 45 44 70

2 Modeling Coal Combustion **56** www.cartagena99.com no se hace responsable de la información contenida en el presente documento en virtud al Artículo 17.1 de la Ley de Servicios de la Sociedad de la Información y de Comercio Electrónico, de 11 de julio de 2002. Si la información contenida en el documento es ilícita o lesiona bienes o derechos de un tercero háganoslo saber y será retirada. Stream PRODUCTS is the outlet of the RGibbs equilibrium reactor that models the combustion process. Since oxygen appears in stream PRODUCTS, the combustion process has excess air. An examination of stream PRODUCTS enables you to determine the most stable products for each atom in the combustion process:

- − SO2 is favored over SO3 and S.
- − N2 is favored over NO and NO2.
- − CO2 is favored over CO and C (solid).
- − HCL is favored over CL2.
- **7** Click  $\boxed{22}$  to access the next results sheet.

#### The **Results Summary | Streams | Heat** sheet appears.

This sheet is displays the results for heat streams. Examine the results for Q-DECOMP. The heating value of Q-DECOMP represents the enthalpy change in breaking down the coal in stream DRY-COAL into its constituent elements.

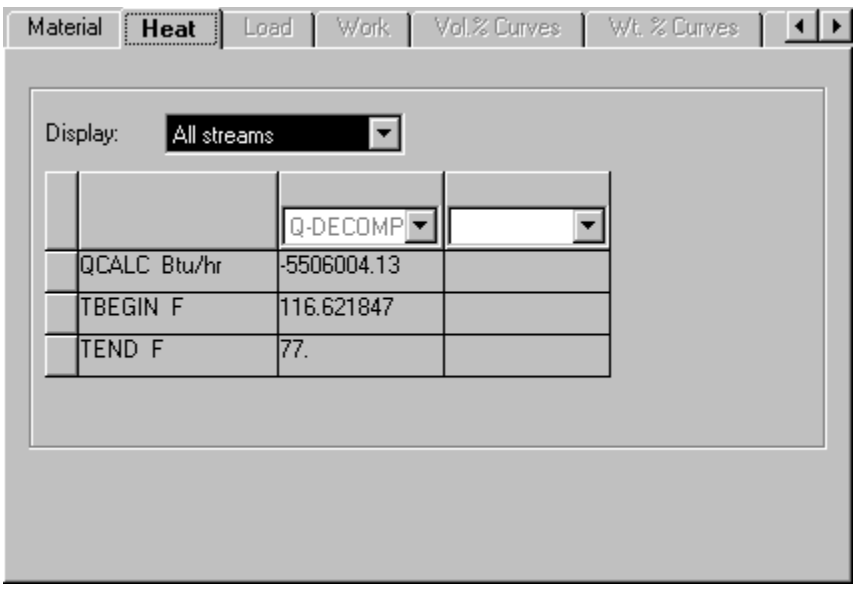

**8** Close the **Data Browser** window.

## **View the Block Results**

You do not need to view the results for Blocks DRY-REAC and DRY-FLSH, since they are unchanged from Simulation 1. View the results for blocks DECOMP, BURN, and SEPARATE.

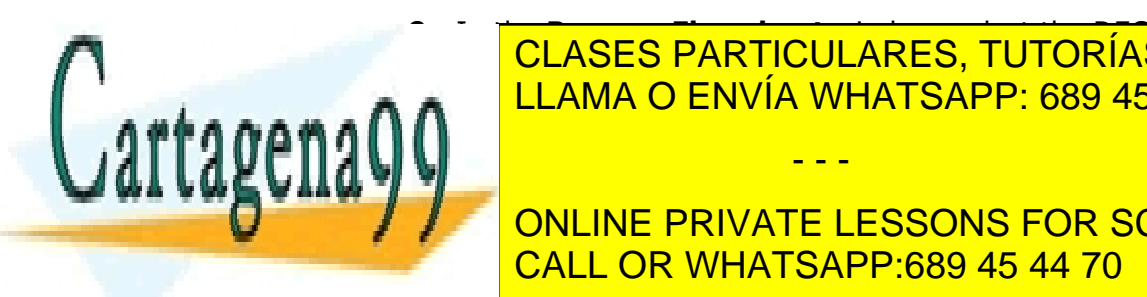

**19 In the Process Flowsheet Computer Second Line Computer Second Line Computer Second Line Computer Second Line Computer Second Line Computer Second Line Computer Second Line Computer Second Line Computer Second Line Comp 10** Right-click DECOMP and select the menu. The menu and select the menu. The menu and select the menu. The menu

ONLINE PRIVATE LESSONS FOR SCIENCE STUDENTS CALL OR WHATSAPP:689 45 44 70

2 Modeling Coal Combustion **57** www.cartagena99.com no se hace responsable de la información contenida en el presente documento en virtud al Artículo 17.1 de la Ley de Servicios de la Sociedad de la Información y de Comercio Electrónico, de 11 de julio de 2002. Si la información contenida en el documento es ilícita o lesiona bienes o derechos de un tercero háganoslo saber y será retirada.

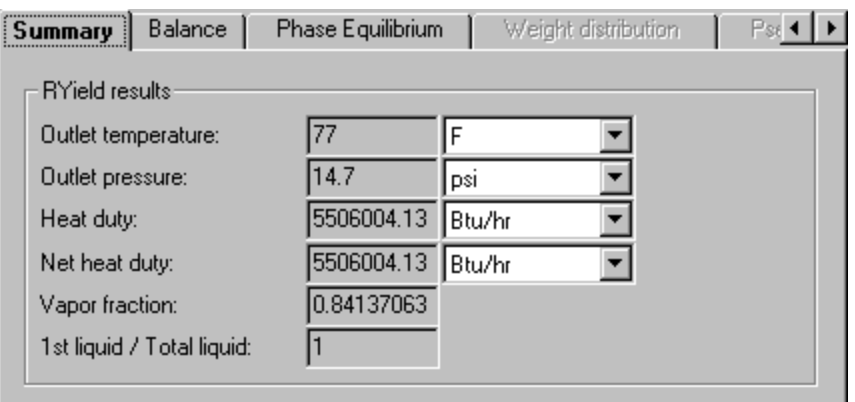

**11** Click  $\boxed{2}$  to access the next results sheet.

The **DECOMP | Results | Balance** sheet appears. Use this sheet to report the mass and energy balance for the block. Because RYield has a net reaction from nonconventional components to conventional components, the mass balance for both conventional components and nonconventional components is out of balance. However, the total mass balance is in balance.

**12** Click  $\boxed{2}$  to access the next results sheet.

The **DECOMP | Results | Phase Equilibrium** sheet appears. This sheet indicates that the liquid from the RYield block is a solution of water and sulfur. In actuality, the sulfur would form a solid at this temperature. However, this fact does not matter for this simulation, because the stream (coal broken down into its constituents) does not exist in a real combustion process. This stream exists only as a mathematical construct to simplify the specification of the combustion process.

**13** In the **Data Browser** menu tree, expand the list of forms for the **BURN** block and select **Results**.

The **BURN | Results | Summary** sheet appears. This sheet reports the outlet thermodynamic conditions of the RGibbs block. The outlet temperature is the adiabatic flame temperature of the coal with a fixed amount of excess air.

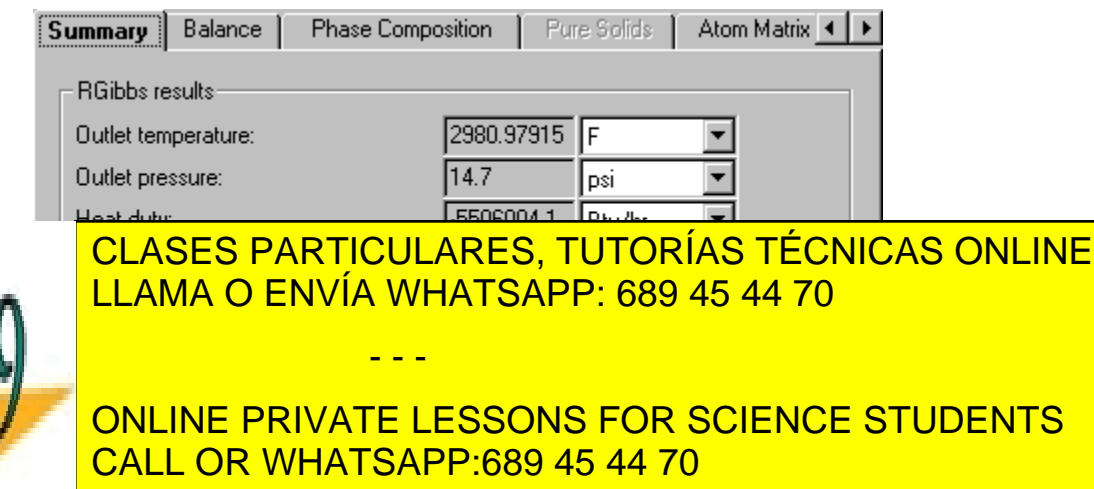

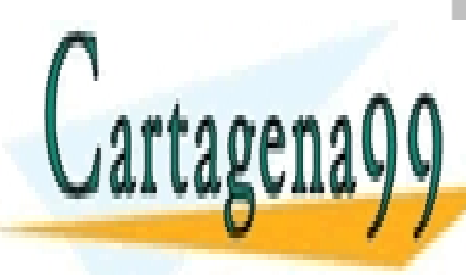

2 Modeling Coal Combustion **58** www.cartagena99.com no se hace responsable de la información contenida en el presente documento en virtud al Artículo 17.1 de la Ley de Servicios de la Sociedad de la Información y de Comercio Electrónico, de 11 de julio de 2002. Si la información contenida en el documento es ilícita o lesiona bienes o derechos de un tercero háganoslo saber y será retirada. **14** Click  $\boxed{22}$  to access the next results sheet.

The **BURN | Results | Balance** sheet appears.

**15** Click  $\boxed{22}$  to access the next results sheet.

The **BURN | Results | Phase Composition** sheet appears.

This sheet displays the mole fraction of components in all phases. In this case, there is only a vapor phase.

**16** Click  $\boxed{22}$  to access the next results sheet.

The **BURN | Results | Atom Matrix** sheet appears. This sheet reports the atomic composition for each component.

**17** In the **Data Browser** menu tree, expand the list of forms for the **SEPARATE** block and select **Results**.

The **SEPARATE | Results | Summary** sheet appears. This sheet reports the split fraction for each substream.

**18** Click  $\boxed{22}$  to access the next results sheet.

The **SEPARATE | Results | Balance** sheet appears.

## **Exiting Aspen Plus**

When finished working with this model, exit Aspen Plus as follows:

**1** From the **Aspen Plus** menu bar, select **File | Exit**.

The **Aspen Plus** dialog box appears.

**2** Click **Yes** to save the simulation.

Aspen Plus saves the simulation as the Aspen Plus Document file, Solid2.apw, in your default working directory (displayed in the **Save in** field).

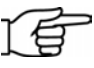

**Note:** The chapter 3 simulation uses this run as the starting point.

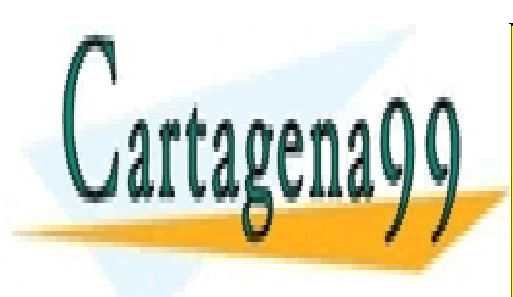

CLASES PARTICULARES, TUTORÍAS TÉCNICAS ONLINE LLAMA O ENVÍA WHATSAPP: 689 45 44 70

ONLINE PRIVATE LESSONS FOR SCIENCE STUDENTS CALL OR WHATSAPP:689 45 44 70

2 Modeling Coal Combustion **59** www.cartagena99.com no se hace responsable de la información contenida en el presente documento en virtud al Artículo 17.1 de la Ley de Servicios de la Sociedad de la Información y de Comercio Electrónico, de 11 de julio de 2002. Si la información contenida en el documento es ilícita o lesiona bienes o derechos de un tercero háganoslo saber y será retirada.

# **Modeling Gas-Solid Parators**

In this simulation, start with the simulation developed in Simulation 2, and add a rigorous gas-solid separation train to separate the ash from the combustion gases.

You will:

- Modify the default particle size intervals.
- Use solids-handling unit operation models.

Allow about 20 minutes to do this simulation.

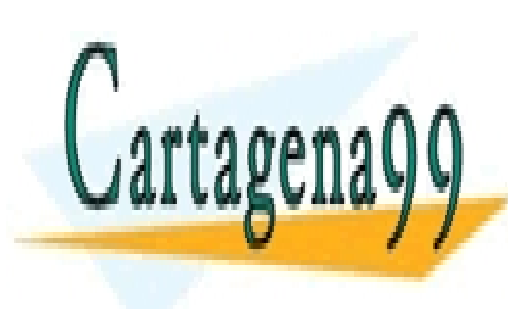

CLASES PARTICULARES, TUTORÍAS TÉCNICAS ONLINE LLAMA O ENVÍA WHATSAPP: 689 45 44 70

ONLINE PRIVATE LESSONS FOR SCIENCE STUDENTS CALL OR WHATSAPP:689 45 44 70

3 Modeling Gas-Solid Separators **60** www.cartagena99.com no se hace responsable de la información contenida en el presente documento en virtud al Artículo 17.1 de la Ley de Servicios de la Sociedad de la Información y de Comercio Electrónico, de 11 de julio de 2002. Si la información contenida en el documento es ilícita o lesiona bienes o derechos de un tercero háganoslo saber y será retirada.

## **Gas-Solid Separation Flowsheet**

The process flow diagram and operating conditions for this simulation are shown in the following figure.

The combustion products from Simulation 2 are fed to a rigorous gas-solid separation train. Once the products are cooled, solids are removed from the gases by a cyclone, a fabric filter, and an electrostatic precipitator in series.

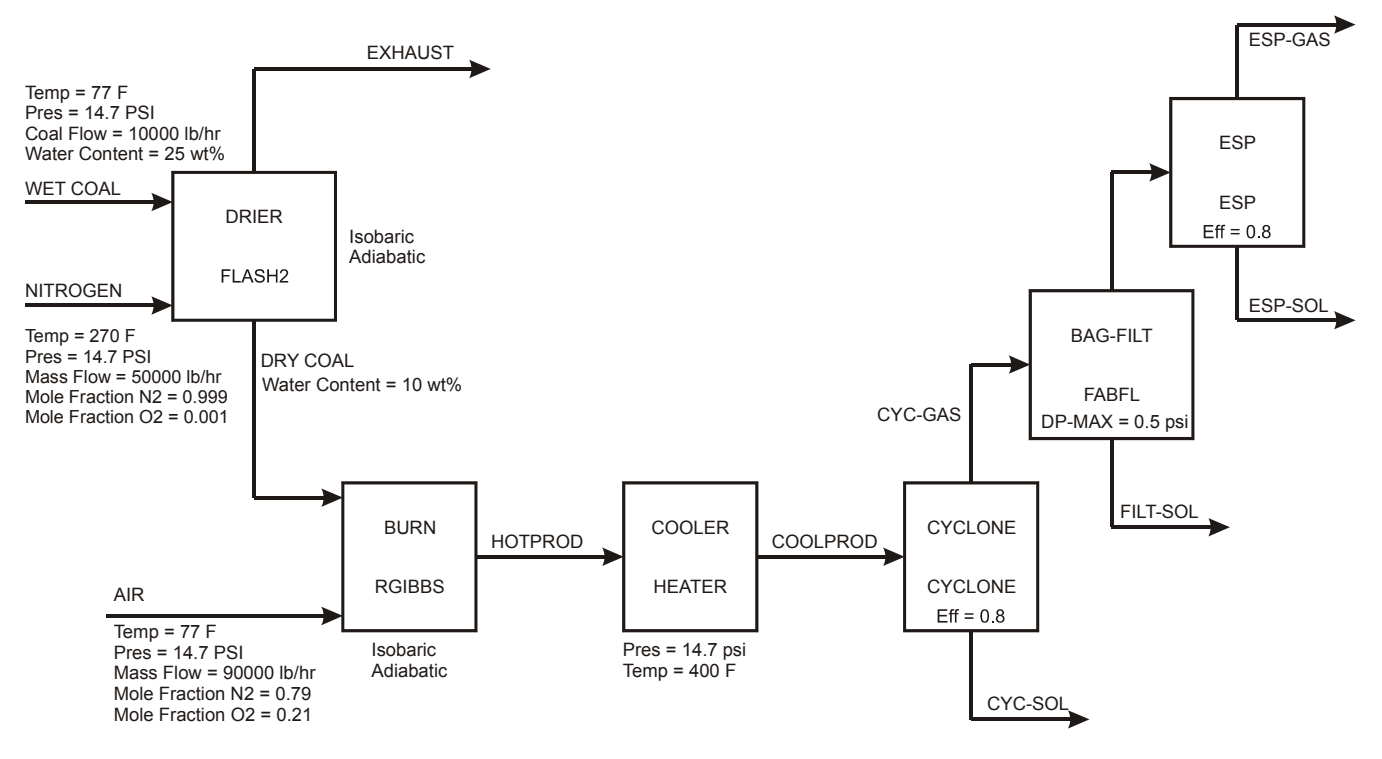

## **Starting Aspen Plus**

**1** From your desktop, select **Start** and then select **Programs**.

- - -

**2** Select **AspenTech | Aspen Engineering Suite | Aspen Plus 2004.1 | Aspen Plus User Interface**.

The **Aspen Plus Startup** dialog box appears.

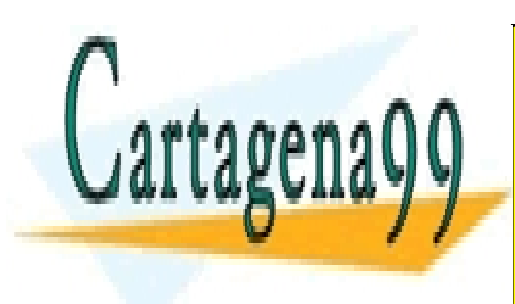

CLASES PARTICULARES, TUTORÍAS TÉCNICAS ONLINE LLAMA O ENVÍA WHATSAPP: 689 45 44 70

ONLINE PRIVATE LESSONS FOR SCIENCE STUDENTS CALL OR WHATSAPP:689 45 44 70

3 Modeling Gas-Solid Separators **61** www.cartagena99.com no se hace responsable de la información contenida en el presente documento en virtud al Artículo 17.1 de la Ley de Servicios de la Sociedad de la Información y de Comercio Electrónico, de 11 de julio de 2002. Si la información contenida en el documento es ilícita o lesiona bienes o derechos de un tercero háganoslo saber y será retirada.

## **Opening an Existing Run**

## **If You Completed the Simulation in Chapter 2 and Saved the Simulation**

- **1** In the **Aspen Plus Startup** dialog box, select the radio button next to the Open an Existing Simulation field.
- **2** In the list, select Solid2.apw and click **OK**.

## **If Your Saved File Solid2.apw is Not Displayed**

**1** Double-click **More Files** in the list box.

The **Open** dialog box appears.

- **2** Navigate to the directory that contains your saved file Solid2.apw.
- **3** Select Solid2.apw in the list of files and click **Open**.

The **Aspen Plus** window appears.

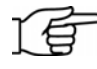

**Note:** If you did not create the simulation in Chapter 2, open the backup file Solid2.bkp in the **Examples** folder.

#### **To Access the Examples Folder**

**1** Double-click **More Files** in the list box.

The **Open** dialog box appears.

2 Click  $\boxed{\bullet}$ 

By default, the Favorites list contains five folders that are provided with Aspen Plus.

- **3** Double-click the **Examples** folder.
- **4** Select Solid2.bkp and click **OK**.

5.

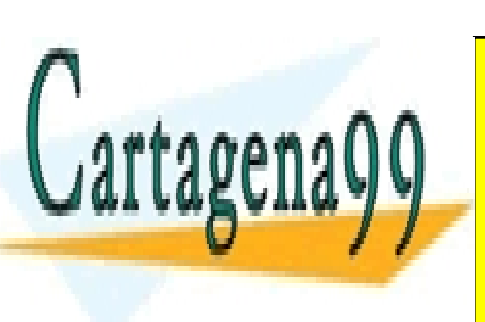

CLASES PARTICULARES, TUTORÍAS TÉCNICAS ONLINE LLAMA O ENVÍA WHATSAPP: 689 45 44 70

**Note:** If the **Connect to Engine** dialog box appears, see Chapter

ONLINE PRIVATE LESSONS FOR SCIENCE STUDENTS CALL OR WHATSAPP:689 45 44 70

3 Modeling Gas-Solid Separators **62** www.cartagena99.com no se hace responsable de la información contenida en el presente documento en virtud al Artículo 17.1 de la Ley de Servicios de la Sociedad de la Información y de Comercio Electrónico, de 11 de julio de 2002. Si la información contenida en el documento es ilícita o lesiona bienes o derechos de un tercero háganoslo saber y será retirada.

The process flowsheet from Chapter 2 appears:

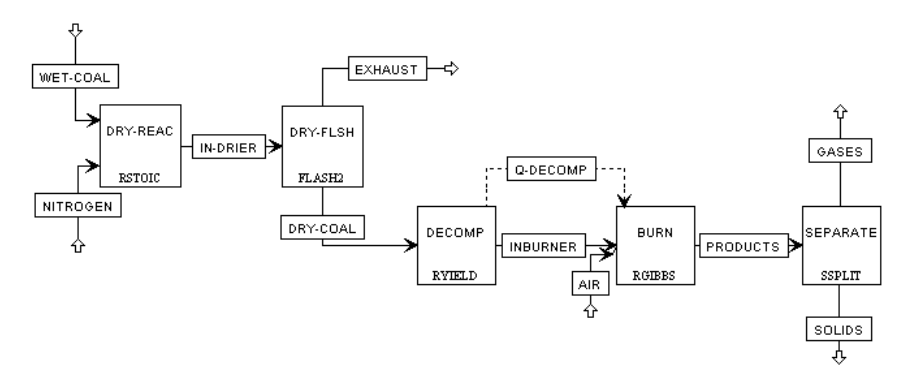

## **Saving a Run Under a New Name**

Before creating a new run, create and save a copy of Solid2 with a new Run ID, Solid3. Then you can make modifications under this new Run ID.

- **1** From the **Aspen Plus** menu bar, select **File | Save As**.
- **2** In the **Save As** dialog box, choose the directory where you want to save the simulation.
- **3** In the **File name** field, enter Solid3.
- **4** In the **Save as type** field, click **1** and select *Aspen Plus Documents (\*.apw).*
- **5** Click **Save** to save the simulation and continue.

Aspen Plus creates a new simulation model, Solid3, which is a copy of the base case simulation, Solid2.

## **Drawing the Graphical Simulation Flowsheet**

- - -

In the previous simulation, the SSplit block after combustion assumed perfect separation of the ash from the combustion gases. In the simulation in this chapter, replace the SSplit block with the following blocks in series: Heater, Cyclone, FabFl, and ESP.

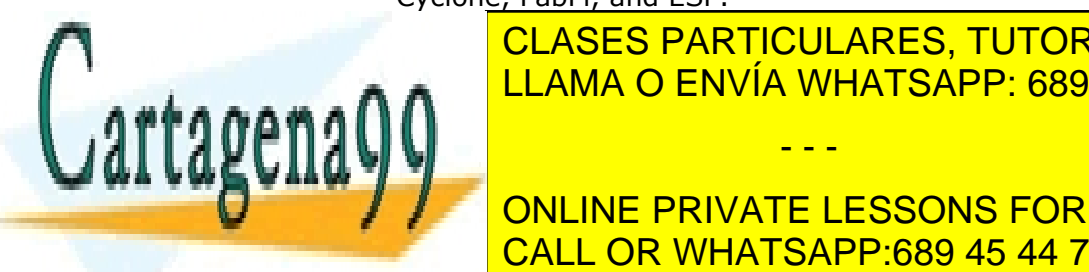

**1 CLASES PARTICULARES, TUTORÍAS TÉCNICAS ONLINE 2 PRESS DELETE ON THE KEYBOARD. IN THE KEYBOARD PRESS AND THE KEYBOARD. THE KEYBOARD. IN THE KEYBOARD. IN THE KEYBOARD. IN THE KEYBOARD. IN THE KEYBOARD. IN THE KEYBOARD. IN THE KEYBOARD. IN THE KEYBOARD. IN THE KEYBOARD.** 

**4** Draw the flowsheet shown below. (See *Getting Started Building and*  **Running 2, in process Andelse 2, in the PRIVATE LESSONS FOR SCIENCE STUDENTS** CALL OR WHATSAPP:689 45 44 70

3 Modeling Gas-Solid Separators **63** www.cartagena99.com no se hace responsable de la información contenida en el presente documento en virtud al Artículo 17.1 de la Ley de Servicios de la Sociedad de la Información y de Comercio Electrónico, de 11 de julio de 2002. Si la información contenida en el documento es ilícita o lesiona bienes o derechos de un tercero háganoslo saber y será retirada. graphical simulation flowsheet.) Change the name of the product stream of the RGibbs block and connect it to the new Heater block.

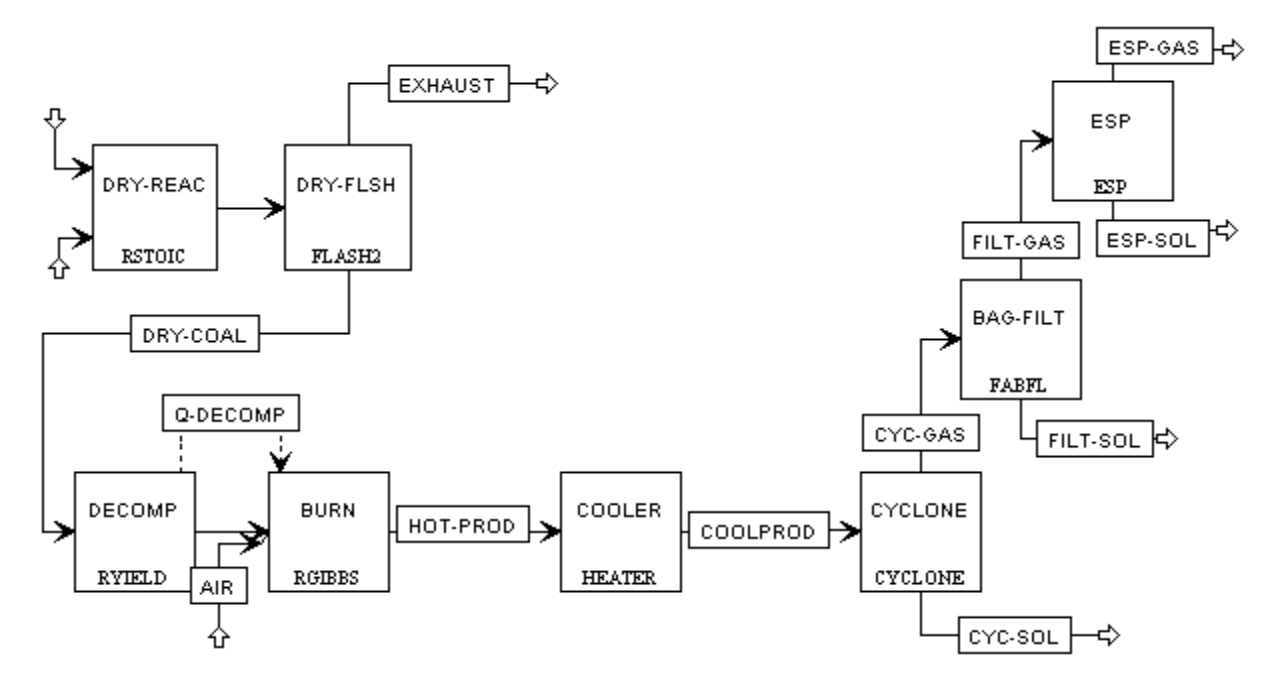

## **Changing the Default Particle Size Distribution**

## **To Update the Title for This Simulation**

**1** From the **Data** menu, select **Setup**.

The **Setup | Specifications | Global** sheet appears.

**2** Enter the new title *Getting Started with Solids–Simulation 3*.

Next, modify the system defaults for the size intervals in a particle size distribution:

## **To Modify the Particle Size Distribution Intervals**

**3** From the Data Browser, expand the **Substreams** folder.

- - -

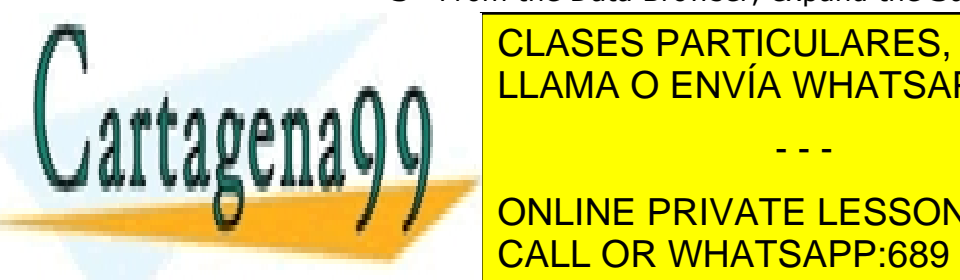

**4 CLASES PARTICULARES, TUTORÍAS TÉCNICAS ONLINE** The **Setup | Substreams | PSD | PSD** sheet appears. Use this sheet to LLAMA O ENVÍA WHATSAPP: 689 45 44 70

ONLINE PRIVATE LESSONS FOR SCIENCE STUDENTS CALL OR WHATSAPP:689 45 44 70

3 Modeling Gas-Solid Separators **64** www.cartagena99.com no se hace responsable de la información contenida en el presente documento en virtud al Artículo 17.1 de la Ley de Servicios de la Sociedad de la Información y de Comercio Electrónico, de 11 de julio de 2002. Si la información contenida en el documento es ilícita o lesiona bienes o derechos de un tercero háganoslo saber y será retirada. **6** Enter the following six intervals to describe the particle size distribution. Each **Upper** value is automatically copied to the next **Lower** value.

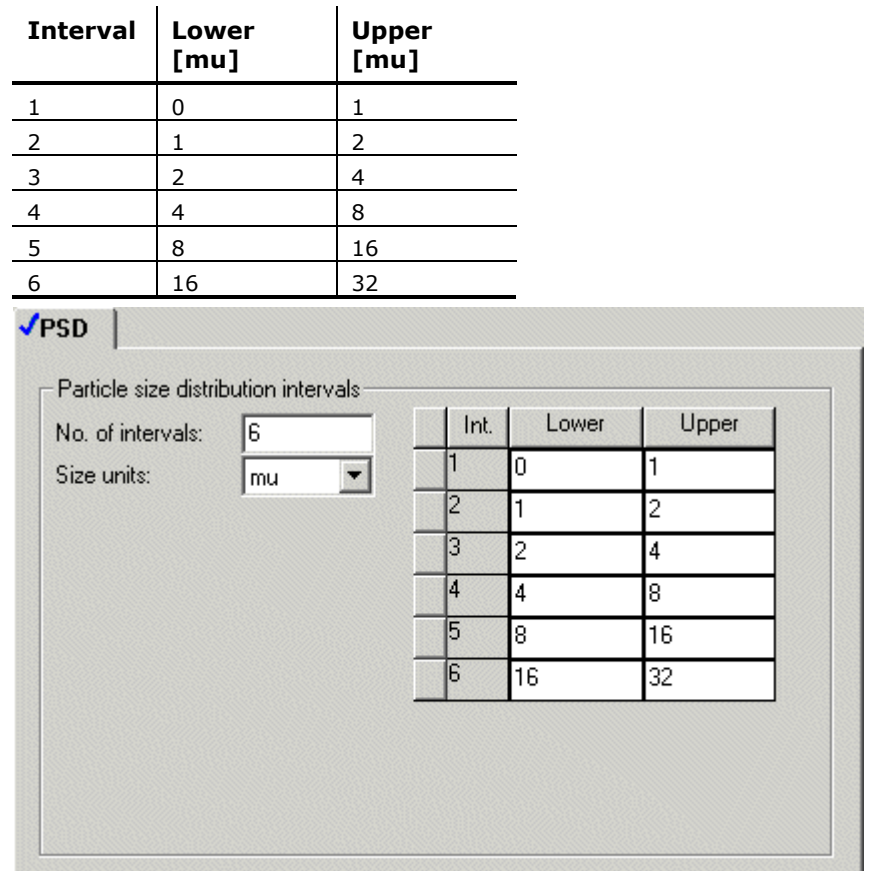

#### **Updating Particle Size Distributions Previously Entered**

Changing the intervals of the particle size distribution (PSD) modifies the particle size distributions you entered in the previous simulations.

- **1** In the Data Browser menu tree, select the **Streams | WET-COAL | Input** form.
- **2** Click the **PSD** tab.

The **Streams | WET-COAL | Input | PSD** sheet appears.

- - -

The original PSD for this stream used size intervals 7 through 10. Since you just deleted intervals 7 through 10, the PSD is now empty and you

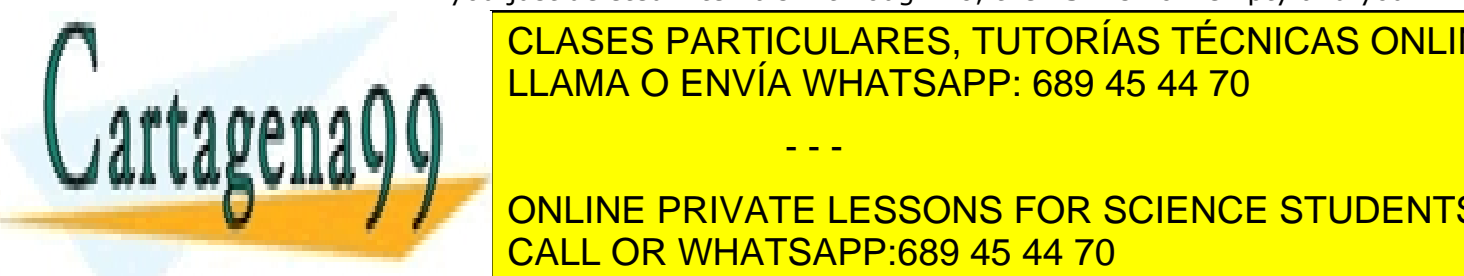

 $\overline{C}$ LASES DADTICULADES. TUTODÍAS TÉGNICAS ONLI CLASES PARTICULARES, TUTORÍAS TÉCNICAS ONLINE <u>l LLAMA O ENVÍA WHATSAPP: 689 45 44 70</u>

 $\frac{1}{\sqrt{2}}$  our must also modify the particle size distribution  $\frac{1}{\sqrt{2}}$ **EN ONLINE PRIVATE LESSONS FOR SCIENCE STUDENTS** CALL OR WHATSAPP:689 45 44 70

3 Modeling Gas-Solid Separators **65** www.cartagena99.com no se hace responsable de la información contenida en el presente documento en virtud al Artículo 17.1 de la Ley de Servicios de la Sociedad de la Información y de Comercio Electrónico, de 11 de julio de 2002. Si la información contenida en el documento es ilícita o lesiona bienes o derechos de un tercero háganoslo saber y será retirada.

- **4** In the Data Browser menu tree, select the **Blocks | DECOMP | Setup**  form.
- **5** Select the **PSD** tab.

The **Blocks | DECOMP | Setup | PSD** sheet appears.

- **6** In the **Substream** field, click **1** and select *CIPSD*.
- **7** Enter the following values of **Weight Fraction** for the CIPSD substream. (These particle size distributions are chosen for illustrative purposes only and are not meant to be typical of an industrial application.)

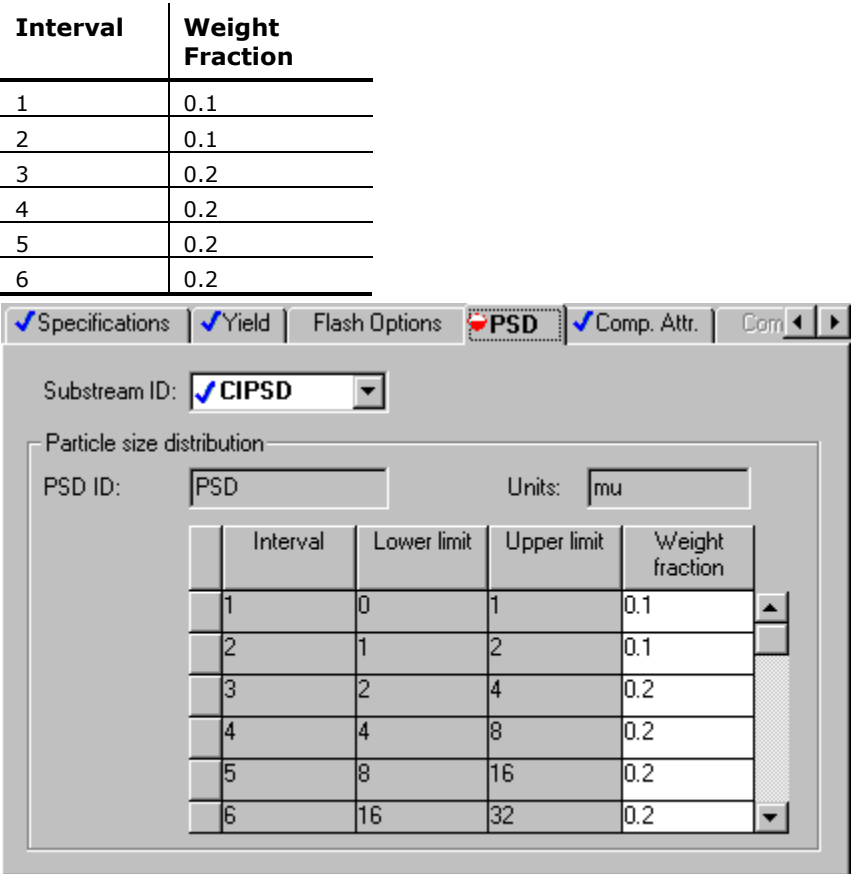

**8** In the **Substream** field, click **a** and select *NCPSD*.

- - -

**9** Enter the same weight fractions for the particle size distribution for the NCPSD substream that you entered for the CIPSD substream above.

**10** Click **N**> to continue.

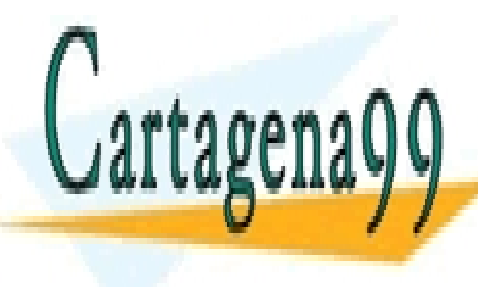

**Specify Solid And Solid September 1989 45 44 70 April 1989 45 44 70 April 1989 45 44 70 April 1989 1989 1989 1** CLASES PARTICULARES, TUTORÍAS TÉCNICAS ONLINE

**Blocks Inc. And The CONSTANT SCIENCE STUDENTS The Band-Back-Scheme instrument in the Specification in Specification CALL OR WHATSAPP:689 45 44 70** 

3 Modeling Gas-Solid Separators **66** www.cartagena99.com no se hace responsable de la información contenida en el presente documento en virtud al Artículo 17.1 de la Ley de Servicios de la Sociedad de la Información y de Comercio Electrónico, de 11 de julio de 2002. Si la información contenida en el documento es ilícita o lesiona bienes o derechos de un tercero háganoslo saber y será retirada. **1** Click **N**> to find out what must be specified on this sheet.

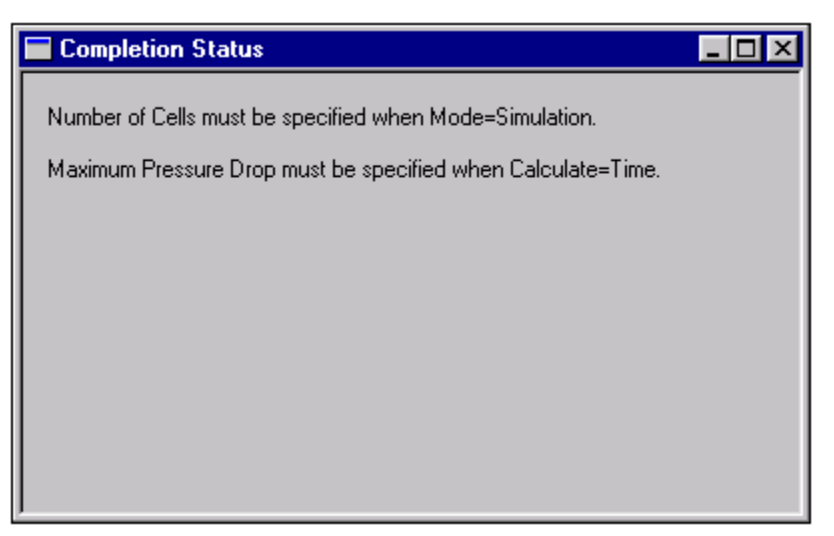

**2** Click  $\boxed{\times}$  to close the **Completion Status** window.

Use the design mode of the fabric filter model (FabFl), not the simulation mode. Simulation mode determines the capacity of an existing piece of equipment. Design mode determines the size of a new piece of equipment with a given capacity.

- **3** In the **Mode** field, click **1** and select *Design*.
- **Click A** to determine what input is required for the FabFl model in design mode.

In design mode, FabFl requires a specification for the maximum pressure drop.

- **5** Click  $\boxed{\times}$  to close the **Completion Status** window.
- **6** In the **Maximum pressure drop** field, enter a value of 0.5 psi.

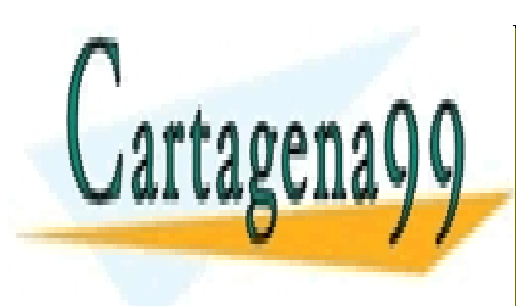

CLASES PARTICULARES, TUTORÍAS TÉCNICAS ONLINE LLAMA O ENVÍA WHATSAPP: 689 45 44 70

ONLINE PRIVATE LESSONS FOR SCIENCE STUDENTS CALL OR WHATSAPP:689 45 44 70

3 Modeling Gas-Solid Separators **67** www.cartagena99.com no se hace responsable de la información contenida en el presente documento en virtud al Artículo 17.1 de la Ley de Servicios de la Sociedad de la Información y de Comercio Electrónico, de 11 de julio de 2002. Si la información contenida en el documento es ilícita o lesiona bienes o derechos de un tercero háganoslo saber y será retirada.

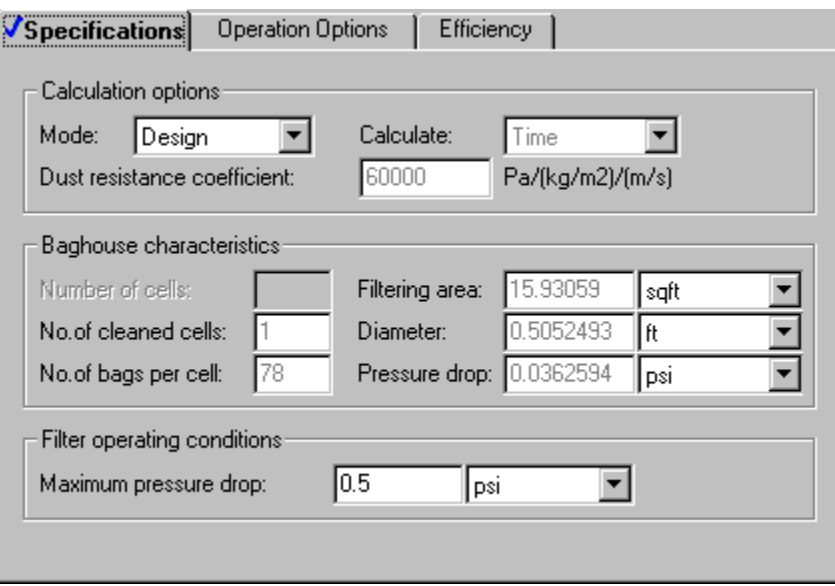

**7** Click  $\boxed{\mathbf{N}^3}$  to continue.

The **COOLER | Input | Specifications** sheet appears. This block cools the gas after combustion, allowing the solid ash to be removed. The Heater block requires two thermodynamic specifications.

- **8** In the **Temperature** field, enter 400 F.
- **9** In the **Pressure** field, enter 14.7 psi.
- **10** Click  $\overline{N^3}$  to continue.

The **CYCLONE | Input | Specifications** sheet appears.

## **To Learn About the Cyclone Model Using Help**

- **1** From the main toolbar, click **.**
- **2** Click anywhere in the **CYCLONE | Input | Specifications** sheet. If a small popup help window appears, click the link for Sheet Help.

The help for the Cyclone Input Specifications sheet appears.

- - -

- **3** In the **See Also** list at the end of the topic, click the **Specifying Cyclone** hypertext link.
- **4** Use the links, scrollbars, and arrow keys to move through the topics.

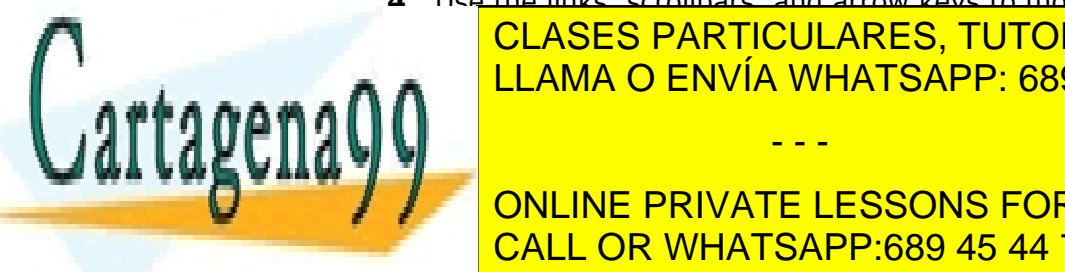

**Example 15 CLICK TO CALCULAT THE HELP WHATSAPP: 689 45 44 70** CLASES PARTICULARES, TUTORÍAS TÉCNICAS ONLINE

**7** In the **Separation efficiency** field, enter a separation efficiency of 0.8. CALL OR WHATSAPP:689 45 44 70 ONLINE PRIVATE LESSONS FOR SCIENCE STUDENTS

3 Modeling Gas-Solid Separators **68** www.cartagena99.com no se hace responsable de la información contenida en el presente documento en virtud al Artículo 17.1 de la Ley de Servicios de la Sociedad de la Información y de Comercio Electrónico, de 11 de julio de 2002. Si la información contenida en el documento es ilícita o lesiona bienes o derechos de un tercero háganoslo saber y será retirada.

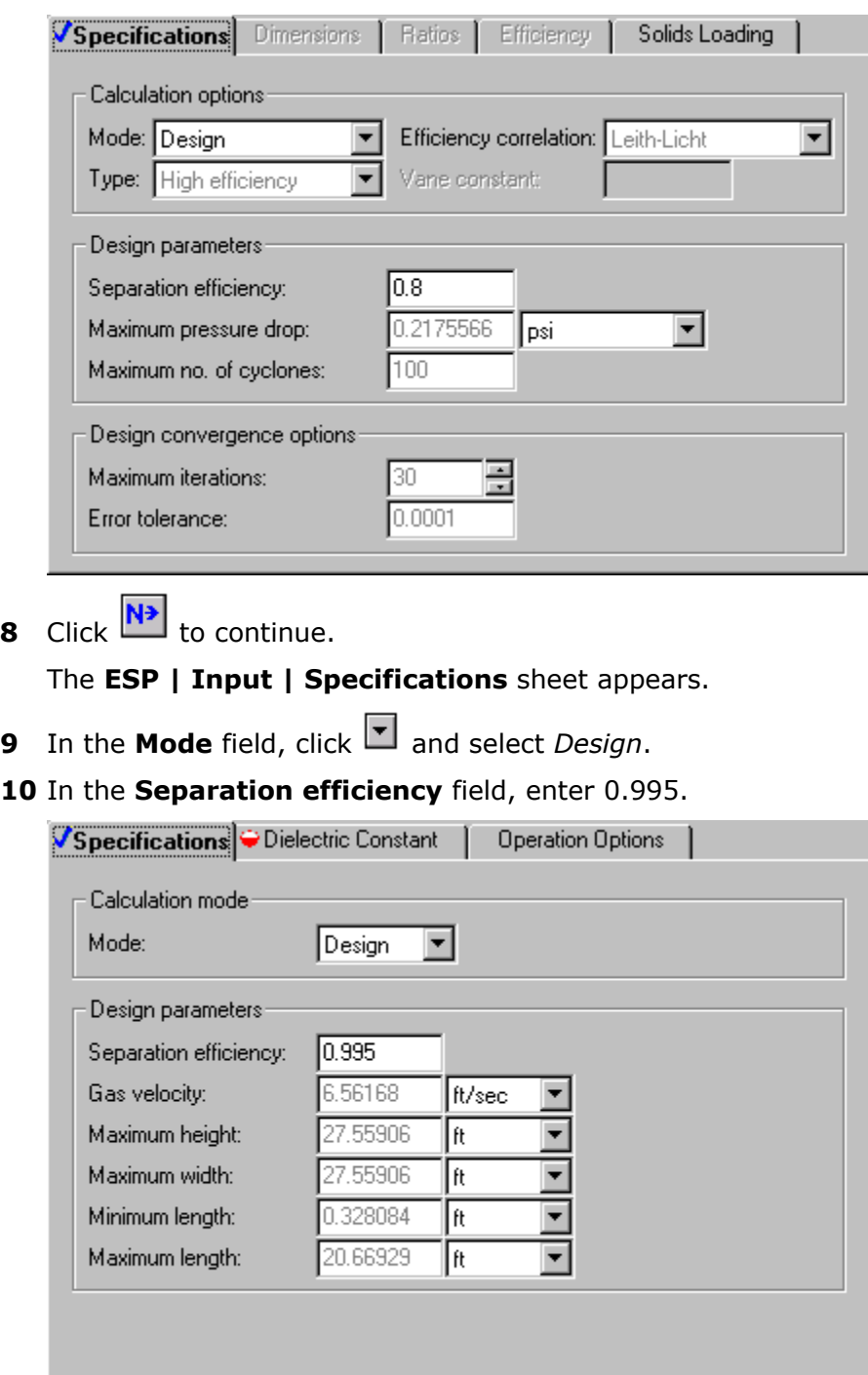

**11** Click the **Dielectric Constant** tab.

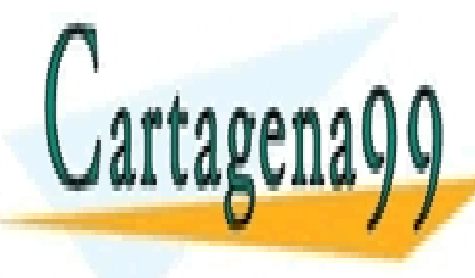

<u>12 CLASES PARTICULARES, TUTORIAS TÉCNI</u>  $\overline{\phantom{a}}$ ii ama $\overline{\phantom{a}}$  can $\overline{\phantom{a}}$   $\overline{\phantom{a}}$   $\overline{\phantom{a$ purpose  $p$ CLASES PARTICULARES, TUTORÍAS TÉCNICAS ONLINE LLAMA O ENVÍA WHATSAPP: 689 45 44 70

ONLINE PRIVATE LESSONS FOR SCIENCE STUDENTS CALL OR WHATSAPP:689 45 44 70

3 Modeling Gas-Solid Separators **69** www.cartagena99.com no se hace responsable de la información contenida en el presente documento en virtud al Artículo 17.1 de la Ley de Servicios de la Sociedad de la Información y de Comercio Electrónico, de 11 de julio de 2002. Si la información contenida en el documento es ilícita o lesiona bienes o derechos de un tercero háganoslo saber y será retirada.

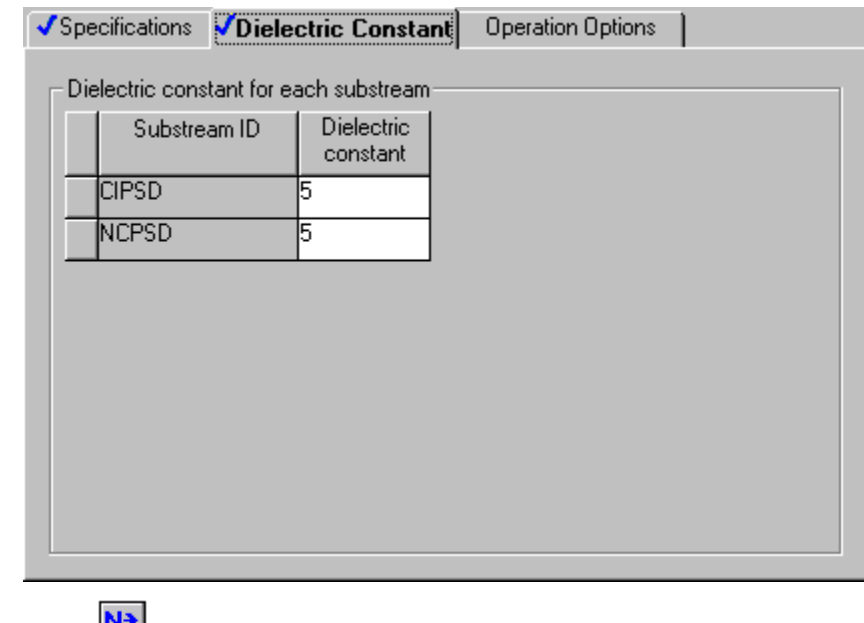

**13** Click **to** continue.

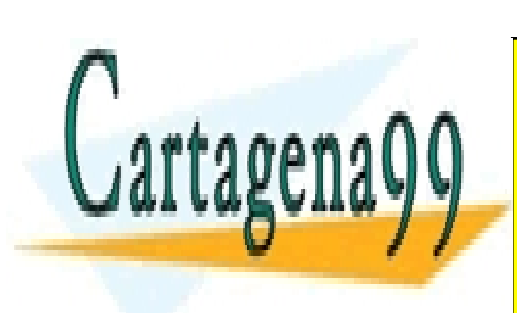

CLASES PARTICULARES, TUTORÍAS TÉCNICAS ONLINE LLAMA O ENVÍA WHATSAPP: 689 45 44 70

ONLINE PRIVATE LESSONS FOR SCIENCE STUDENTS CALL OR WHATSAPP:689 45 44 70

3 Modeling Gas-Solid Separators **70** www.cartagena99.com no se hace responsable de la información contenida en el presente documento en virtud al Artículo 17.1 de la Ley de Servicios de la Sociedad de la Información y de Comercio Electrónico, de 11 de julio de 2002. Si la información contenida en el documento es ilícita o lesiona bienes o derechos de un tercero háganoslo saber y será retirada.

## **Running the Simulation**

The **Required Input Complete** dialog box appears.

**1** Click **OK** to run the simulation.

The **Control Panel** allows you to monitor and interact with the Aspen Plus simulations calculations.

As Aspen Plus performs the simulation, status messages display in the **Control Panel**.

Aspen Plus reports four warnings while processing input specifications. Ignore these warnings, which are the same warnings that were generated in Simulation 2.

No further warnings are generated.

When the calculations finish, the message *Results Available* appears in the status area at the bottom right of the main window.

- **2** Use the vertical scrollbar to see the messages.
- **3** Examine the results of your run.

## **Examining Results**

## **To View the Stream Results**

**1** From the Control Panel, click

The **Results Summary | Run Status | Summary** sheet appears, indicating that the simulation completed normally.

**2** Click  $\boxed{2}$  to access the next results sheet.

The **Results Summary | Streams | Material** sheet appears.

- **3** Review the results on this sheet. Use the horizontal and vertical scrollbars to review results that are off the screen.
- **4** In the **Display** field, click **1** and select *Streams*.

- - -

**5** At the top of each column, click **1** and select *COOLPROD, CYC-SOL*,

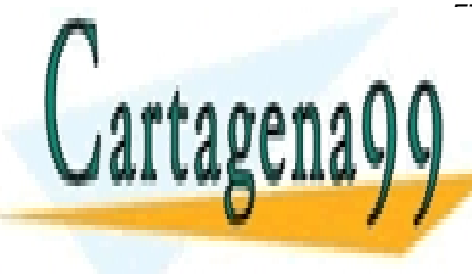

*FILT-SOL, ESP-SOL*, and *ESP-GAS*. CLASES PARTICULARES, TUTORÍAS TÉCNICAS ONLINE LLAMA O ENVÍA WHATSAPP: 689 45 44 70

ONLINE PRIVATE LESSONS FOR SCIENCE STUDENTS CALL OR WHATSAPP:689 45 44 70

3 Modeling Gas-Solid Separators **71** www.cartagena99.com no se hace responsable de la información contenida en el presente documento en virtud al Artículo 17.1 de la Ley de Servicios de la Sociedad de la Información y de Comercio Electrónico, de 11 de julio de 2002. Si la información contenida en el documento es ilícita o lesiona bienes o derechos de un tercero háganoslo saber y será retirada.

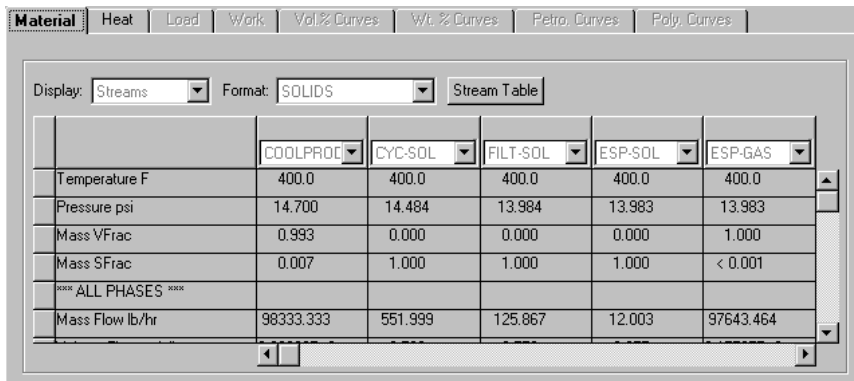

Compare the mass flow rate of ash in the streams. The cyclone removes 80% of the ash in COOLPROD. The fabric filter removes 91% of the ash not captured by the cyclone. Finally, the electrostatic precipitator captures virtually all of the remaining ash.

Compare the particle size distribution of the NCPSD substreams. The particle size distribution is a calculated result of the models. The cyclone removes the larger particles. The fabric filter removes the medium-size particles. The electrostatic precipitator removes the smaller particles.

**6** Close the **Data Browser** window.

#### **To View the Block Results**

There are many results forms for these blocks. You can now examine any results of interest to you. This example guides you through a review of some of the simulation results.

**1** From the **Process Flowsheet** window, right-click the CYCLONE block and from the shortcut menu, select **Results**.

The **CYCLONE | Results | Summary** sheet appears. This sheet reports the calculated geometry for the cyclone.

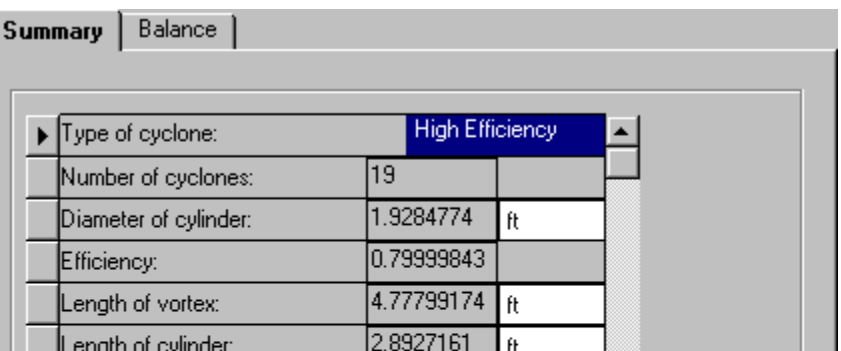

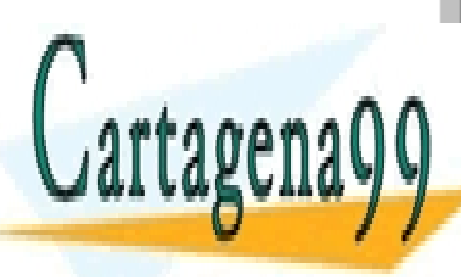

CLASES PARTICULARES, TUTORÍAS TÉCNICAS ONLINE LLAMA O ENVÍA WHATSAPP: 689 45 44 70

ONLINE PRIVATE LESSONS FOR SCIENCE STUDENTS CALL OR WHATSAPP:689 45 44 70
- **2** Close the **Data Browser** window.
- **3** From the **Process Flowsheet** window, right-click the BAG-FILT block and from the shortcut menu, select **Results**.

The **BAG-FILT | Results | Summary** sheet appears. This sheet display results from the fabric filter calculations, including gas velocity and overall collection efficiency.

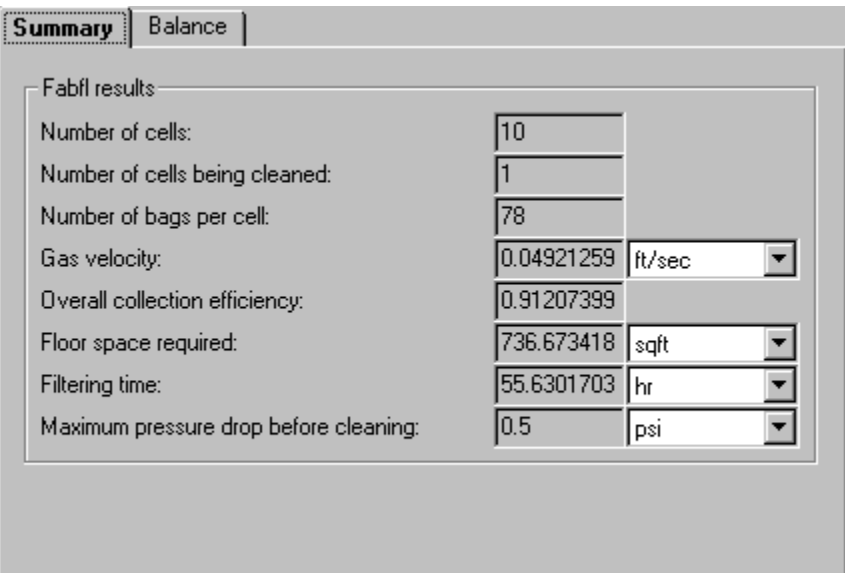

- **4** Close the **Data Browser** window.
- **5** From the **Process Flowsheet** window, right-click the ESP block and from the shortcut menu, select Results.

The **ESP | Results | Summary** sheet appears. This sheet reports the geometry, the collection efficiency, and the power requirements of the electrostatic precipitator.

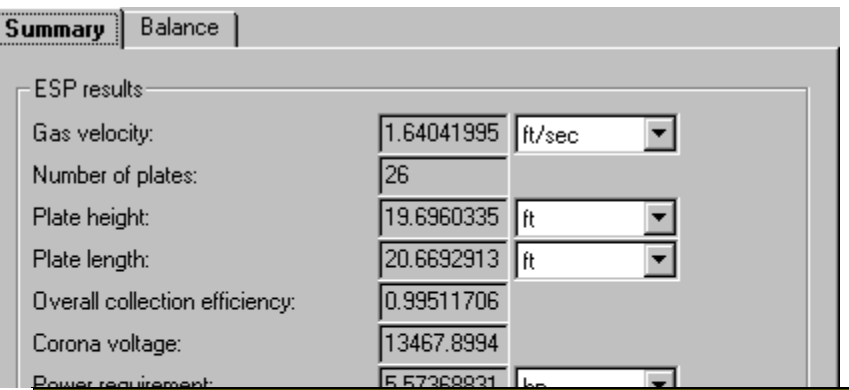

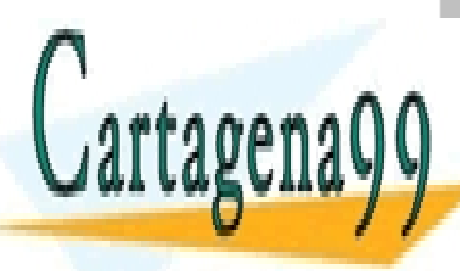

#### CLASES PARTICULARES, TUTORÍAS TÉCNICAS ONLINE LLAMA O ENVÍA WHATSAPP: 689 45 44 70

**CALL OR WHATSAPP:689 45 44 70** ONLINE PRIVATE LESSONS FOR SCIENCE STUDENTS

3 Modeling Gas-Solid Separators **73** www.cartagena99.com no se hace responsable de la información contenida en el presente documento en virtud al Artículo 17.1 de la Ley de Servicios de la Sociedad de la Información y de Comercio Electrónico, de 11 de julio de 2002. Si la información contenida en el documento es ilícita o lesiona bienes o derechos de un tercero háganoslo saber y será retirada.

## **Exiting Aspen Plus**

When finished working with this model, exit Aspen Plus as follows:

**1** From the **Aspen Plus** menu bar, select **File | Exit**.

The **Aspen Plus** dialog box appears.

**2** Click **Yes** to save the simulation.

Aspen Plus saves the simulation as the Aspen Plus Document file, Solid3.apw, in your default working directory (displayed in the **Save in** field).

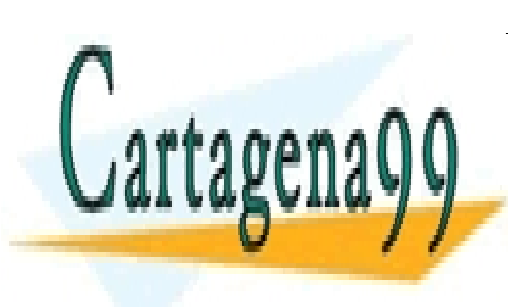

CLASES PARTICULARES, TUTORÍAS TÉCNICAS ONLINE LLAMA O ENVÍA WHATSAPP: 689 45 44 70

ONLINE PRIVATE LESSONS FOR SCIENCE STUDENTS CALL OR WHATSAPP:689 45 44 70

3 Modeling Gas-Solid Separators **74** www.cartagena99.com no se hace responsable de la información contenida en el presente documento en virtud al Artículo 17.1 de la Ley de Servicios de la Sociedad de la Información y de Comercio Electrónico, de 11 de julio de 2002. Si la información contenida en el documento es ilícita o lesiona bienes o derechos de un tercero háganoslo saber y será retirada.

# **4 Modeling Polymer ecovery**

In this simulation you will model a simplified polymer washing and drying process.

You will use:

- Component attribute GENANAL to characterize a nonconventional (NC) component.
- The hydrocyclone model (HyCyc).
- The counter-current decanter model (CCD).
- The cyclone model (Cyclone).

Allow about 30 minutes to do this simulation.

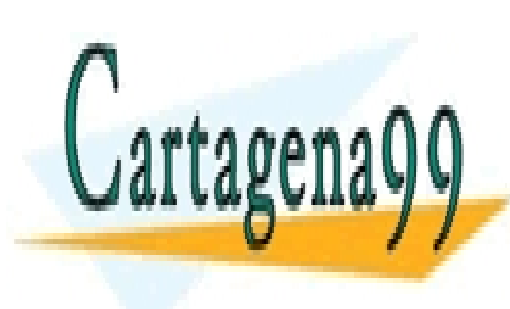

CLASES PARTICULARES, TUTORÍAS TÉCNICAS ONLINE LLAMA O ENVÍA WHATSAPP: 689 45 44 70

ONLINE PRIVATE LESSONS FOR SCIENCE STUDENTS CALL OR WHATSAPP:689 45 44 70

4 Modeling Polymer Recovery **75** www.cartagena99.com no se hace responsable de la información contenida en el presente documento en virtud al Artículo 17.1 de la Ley de Servicios de la Sociedad de la Información y de Comercio Electrónico, de 11 de julio de 2002. Si la información contenida en el documento es ilícita o lesiona bienes o derechos de un tercero háganoslo saber y será retirada.

## **Polymer Recovery Flowsheet**

The process flow diagram and operating conditions for this simulation are shown in the following figure.

The feed stream FEED, a dilute slurry of polymer in acetone, is concentrated in a hydrocyclone. The concentrated slurry of polymer in acetone is then washed with water in a countercurrent decanter. The resulting slurry of polymer in water is dried with nitrogen. The gases from drying are separated from the solid polymer in a cyclone.

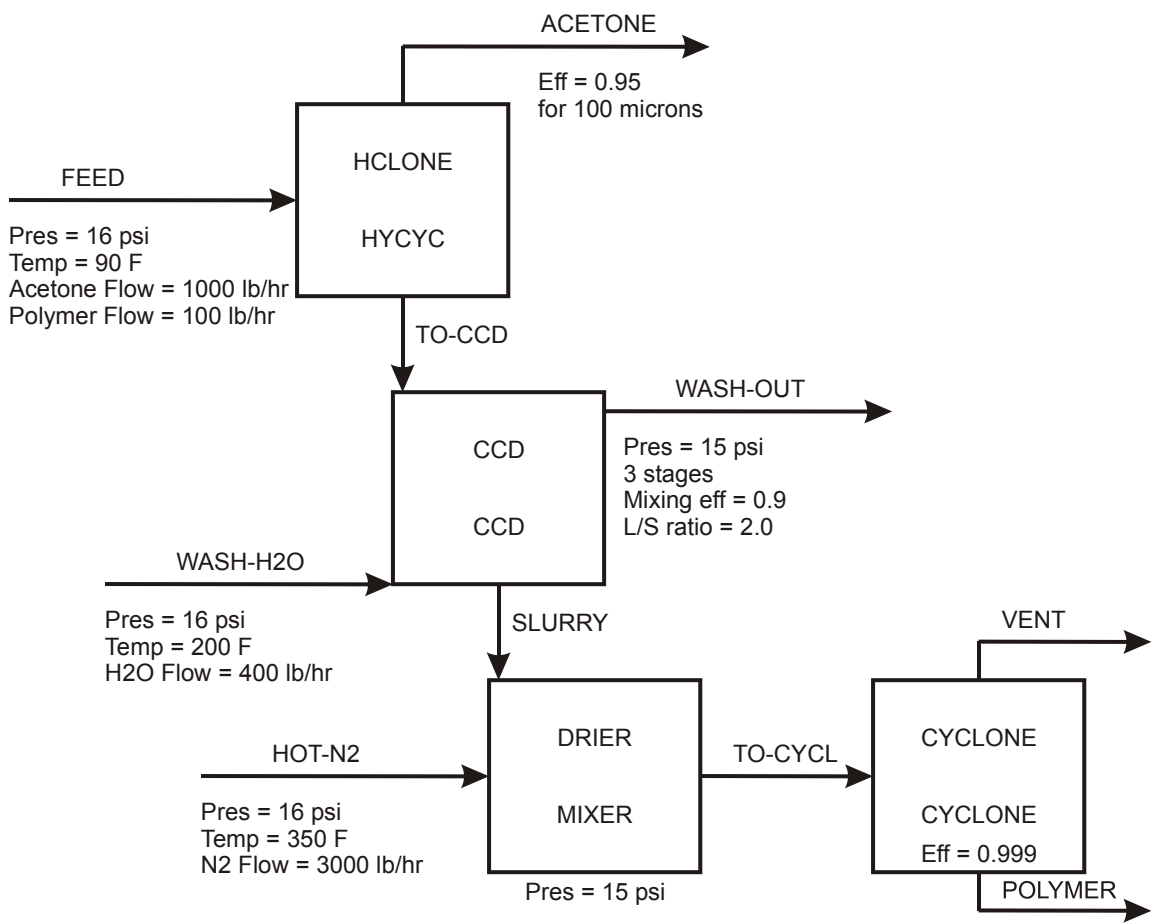

## **Starting Aspen Plus**

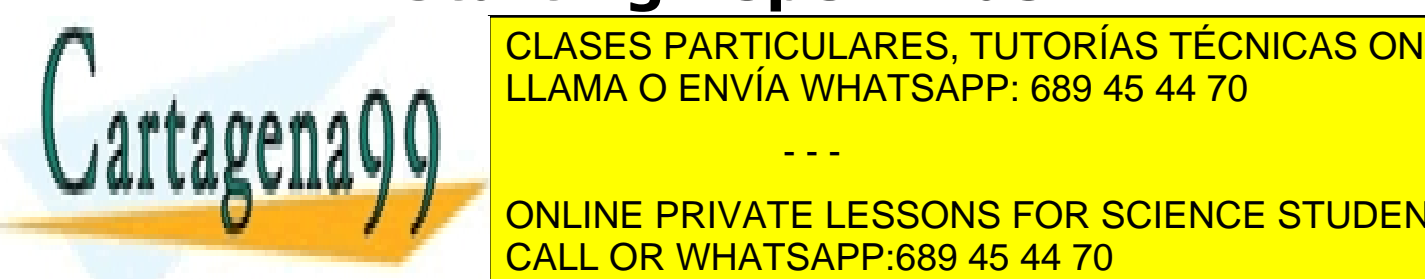

**1 FROM STARTICULARES, TUTORÍAS TÉCNICAS ONLINE 2** Select **AspenTech | Aspen Engineering Suite | Aspen Plus 2004.1 |**  LLAMA O ENVÍA WHATSAPP: 689 45 44 70

**ONLINE PRIVATE LESSONS FOR SCIENCE STUDENTS TEMPLATE OR WHATSAPP:689 45 44 70** 

4 Modeling Polymer Recovery **76** www.cartagena99.com no se hace responsable de la información contenida en el presente documento en virtud al Artículo 17.1 de la Ley de Servicios de la Sociedad de la Información y de Comercio Electrónico, de 11 de julio de 2002. Si la información contenida en el documento es ilícita o lesiona bienes o derechos de un tercero háganoslo saber y será retirada.

**4** Click **OK** to apply this option.

The **New** dialog box appears.

Use the **New** dialog box to specify the application type and the run type for the new run. Aspen Plus uses the application type you choose to automatically set various defaults appropriate to your application.

### **To Specify the Application Type and Run Type for the New Run**

**5** Select the *Solids with English Units* template.

The default **Run Type**, *Flowsheet*, is appropriate for this simulation.

**6** Click **OK** to apply these options.

It takes a few seconds for Aspen Plus to apply these options.

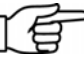

**Note:** If the **Connect to Engine** dialog box appears, see Chapter 5.

The **Aspen Plus** main window is now active.

## **Drawing the Graphical Simulation Flowsheet**

In this simulation, begin building the process flowsheet. Since you will enter your own block and stream IDs, turn off the automatic naming of blocks and streams, which provide these IDs automatically.

**1** From the **Tools** menu, select **Options**.

The **Options** dialog box appears.

- **2** Select the **Flowsheet** tab.
- **3** Clear the **Automatically Assign Block Name with Prefix** and **Automatically Assign Stream Name with Prefix** checkboxes.

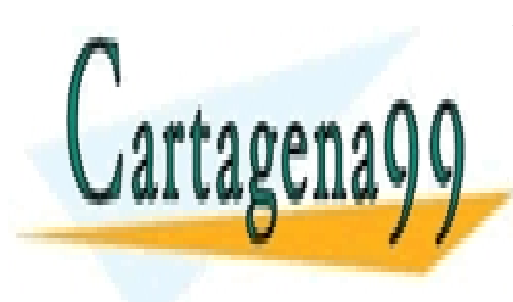

CLASES PARTICULARES, TUTORÍAS TÉCNICAS ONLINE LLAMA O ENVÍA WHATSAPP: 689 45 44 70

ONLINE PRIVATE LESSONS FOR SCIENCE STUDENTS CALL OR WHATSAPP:689 45 44 70

4 Modeling Polymer Recovery **77** www.cartagena99.com no se hace responsable de la información contenida en el presente documento en virtud al Artículo 17.1 de la Ley de Servicios de la Sociedad de la Información y de Comercio Electrónico, de 11 de julio de 2002. Si la información contenida en el documento es ilícita o lesiona bienes o derechos de un tercero háganoslo saber y será retirada.

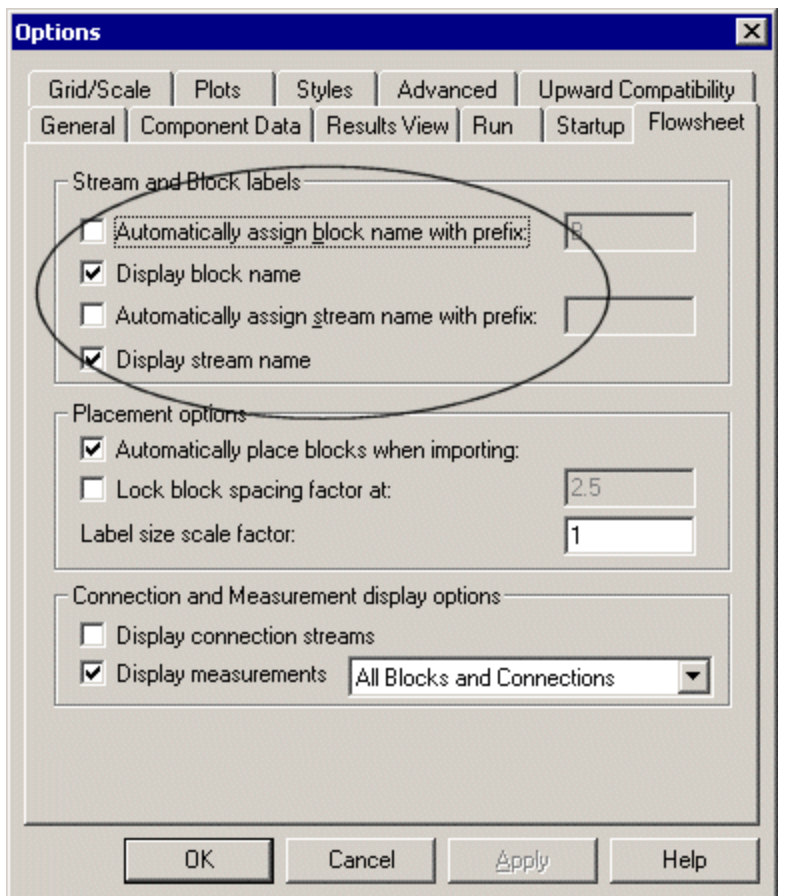

**4** Click **OK** to close the **Options** dialog box and apply the changes.

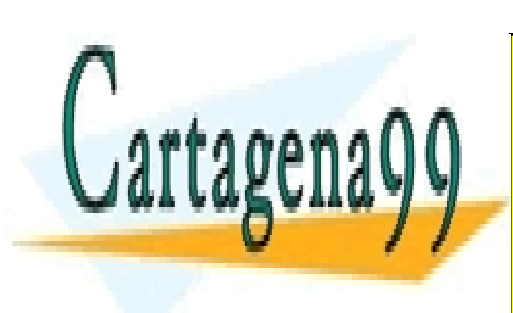

CLASES PARTICULARES, TUTORÍAS TÉCNICAS ONLINE LLAMA O ENVÍA WHATSAPP: 689 45 44 70

ONLINE PRIVATE LESSONS FOR SCIENCE STUDENTS CALL OR WHATSAPP:689 45 44 70

4 Modeling Polymer Recovery **78** www.cartagena99.com no se hace responsable de la información contenida en el presente documento en virtud al Artículo 17.1 de la Ley de Servicios de la Sociedad de la Información y de Comercio Electrónico, de 11 de julio de 2002. Si la información contenida en el documento es ilícita o lesiona bienes o derechos de un tercero háganoslo saber y será retirada.

## **To Change the Stream Class for the Simulation**

**1** From the **Flowsheet** menu, select **Flowsheet Sections**.

The **Flowsheet | Section** object Manager appears.

**2** In the **Stream class** field, click **1** and select *MIXNCPSD*.

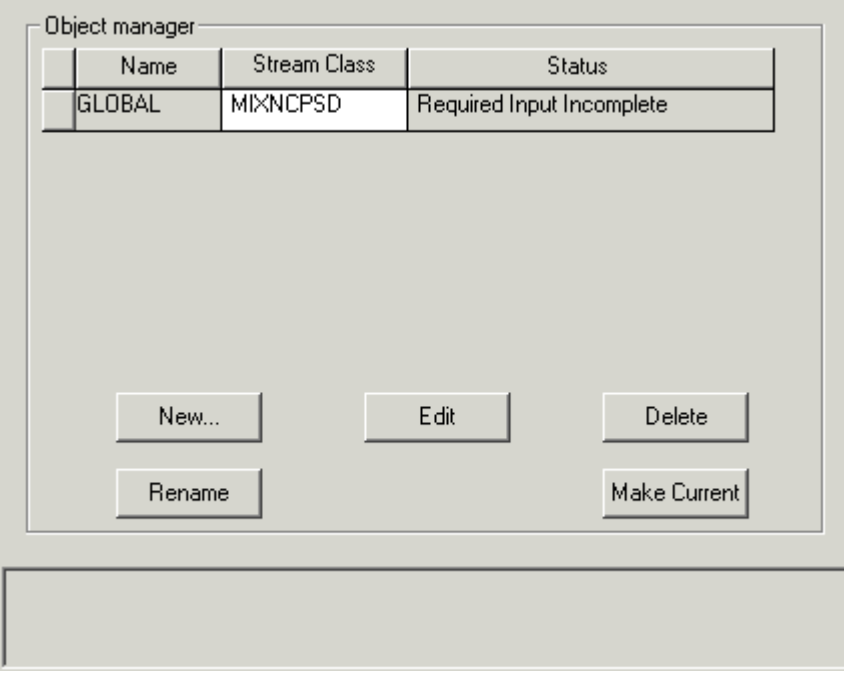

- **3** Click  $\overline{\boxtimes}$  to close the **Flowsheet Sections** Data Browser.
- **4** Place the flowsheet blocks and streams to create the graphical simulation flowsheet shown below. (See *Getting Started Building and Running a Process Model*, Chapter 2, if you need to review how to create a graphical simulation flowsheet.)

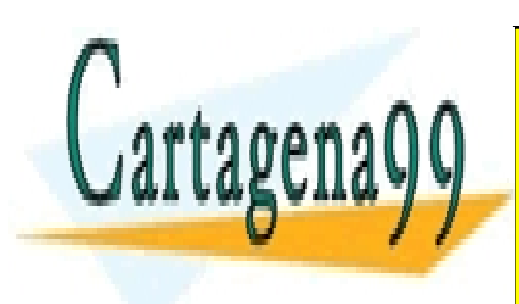

CLASES PARTICULARES, TUTORÍAS TÉCNICAS ONLINE LLAMA O ENVÍA WHATSAPP: 689 45 44 70

ONLINE PRIVATE LESSONS FOR SCIENCE STUDENTS CALL OR WHATSAPP:689 45 44 70

4 Modeling Polymer Recovery **79** www.cartagena99.com no se hace responsable de la información contenida en el presente documento en virtud al Artículo 17.1 de la Ley de Servicios de la Sociedad de la Información y de Comercio Electrónico, de 11 de julio de 2002. Si la información contenida en el documento es ilícita o lesiona bienes o derechos de un tercero háganoslo saber y será retirada.

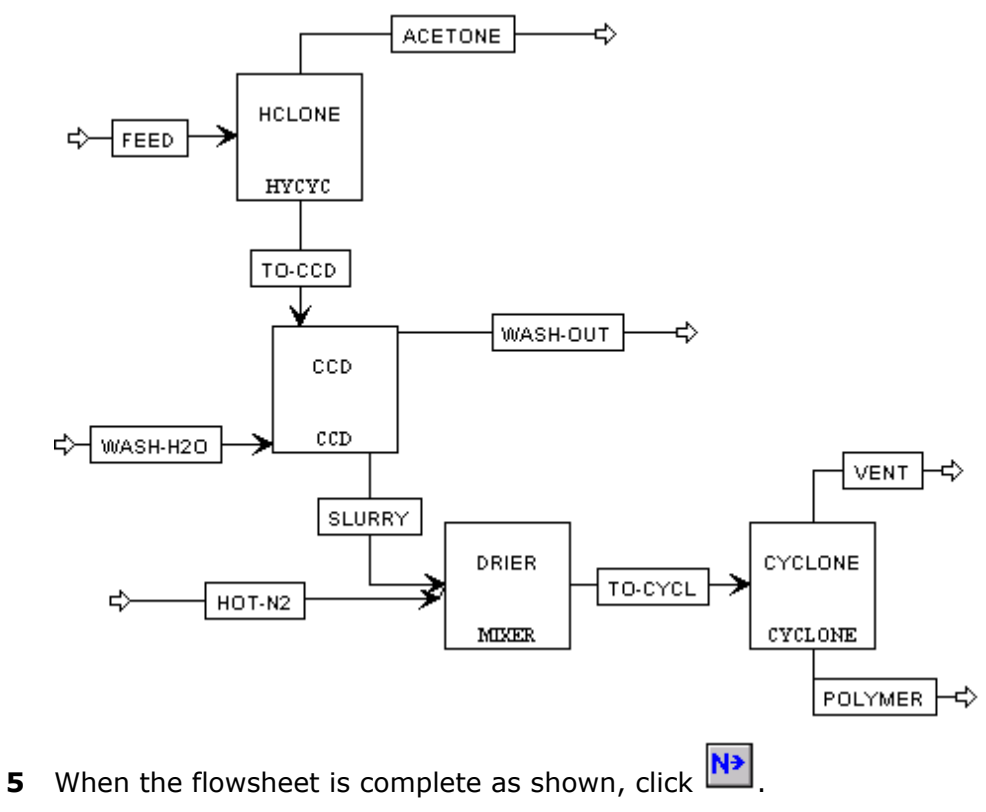

The **Flowsheet Complete** dialog box appears.

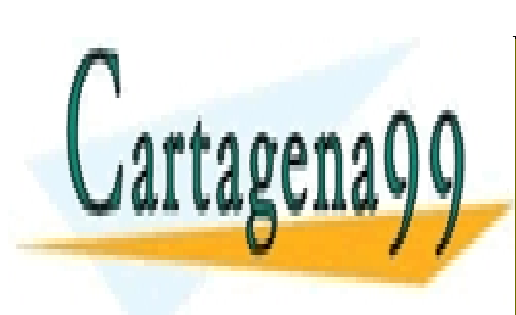

CLASES PARTICULARES, TUTORÍAS TÉCNICAS ONLINE LLAMA O ENVÍA WHATSAPP: 689 45 44 70

ONLINE PRIVATE LESSONS FOR SCIENCE STUDENTS CALL OR WHATSAPP:689 45 44 70

4 Modeling Polymer Recovery **80** www.cartagena99.com no se hace responsable de la información contenida en el presente documento en virtud al Artículo 17.1 de la Ley de Servicios de la Sociedad de la Información y de Comercio Electrónico, de 11 de julio de 2002. Si la información contenida en el documento es ilícita o lesiona bienes o derechos de un tercero háganoslo saber y será retirada.

## **Specifying Title, Stream Properties, and Global Options**

**1** Click **OK** to continue.

The **Data Browser** window appears. The **Setup | Specifications | Global** sheet displays defaults Aspen Plus uses for other forms. Use this sheet to give your simulation a title, and to review the stream properties and global options that were set when you selected the Solids with English Units application type.

The Run type field displays *Flowsheet*, which is appropriate for this simulation.

It is always good practice to describe your simulation by entering a title for the simulation.

**2** In the **Title** field, enter *Getting Started with Solids - Simulation 4*.

The Solids with English Units application type sets the following global defaults for solids applications:

- − *ENG* units (English Engineering Units).
- − *Mass* Flow basis for all flow inputs.

There are no other changes required on the **Setup | Specifications | Global** sheet.

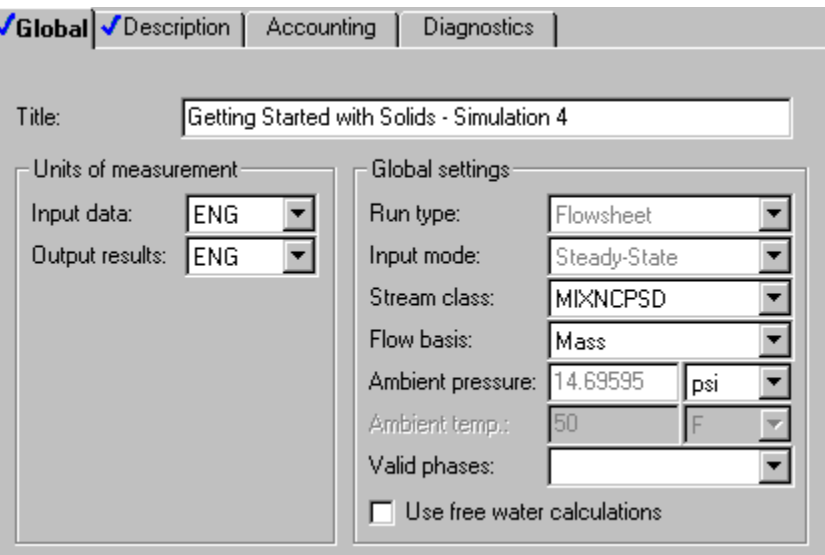

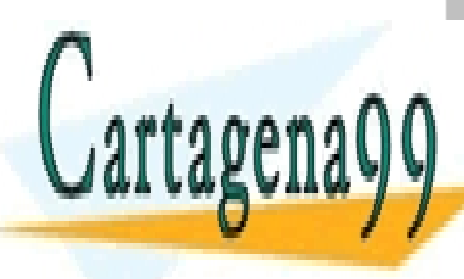

CLASES PARTICULARES, TUTORÍAS TÉCNICAS ONLINE LLAMA O ENVÍA WHATSAPP: 689 45 44 70

ONLINE PRIVATE LESSONS FOR SCIENCE STUDENTS CALL OR WHATSAPP:689 45 44 70

4 Modeling Polymer Recovery **81** www.cartagena99.com no se hace responsable de la información contenida en el presente documento en virtud al Artículo 17.1 de la Ley de Servicios de la Sociedad de la Información y de Comercio Electrónico, de 11 de julio de 2002. Si la información contenida en el documento es ilícita o lesiona bienes o derechos de un tercero háganoslo saber y será retirada.

Since you chose the Solids with English Units application type when you started this simulation, Aspen Plus has set the following defaults for calculating and reporting stream properties:

- The component mass flow rates will be included in the stream report.
- The stream results will be displayed using the SOLIDS Stream Format.
- − Property set ALL-SUBS (properties for the entire stream, all substreams combined) will be reported for each stream.

#### **To Review the Report Options Specified in the Selected Template**

- **1** From the **Data Browser** window, select the **Setup | Report Options** form.
- **2** Click the **Stream** tab to view the **Report Options | Stream** sheet.

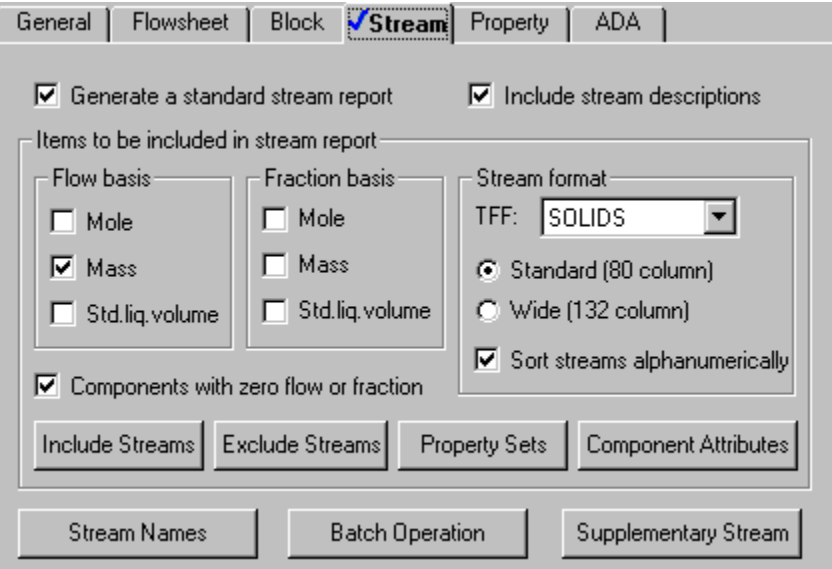

**3** Click **Property Sets** to view the selected property sets.

- - -

- **4** Click **Close** to return to the **Report Options | Stream** sheet.
- **5** Click  $\overline{N^3}$  to continue.

The **Components | Specifications | Selection** sheet appears.

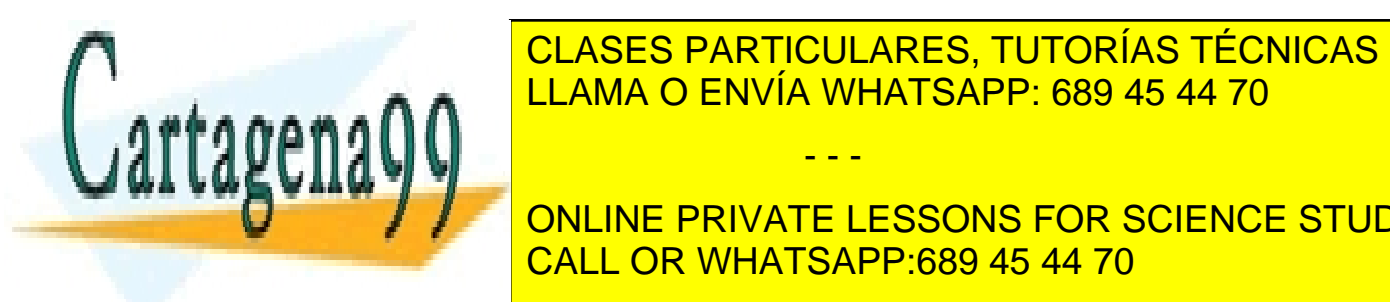

**SPECIFIC CLASES PARTICULARES, TUTORÍAS TÉCNICAS ONLINE<br>EL LAMA O ENVÍA MHATSAPP: 689 45 44 70** LLAMA O ENVÍA WHATSAPP: 689 45 44 70

**The contine private lessons for science students** CALL OR WHATSAPP:689 45 44 70

4 Modeling Polymer Recovery **82** www.cartagena99.com no se hace responsable de la información contenida en el presente documento en virtud al Artículo 17.1 de la Ley de Servicios de la Sociedad de la Información y de Comercio Electrónico, de 11 de julio de 2002. Si la información contenida en el documento es ilícita o lesiona bienes o derechos de un tercero háganoslo saber y será retirada. **1** On the first four **Component ID** fields, enter H2O, ACETONE, N2, and POLYMER.

Aspen Plus is able to find WATER, ACETONE and NITROGEN in the databanks. POLYMER is not found, so the **Component name** field for polymer is empty.

By default, Aspen Plus assumes all components have a **Type** of *Conventional*, indicating that they participate in phase equilibrium calculations. Change the **Type** for POLYMER to indicate that it is a solid. Because POLYMER does not have a precise molecular weight, assign POLYMER the **Type** *Nonconventional*.

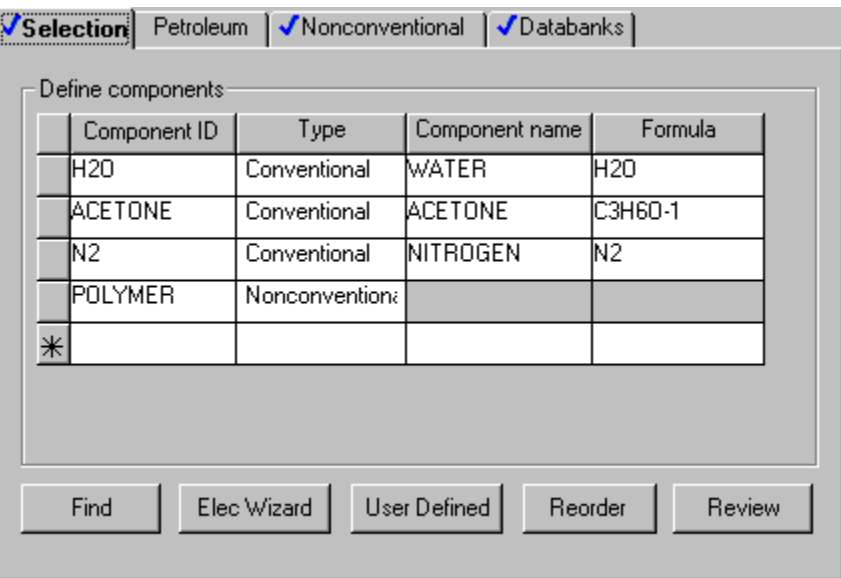

- **2** In the **Type** field for POLYMER, click **1** and select *Nonconventional*.
- **3** Click  $\boxed{\mathbf{N}^3}$  to continue.

The **Properties | Specifications | Global** sheet appears.

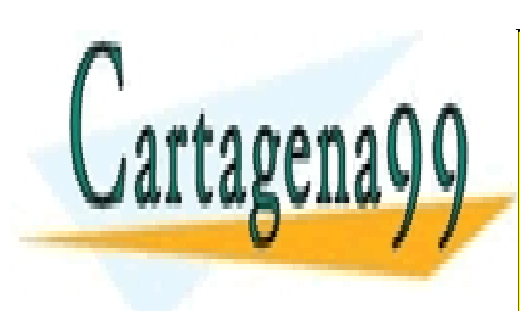

CLASES PARTICULARES, TUTORÍAS TÉCNICAS ONLINE LLAMA O ENVÍA WHATSAPP: 689 45 44 70

ONLINE PRIVATE LESSONS FOR SCIENCE STUDENTS CALL OR WHATSAPP:689 45 44 70

4 Modeling Polymer Recovery **83** www.cartagena99.com no se hace responsable de la información contenida en el presente documento en virtud al Artículo 17.1 de la Ley de Servicios de la Sociedad de la Información y de Comercio Electrónico, de 11 de julio de 2002. Si la información contenida en el documento es ilícita o lesiona bienes o derechos de un tercero háganoslo saber y será retirada.

## **Defining Properties**

Use the **Properties | Specifications | Global** sheet to select the thermodynamic methods used to calculate properties such as K-values, enthalpy, and density. Property methods in Aspen Plus are arranged according to process types.

### **Select a Property Method**

All property methods use the same physical property models for solid components. Therefore, the selection of the appropriate property method depends on the components that participate in phase equilibrium. Since acetone and water form a non-ideal solution, use an activity-coefficient-based option set. For this simulation, use the NRTL property method.

**1** In the **Base method** field, click **1** and select *NRTL*.

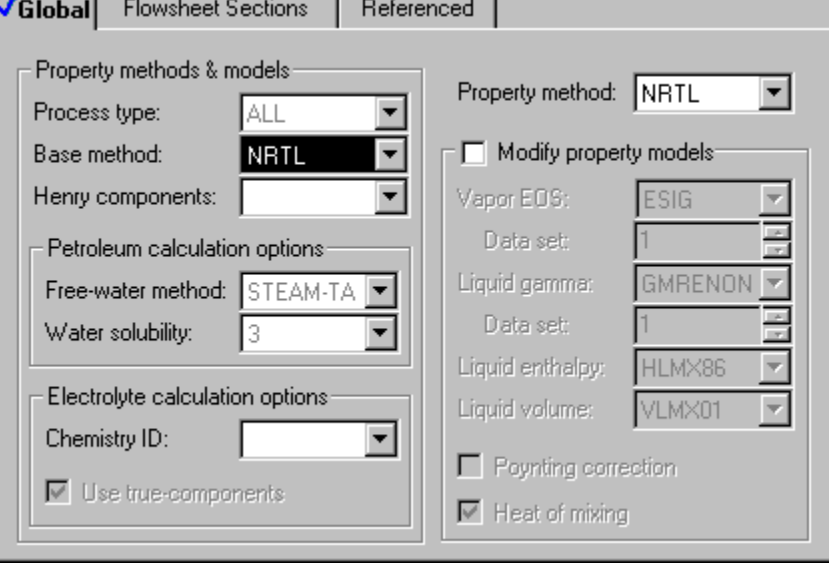

**2** Click **N**<sup>3</sup> to continue.

The **Properties | Parameters | Binary Interaction | NRTL-1 | Input** sheet appears.

On this sheet, Aspen Plus displays binary interaction parameters for the NRTL activity coefficient model. Binary parameters are retrieved for all binary combinations present in the database. If you had data for binary

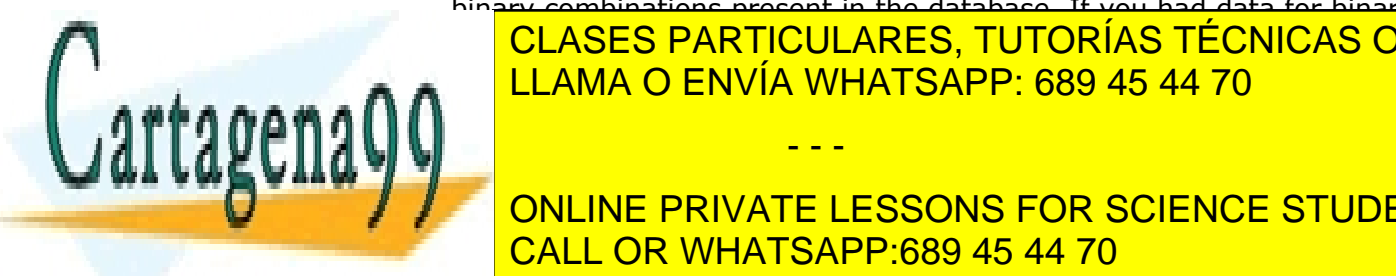

<u>CLASES PARTICULARES, TUTORÍAS TÉCNICAS ONLINE</u> <u>LLAMA O ENVÍA WHATSAPP: 689 45 44 70 an</u>

 $\alpha$ ulable. No function is required to accept the database values  $\alpha$ **FINARY INTERACTION POR SCIENCE STUDENTS** CALL OR WHATSAPP:689 45 44 70

4 Modeling Polymer Recovery **84** www.cartagena99.com no se hace responsable de la información contenida en el presente documento en virtud al Artículo 17.1 de la Ley de Servicios de la Sociedad de la Información y de Comercio Electrónico, de 11 de julio de 2002. Si la información contenida en el documento es ilícita o lesiona bienes o derechos de un tercero háganoslo saber y será retirada.

In this example, parameters are retrieved for the acetone-water pair from the Aspen Plus VLE-IG databank. Aspen Plus displays the value of the parameters, and temperature range in which they were regressed. Use the vertical scrollbar at the bottom right to see all the parameter values.

**3** Click  $\boxed{\mathbf{N}^3}$  to continue.

## **Specify Nonconventional Component Property Methods**

The **Properties | Advanced | NC Props | Property Methods** sheet appears.

Specify the methods for Aspen Plus to calculate the enthalpy and density of the nonconventional component POLYMER.

Use the general enthalpy model (ENTHGEN) and the general density model (DNSTYGEN) in this simulation.

**4** In the **Model name** field for **Enthalpy**, click **1** and select *ENTHGEN*.

As soon as you select ENTHGEN, Aspen Plus assigns the attribute *GENANAL* to the component POLYMER.

**5** In the **Model name** field for **Density**, click **1** and select *DNSTYGEN*.

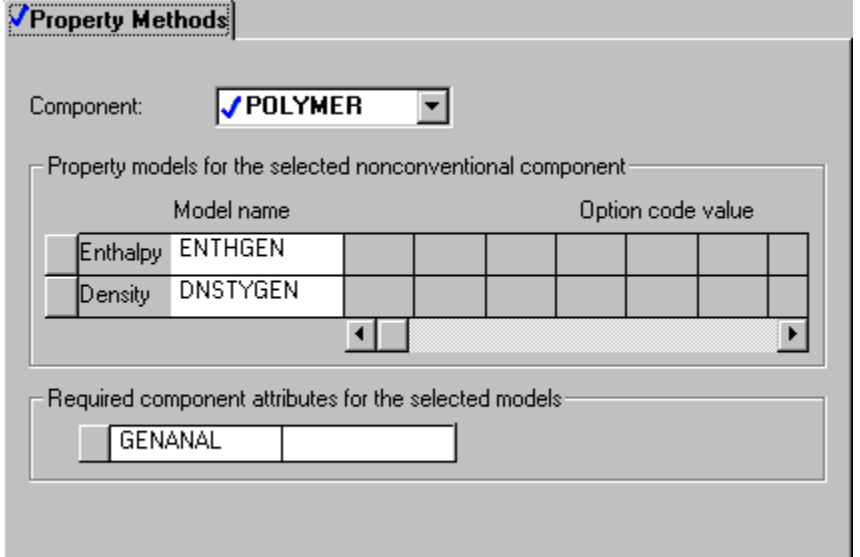

You use GENANAL to characterize a nonconventional solid in terms of the

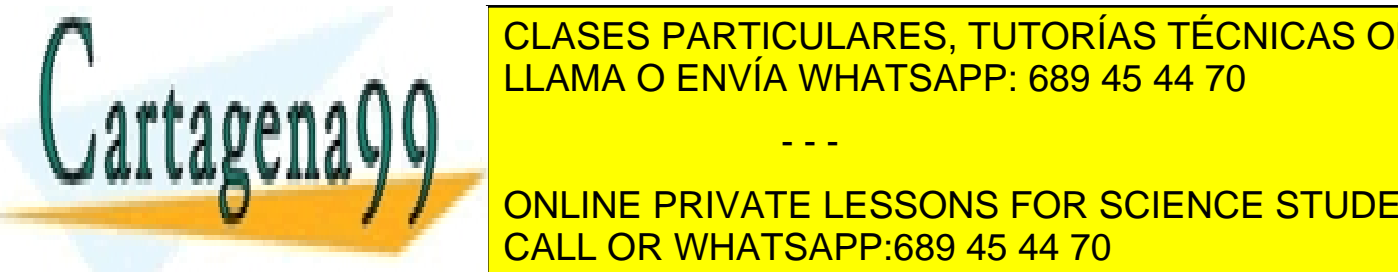

weight percent of its constituents. Each nonconventional component may CLASES PARTICULARES, TUTORÍAS TÉCNICAS ONLINE LLAMA O ENVÍA WHATSAPP: 689 45 44 70  $\,$ 

**FINDERTS. NOTE THAT THE TESSONS FOR SCIENCE STUDENTS**  $\overline{C}$  constituent of paper represents ligning and maintain and maintain and maintain and maintain and maintain and  $\overline{C}$  and  $\overline{C}$  and  $\overline{C}$  and  $\overline{C}$  and  $\overline{C}$  and  $\overline{C}$  and  $\overline{C}$  and  $\overline{C}$  and CALL OR WHATSAPP:689 45 44 70

4 Modeling Polymer Recovery **85** www.cartagena99.com no se hace responsable de la información contenida en el presente documento en virtud al Artículo 17.1 de la Ley de Servicios de la Sociedad de la Información y de Comercio Electrónico, de 11 de julio de 2002. Si la información contenida en el documento es ilícita o lesiona bienes o derechos de un tercero háganoslo saber y será retirada.

In this simulation, use only the first constituent to characterize the component POLYMER. Thus, POLYMER will be composed of 100% constituent 1.

### **Specify Parameters Used to Calculate POLYMER Properties**

Now provide Aspen Plus with the required parameters to calculate enthalpy and density for the nonconventional component POLYMER.

**6** In the **Data Browser**, select the **Properties | Parameters | Pure Component** folder.

The **Properties | Parameters | Pure Component** object manager appears.

**7** Click **New**.

The **New Pure Component Parameters** dialog box appears.

The enthalpy and density parameters for the POLYMER are of a Nonconventional type.

- **8** Select the *Nonconventional* option.
- **9** Click **OK** to accept the default ID, NC-1.

The **Properties | Parameters | Pure Component | NC-1 | Input** sheet appears.

The ENTHGEN model calculates enthalpy from the parameters DHFGEN and HCGEN. In this simulation DHFGEN (heat of formation) is not required since POLYMER does not participate in any chemical reactions. You must provide HCGEN (heat capacity). For this simulation, POLYMER is assumed to have a constant heat capacity of 0.45 Btu/lb-R.

- **10** In the **Parameter** field, click **1** and select *HCGEN*.
- **11** In the first field in the **Nonconventional component parameter** frame,  $\overline{C}$  and select *POLYMER*.
- **12** In the first parameter value field directly below, enter 0.45.

- - -

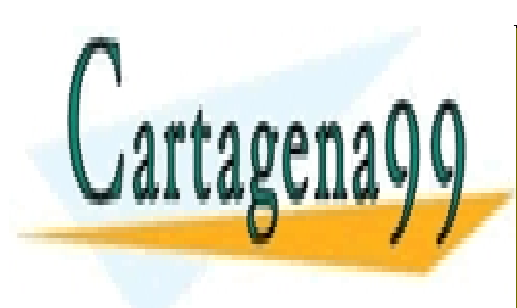

CLASES PARTICULARES, TUTORÍAS TÉCNICAS ONLINE LLAMA O ENVÍA WHATSAPP: 689 45 44 70

ONLINE PRIVATE LESSONS FOR SCIENCE STUDENTS CALL OR WHATSAPP:689 45 44 70

4 Modeling Polymer Recovery **86** www.cartagena99.com no se hace responsable de la información contenida en el presente documento en virtud al Artículo 17.1 de la Ley de Servicios de la Sociedad de la Información y de Comercio Electrónico, de 11 de julio de 2002. Si la información contenida en el documento es ilícita o lesiona bienes o derechos de un tercero háganoslo saber y será retirada.

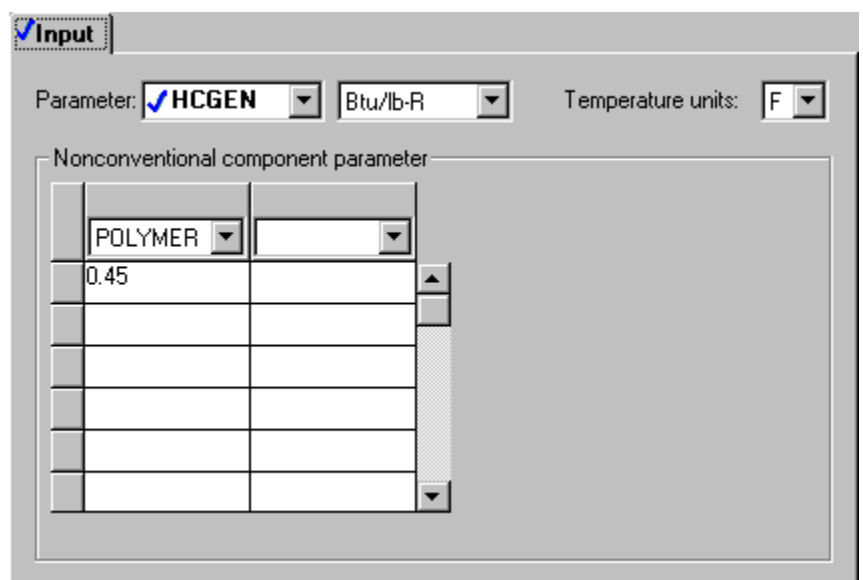

The first four elements of HCGEN are used to calculate the heat capacity of the first constituent of GENANAL, using the following equation:

 $C_p$  = HCGEN(1) + HCGEN(2) × T + HCGEN(3) × T<sup>2</sup> + HCGEN(4) × T<sup>3</sup>

HCGEN(2), HCGEN(3) and HCGEN(4) default to zero. Since only the first constituent of GENANAL will be used to characterize POLYMER, POLYMER will have a constant heat capacity of 0.45 Btu/lb-R.

If POLYMER were characterized with other constituents, use elements 5 through 8 of HCGEN to calculate the heat capacity of the second constituent, and so on.

Enter the parameters required for the DNSTYGEN model on this sheet. DNSTYGEN calculates density for a nonconventional solid from the DENGEN parameter. For this simulation, POLYMER is assumed to have a constant density of 80 lb/cuft.

- **13** In the **Parameter** field, click **1** and select *DENGEN*.
- **14** In the first field in the **Nonconventional component parameter** frame, click and select *POLYMER*.
- 15 In the first parameter value field, enter 80.

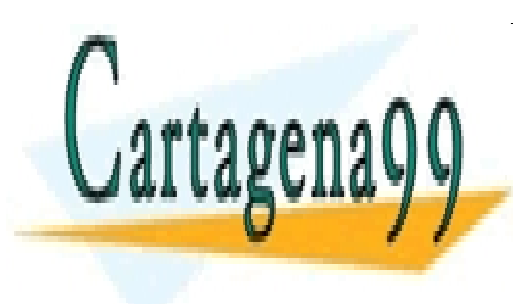

CLASES PARTICULARES, TUTORÍAS TÉCNICAS ONLINE LLAMA O ENVÍA WHATSAPP: 689 45 44 70

ONLINE PRIVATE LESSONS FOR SCIENCE STUDENTS CALL OR WHATSAPP:689 45 44 70

4 Modeling Polymer Recovery **87** www.cartagena99.com no se hace responsable de la información contenida en el presente documento en virtud al Artículo 17.1 de la Ley de Servicios de la Sociedad de la Información y de Comercio Electrónico, de 11 de julio de 2002. Si la información contenida en el documento es ilícita o lesiona bienes o derechos de un tercero háganoslo saber y será retirada.

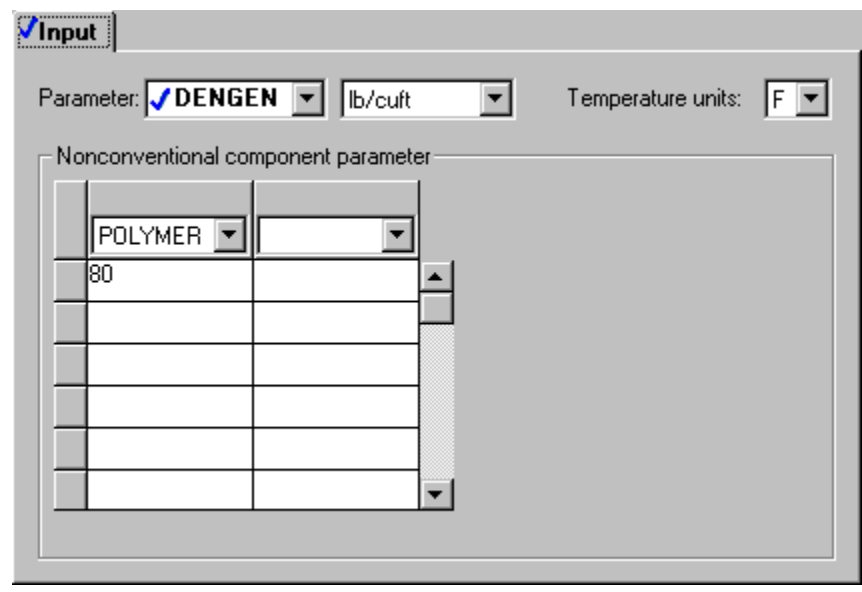

**16** Click **N**<sup>3</sup> to continue.

The **Required Properties Input Complete** dialog box appears.

Correct representation of physical properties is an essential component of process modeling. For many simulations, the only physical property specification that you must provide is the selection of an option set. The **Required Properties Input Complete** dialog box shows that the Aspen Plus physical property system has many optional capabilities that you can use to increase the accuracy of physical property calculations.

**17** Click OK to move to the next required input.

## **Defining Stream Conditions**

The **Streams FEED Input Specifications** sheet appears.

For the MIXED substream, Aspen Plus requires two thermodynamic specifications, and enough information to calculate the flow rate of each component.

**1** Enter the following specifications for the MIXED substream:

- - -

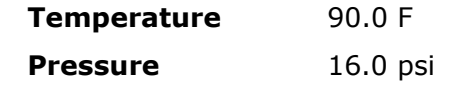

**Composition** Mass-Flow

**Cartagena** 

**CLASES PARTICULARES, TUTORÍAS TÉCNICAS ONLINE** LLAMA O ENVÍA WHATSAPP: 689 45 44 70

ONLINE PRIVATE LESSONS FOR SCIENCE STUDENTS CALL OR WHATSAPP:689 45 44 70

4 Modeling Polymer Recovery **88** www.cartagena99.com no se hace responsable de la información contenida en el presente documento en virtud al Artículo 17.1 de la Ley de Servicios de la Sociedad de la Información y de Comercio Electrónico, de 11 de julio de 2002. Si la información contenida en el documento es ilícita o lesiona bienes o derechos de un tercero háganoslo saber y será retirada.

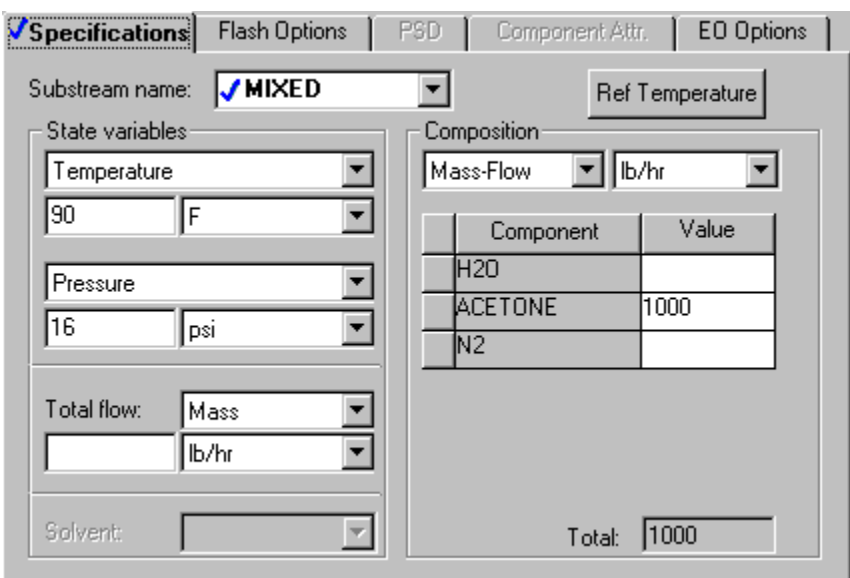

You can access other substreams for stream FEED by changing the substream name.

- **2** In the **Substream name** field, click **1** and select *NCPSD*.
- **3** Enter the following specifications for the mixed substream:

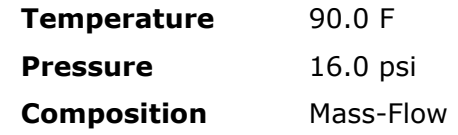

**POLYMER value** 100 lb/hr

The **Streams FEED Input Specifications** sheet is now complete.

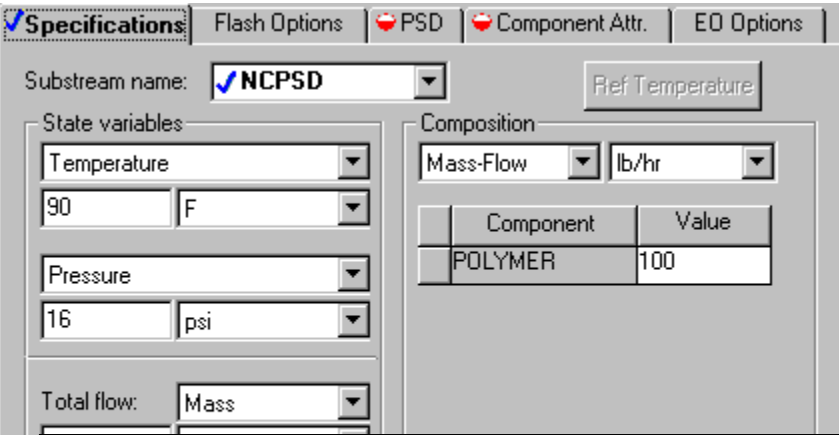

- - -

CLASES PARTICULARES, TUTORÍAS TÉCNICAS ONLINE LLAMA O ENVÍA WHATSAPP: 689 45 44 70

**A CONLINE PRIVATE LESSONS FOR SCIENCE STUDENTS** CALL OR WHATSAPP:689 45 44 70

4 Modeling Polymer Recovery **89** www.cartagena99.com no se hace responsable de la información contenida en el presente documento en virtud al Artículo 17.1 de la Ley de Servicios de la Sociedad de la Información y de Comercio Electrónico, de 11 de julio de 2002. Si la información contenida en el documento es ilícita o lesiona bienes o derechos de un tercero háganoslo saber y será retirada.

Cartagena

The **Streams | FEED | Input | PSD** sheet appears. Use this sheet to define the particle size distribution for the POLYMER that you placed in the NCPSD substream.

By default, Aspen Plus uses a particle size distribution of 10 size ranges covering 20 microns each. The default size ranges are appropriate for this simulation. On this sheet, enter the weight fraction of coal in each size range.

**5** In the **Weight fraction** fields, enter the following values:

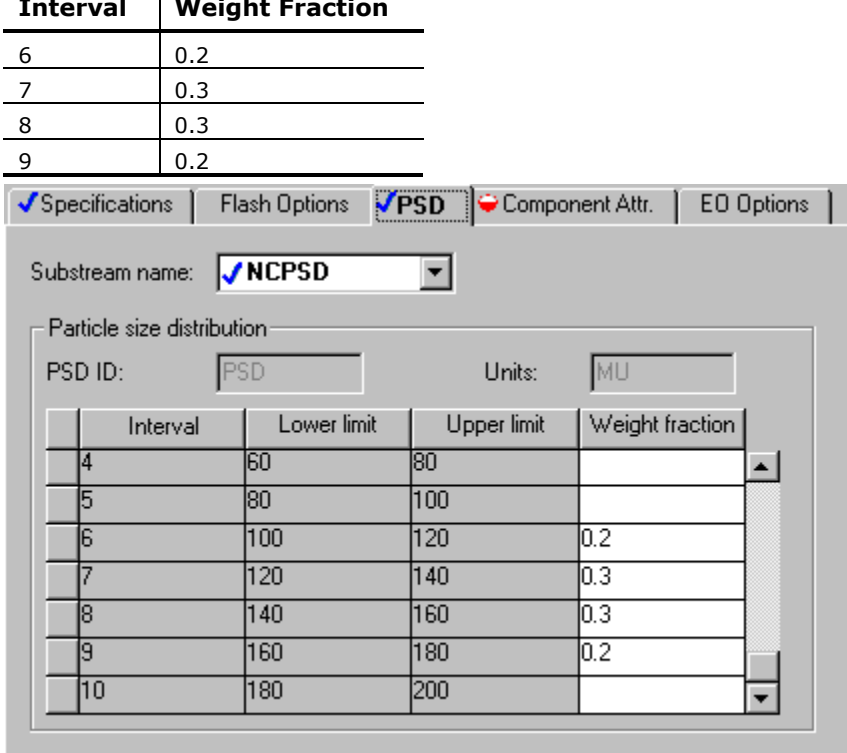

**Interval Weight Fraction** 

**6** Click **NB** to continue.

The **Stream | FEED | Input | Component Attr.** sheet appears. On this sheet, define the component POLYMER in terms of the constituents in its GENANAL. Aspen Plus does not require you to use all 20 constituents. Since you are using only the first constituent to characterize POLYMER, the first element of GENANAL is 100%.

**7** In the **ELEM1** field, enter a value of 100.

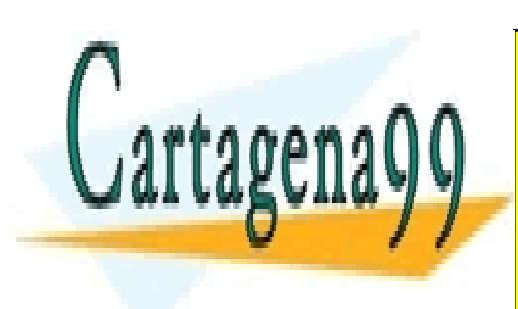

CLASES PARTICULARES, TUTORÍAS TÉCNICAS ONLINE LLAMA O ENVÍA WHATSAPP: 689 45 44 70

ONLINE PRIVATE LESSONS FOR SCIENCE STUDENTS CALL OR WHATSAPP:689 45 44 70

4 Modeling Polymer Recovery **90** www.cartagena99.com no se hace responsable de la información contenida en el presente documento en virtud al Artículo 17.1 de la Ley de Servicios de la Sociedad de la Información y de Comercio Electrónico, de 11 de julio de 2002. Si la información contenida en el documento es ilícita o lesiona bienes o derechos de un tercero háganoslo saber y será retirada.

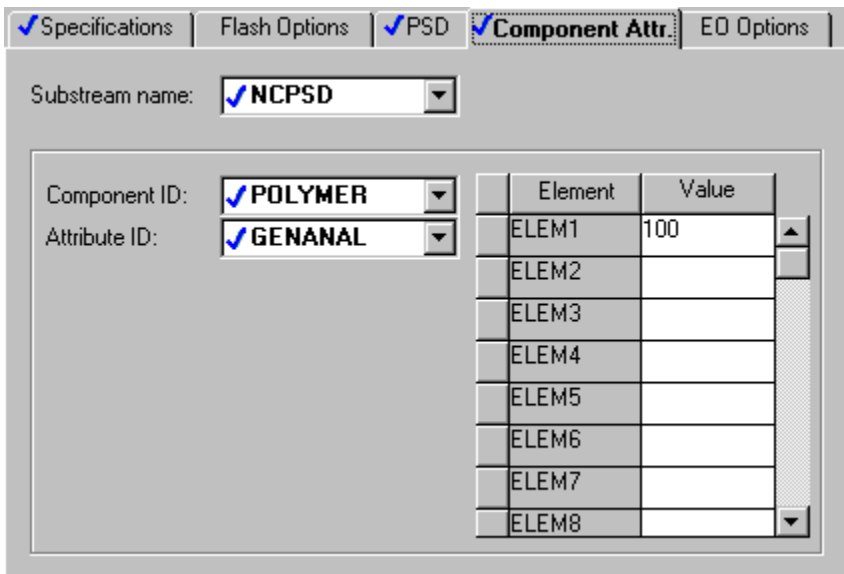

**8** Click **NB** to continue.

The **Streams | HOT-N2 | Input | Specifications** sheet appears.

Stream HOT-N2 is the feed stream used to dry the polymer.

**9** Enter the following specifications for the MIXED substream:

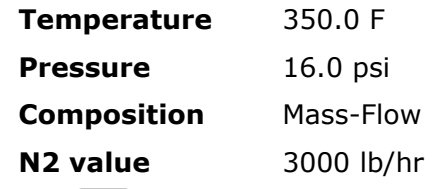

**10** Click **N**<sup>3</sup> to continue.

The **Streams | WASH-H2O | Input | Specifications** sheet appears.

Stream WASH-H2O is the feed stream used to wash the polymer in the CCD.

**11** Enter the following specifications for the MIXED substream:

- - -

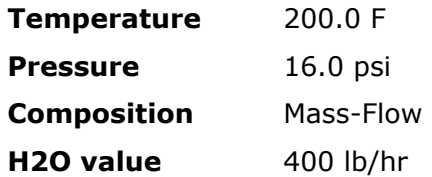

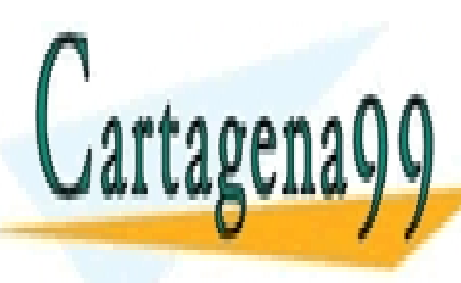

**CLASES PARTICULARES, TUTORÍAS TÉCNICAS ONLINE** LLAMA O ENVÍA WHATSAPP: 689 45 44 70

ONLINE PRIVATE LESSONS FOR SCIENCE STUDENTS CALL OR WHATSAPP:689 45 44 70

<sup>4</sup> Modeling Polymer Recovery **91** www.cartagena99.com no se hace responsable de la información contenida en el presente documento en virtud al Artículo 17.1 de la Ley de Servicios de la Sociedad de la Información y de Comercio Electrónico, de 11 de julio de 2002. Si la información contenida en el documento es ilícita o lesiona bienes o derechos de un tercero háganoslo saber y será retirada.

## **Entering Block Specifications**

The **Blocks | CCD | Input | Specifications** sheet appears.

## **Enter Specifications for the CCD Model**

Make the following specifications for a countercurrent decanter:

- Number of stages.
- Operating pressure.
- Mixing efficiency.
- Liquid/solid ratio.

If you do not provide mixing efficiency or liquid/solid ratio for all stages, Aspen Plus determines the values for missing stages by linear interpolation. If you provide only a single value for mixing efficiency or liquid/solid ratio, Aspen Plus uses that value for all stages.

By default, Aspen Plus assumes each stage of a countercurrent decanter to be adiabatic. Alternatively, you could specify a temperature, a heat duty, or a heat transfer coefficient for each stage.

- **1** Enter the following operating conditions: **Number of stages** 3 **Pressure** 15.0 psi
- **2** For the stage profiles, enter:

Ü

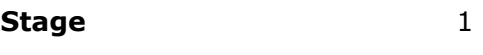

**Mixing efficiency** 0.9

efficiency

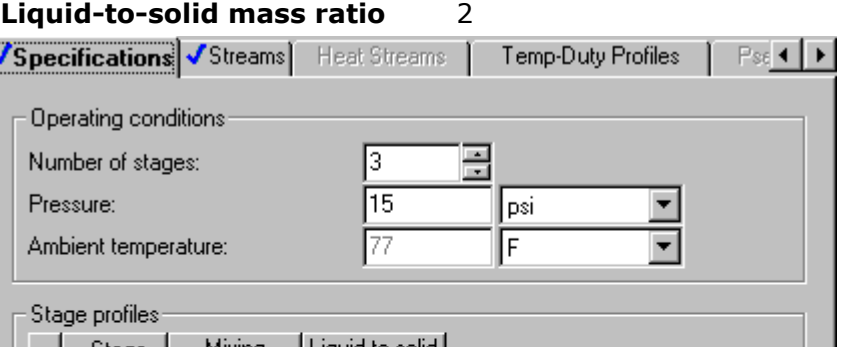

**Cartagen** 

CLASES PARTICULARES, TUTORÍAS TÉCNICAS ONLINE LLAMA O ENVÍA WHATSAPP: 689 45 44 70

ONLINE PRIVATE LESSONS FOR SCIENCE STUDENTS CALL OR WHATSAPP:689 45 44 70

4 Modeling Polymer Recovery **92** www.cartagena99.com no se hace responsable de la información contenida en el presente documento en virtud al Artículo 17.1 de la Ley de Servicios de la Sociedad de la Información y de Comercio Electrónico, de 11 de julio de 2002. Si la información contenida en el documento es ilícita o lesiona bienes o derechos de un tercero háganoslo saber y será retirada.

- - -

mass ratio

**3** Click the **Streams** tab.

The **CCD | Input | Streams** sheet describes the connections of the streams to the stages of the CCD. It is already complete.

**4** Click **N**> to continue.

The **Cyclone | Input | Specifications** sheet appears.

## **To Learn More about the Cyclone Model Using Help**

- **1** From the main toolbar, click  $\frac{|\mathbf{R}|}{|\mathbf{R}|}$ .
- **2** Click anywhere on the **Cyclone | Input | Specifications** sheet. If a small popup help window appears, click the link for Sheet Help.

The help for the Cyclone Input Specifications sheet appears.

- **3** In the list of **See Also** links, click the Specifying Cyclone hypertext link.
- **4** Use the links, scrollbars, and arrow keys to move through the topics.
- **5** After reviewing the help, click  $\mathbb{Z}$  to close the help window.

You can use the Cyclone model in simulation mode or design mode. In this simulation, use Cyclone in design mode. Aspen Plus will determine the dimensions and the number of cyclones required to achieve a specified efficiency for solids removal.

### **Enter Specifications for the Cyclone Model**

- **6** In the **Mode** field, click **1** and select *Design*.
- **7** In the **Separation efficiency** field, enter a separation efficiency of 0.999.

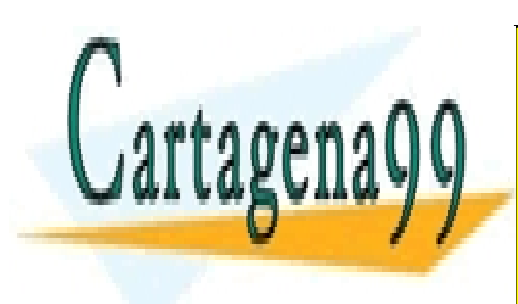

CLASES PARTICULARES, TUTORÍAS TÉCNICAS ONLINE LLAMA O ENVÍA WHATSAPP: 689 45 44 70

ONLINE PRIVATE LESSONS FOR SCIENCE STUDENTS CALL OR WHATSAPP:689 45 44 70

<sup>4</sup> Modeling Polymer Recovery **93** www.cartagena99.com no se hace responsable de la información contenida en el presente documento en virtud al Artículo 17.1 de la Ley de Servicios de la Sociedad de la Información y de Comercio Electrónico, de 11 de julio de 2002. Si la información contenida en el documento es ilícita o lesiona bienes o derechos de un tercero háganoslo saber y será retirada.

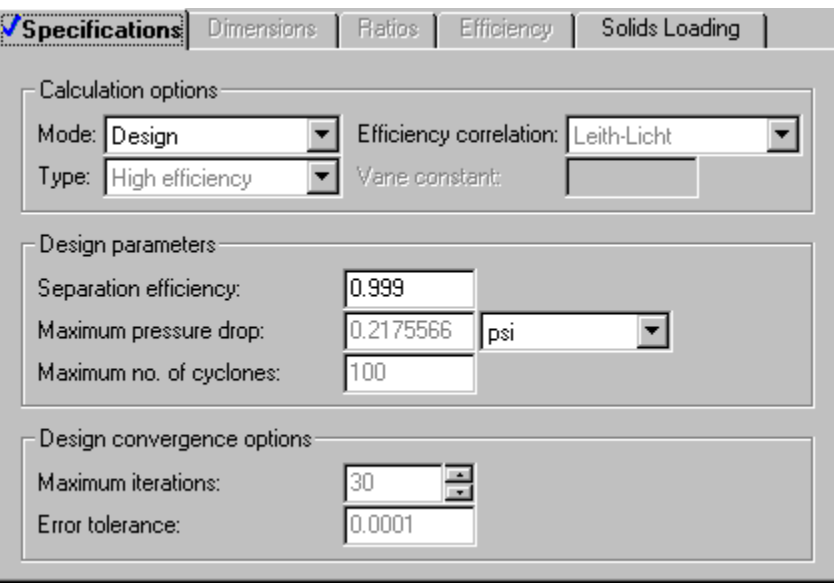

**8** Click **N**> to continue.

The **DRIER | Input | Flash Options** sheet appears. The sheet is marked complete, since there are no specifications required for a Mixer block. However, Aspen Plus does allow the pressure of the Mixer as an optional specification.

#### **To Specify That the Mixer Block DRIER Operates at 15 psi**

- **1** In the **Pressure** field, enter 15.0 psi.
- **2** Click  $\boxed{N^3}$  to continue.

**The HCLONE | Input | Specifications** sheet appears.

- **3** From the toolbar, click **.**
- **4** Click anywhere on the **Specifications** sheet.
- **5** Use the links, scrollbars, and arrow keys to move through the topics.
- **6** After reviewing the help, click  $\boxed{\times}$  to close the help window.

- - -

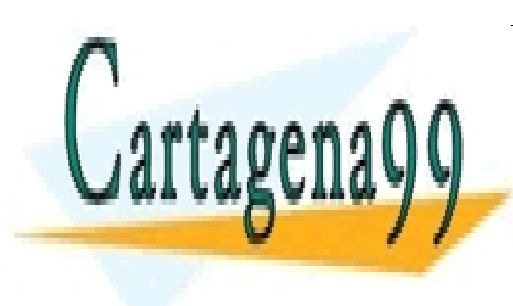

CLASES PARTICULARES, TUTORÍAS TÉCNICAS ONLINE LLAMA O ENVÍA WHATSAPP: 689 45 44 70

ONLINE PRIVATE LESSONS FOR SCIENCE STUDENTS CALL OR WHATSAPP:689 45 44 70

4 Modeling Polymer Recovery **94** www.cartagena99.com no se hace responsable de la información contenida en el presente documento en virtud al Artículo 17.1 de la Ley de Servicios de la Sociedad de la Información y de Comercio Electrónico, de 11 de julio de 2002. Si la información contenida en el documento es ilícita o lesiona bienes o derechos de un tercero háganoslo saber y será retirada.

### **Enter Specifications for the HyCyc Model**

You can use HyCyc in simulation mode or design mode. In this example, use HyCyc in design mode. In design mode, make the following specifications:

- Particle size for design efficiency.
- − Design separation efficiency.
- − Maximum diameter of the hydrocyclone.
- − Maximum pressure drop.
- **7** In the **Mode** field, click **1** and select *Design*.
- **8** Enter the following specifications:

**Diameter of solid particles** 100 mu (microns)

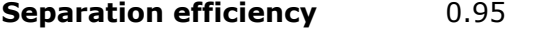

**Maximum diameter** 1.5 ft

**Maximum pressure drop** 5.0 psi

Be sure to specify the units of measure for the particle diameter.

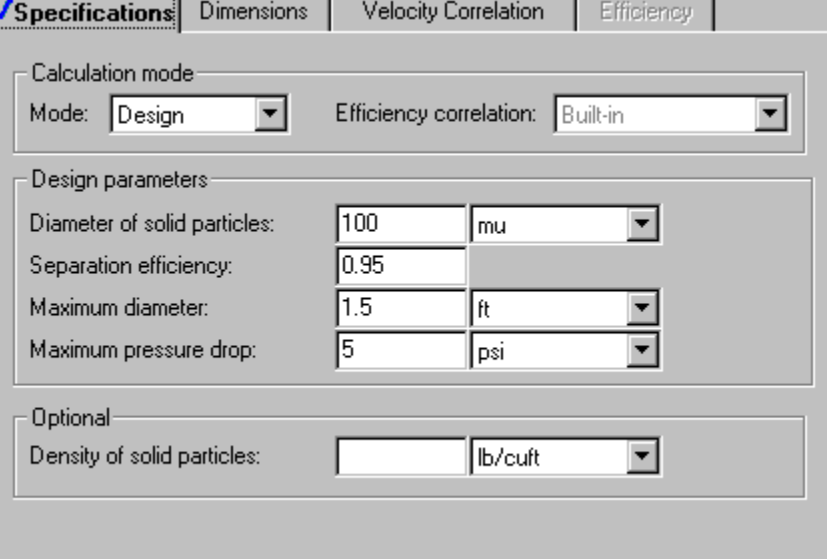

To help concentrate the solid slurry, change the default geometry of the hydroclone. Increasing the size of the overflow diameter increases the amount of liquid product in stream ACETONE. Specify that the ratio of the

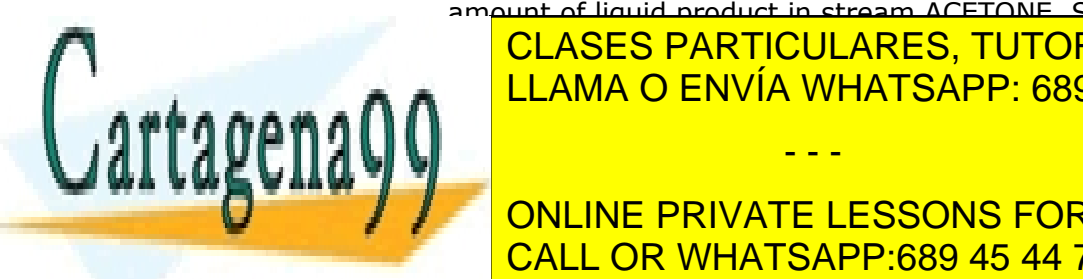

<u>CLASES PARTICULARES, TUTORÍAS TÉCNICAS ONLINE</u> **LLAMA O ENVÍA WHATSAPP: 689 45 44 70** 

ONLINE PRIVATE LESSONS FOR SCIENCE STUDENTS CALL OR WHATSAPP:689 45 44 70

4 Modeling Polymer Recovery **95** www.cartagena99.com no se hace responsable de la información contenida en el presente documento en virtud al Artículo 17.1 de la Ley de Servicios de la Sociedad de la Información y de Comercio Electrónico, de 11 de julio de 2002. Si la información contenida en el documento es ilícita o lesiona bienes o derechos de un tercero háganoslo saber y será retirada.

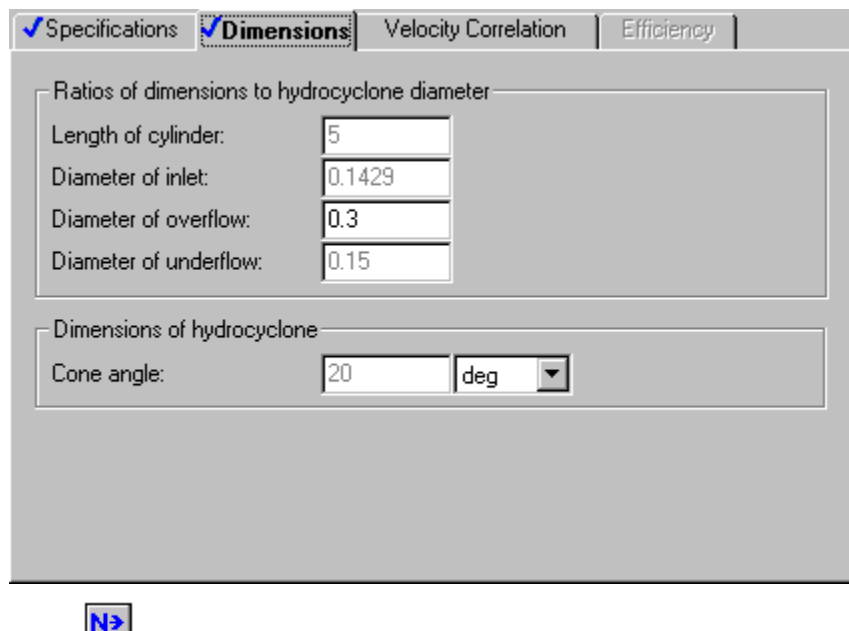

**11** Click **to continue.** 

The **Required Input Complete** dialog box appears.

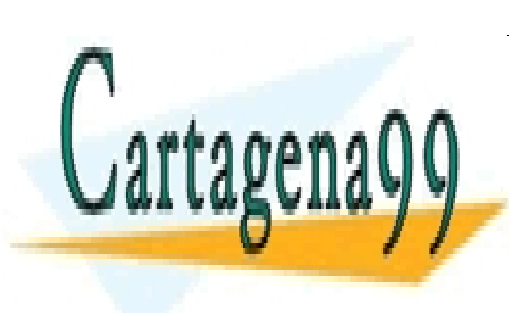

CLASES PARTICULARES, TUTORÍAS TÉCNICAS ONLINE LLAMA O ENVÍA WHATSAPP: 689 45 44 70

ONLINE PRIVATE LESSONS FOR SCIENCE STUDENTS CALL OR WHATSAPP:689 45 44 70

4 Modeling Polymer Recovery **96** www.cartagena99.com no se hace responsable de la información contenida en el presente documento en virtud al Artículo 17.1 de la Ley de Servicios de la Sociedad de la Información y de Comercio Electrónico, de 11 de julio de 2002. Si la información contenida en el documento es ilícita o lesiona bienes o derechos de un tercero háganoslo saber y será retirada.

## **Running the Simulation**

You have now entered the data and specifications for this simulation.

**1** Click **OK** to run the simulation.

The **Control Panel** allows you to monitor and interact with the Aspen Plus simulations calculations.

As Aspen Plus performs the simulation, status messages display in the **Control Panel**.

GENANAL is defined as having 20 constituents. If you only use a portion of the constituents available in GENANAL, Aspen Plus generates a warning. Since you need only one element in GENANAL for this simulation, ignore this warning. The remainder of the simulation completes without warnings or errors.

When the calculations finish, the message *Results Available* appears in the status area at the bottom right of the main window.

- **2** Use the vertical scrollbar to see the messages.
- **3** Examine the results of your run.

## **Examining Results**

#### **To View the Stream Results**

**1** From the **Control Panel**, click **1** 

The **Results Summary | Run Status | Summary** sheet appears, indicating that the simulation completed normally.

**2** Click  $\boxed{2}$  to move to the next sheet with results.

The **Results Summary | Streams | Material** sheet appears.

**3** Review the results on this sheet.

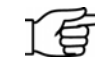

**Note:** Since this is a scrolling sheet, use the scrollbars to review results that are off the screen.

**4** In the **Display** field, select *Streams*.

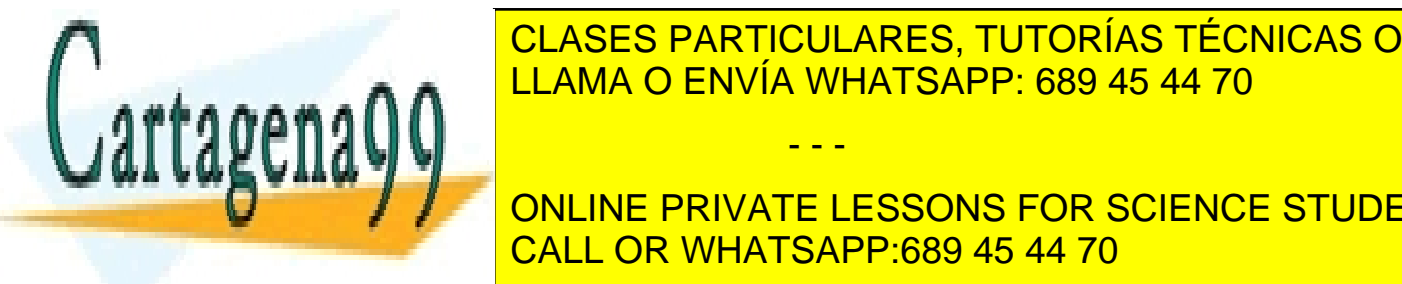

**6 CLASES PARTICULARES, TUTORÍAS TÉCNICAS ONLINE** subsequent columns, select *TO-CCD*, *WASH-H2O*, *WASH-OUT*, and LLAMA O ENVÍA WHATSAPP: 689 45 44 70

**ONLINE PRIVATE LESSONS FOR SCIENCE STUDENTS** CALL OR WHATSAPP:689 45 44 70

4 Modeling Polymer Recovery **97** www.cartagena99.com no se hace responsable de la información contenida en el presente documento en virtud al Artículo 17.1 de la Ley de Servicios de la Sociedad de la Información y de Comercio Electrónico, de 11 de julio de 2002. Si la información contenida en el documento es ilícita o lesiona bienes o derechos de un tercero háganoslo saber y será retirada.

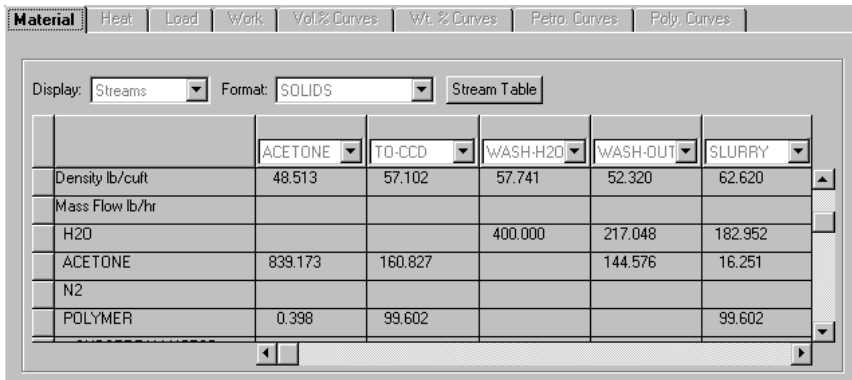

Most of the acetone and very little of the polymer are in stream ACETONE. The hydrocyclone has substantially concentrated the dilute slurry of polymer in acetone to feed to the CCD.

**7** Evaluate the performance of the countercurrent decanter by comparing streams TO-CCD, WASH-OUT, and SLURRY.

Most of the acetone in TO-CCD is removed by the wash water. Stream SLURRY contains polymer in a water rich environment. Note that stream WASH-OUT contains no polymer.

8 After the SLURRY column, click **1** and select the following streams *HOT-N2*, *TO-CYCL*, *VENT*, and *POLYMER*.

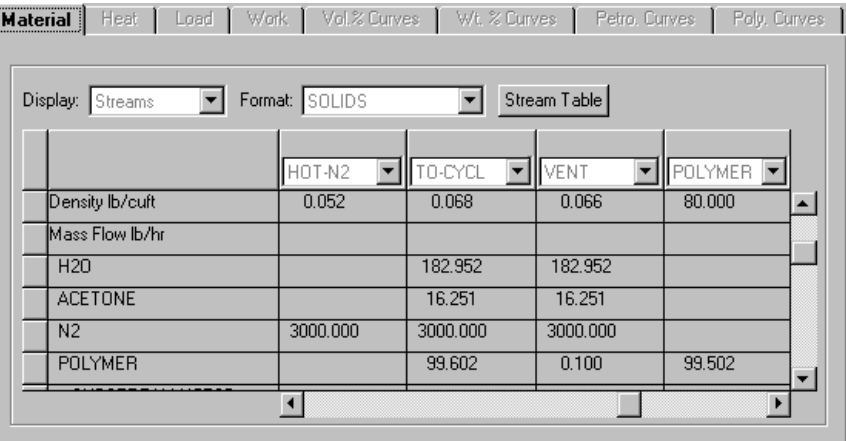

The DRIER block operates by mixing streams SLURRY and HOT-N2. There is enough hot nitrogen to adiabatically evaporate all of the liquid in stream SLURRY (VFrac + SFrac =1 in stream TO-CYCL).

The CYCLONE block separates the solid polymer from the gas. Because the Cyclone model neglects the interstitial flow of gas in the separated solids,

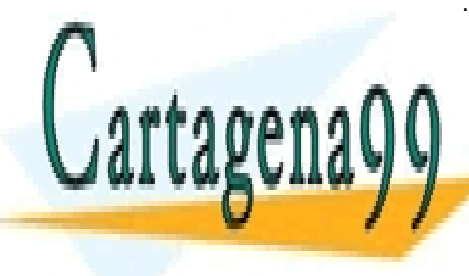

**STREAM POLYMER HAS ACETS TO TACETOR OF HAS DATA BROWSER**<br>**11. AMA O ENVÍA VALIATS ARRIGO 45.44.70** LLAMA O ENVÍA WHATSAPP: 689 45 44 70

ONLINE PRIVATE LESSONS FOR SCIENCE STUDENTS CALL OR WHATSAPP:689 45 44 70

4 Modeling Polymer Recovery **98** www.cartagena99.com no se hace responsable de la información contenida en el presente documento en virtud al Artículo 17.1 de la Ley de Servicios de la Sociedad de la Información y de Comercio Electrónico, de 11 de julio de 2002. Si la información contenida en el documento es ilícita o lesiona bienes o derechos de un tercero háganoslo saber y será retirada.

### **To View the Block Results**

**1** In the **Process Flowsheet** window, right-click the CCD block. From the shortcut menu, select **Results**.

The **CCD | Results | Summary** sheet appears. This sheet displays summary flow and temperature information for the first and last stages.

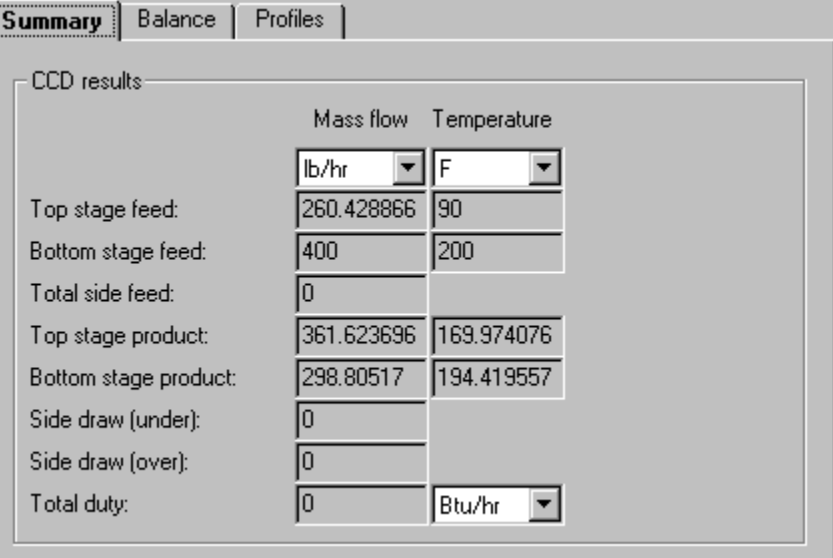

**2** Click  $\boxed{2}$  to move to the next sheet with results.

The **CCD | Results | Balance** sheet appears. This sheet displays the overall mass and energy balance for the block.

**3** Click  $\boxed{22}$  to move to the next sheet with results.

The **CCD | Results | Profiles** sheet appears. This sheet displays the temperature, duty, underflow, and overflow for each stage of the CCD.

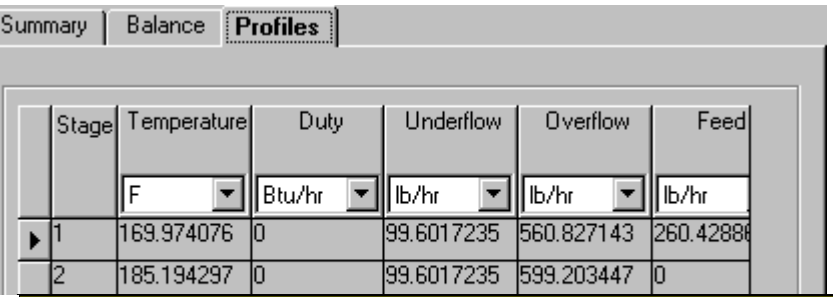

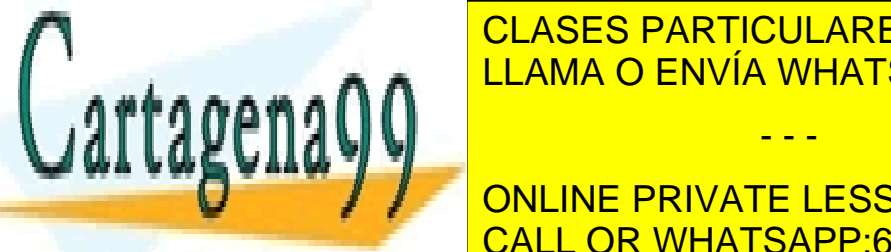

#### CLASES PARTICULARES, TUTORÍAS TÉCNICAS ONLINE LLAMA O ENVÍA WHATSAPP: 689 45 44 70

**5** In the **Process Flowsheet** window, right-click the CYCLONE block. From **FILL ONLINE PRIVATE LESSONS FOR SCIENCE STUDENTS** CALL OR WHATSAPP:689 45 44 70

4 Modeling Polymer Recovery **99** www.cartagena99.com no se hace responsable de la información contenida en el presente documento en virtud al Artículo 17.1 de la Ley de Servicios de la Sociedad de la Información y de Comercio Electrónico, de 11 de julio de 2002. Si la información contenida en el documento es ilícita o lesiona bienes o derechos de un tercero háganoslo saber y será retirada.

The **CYCLONE | Results | Summary** sheet appears. This sheet displays the calculated geometry for the cyclone.

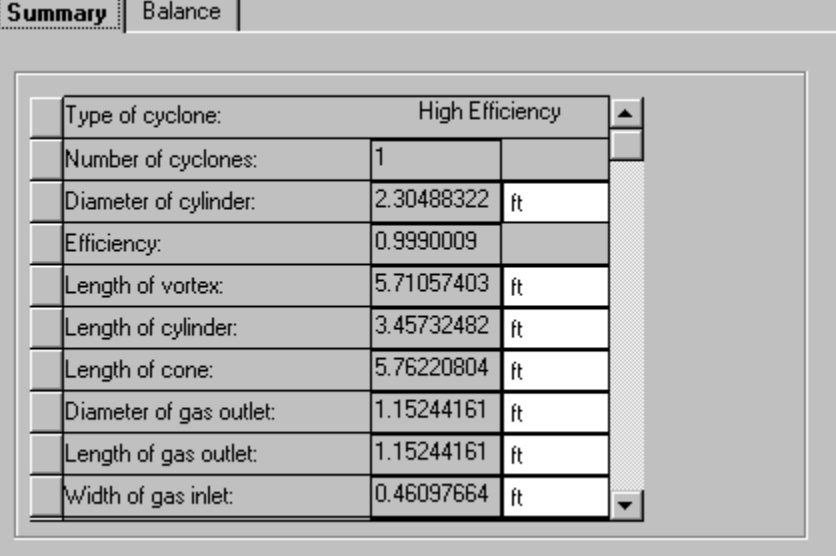

**6** Click  $\boxed{22}$  to move to the next sheet with results.

The **CYCLONE | Results | Balance** sheet appears. This sheet displays the overall mass and energy balance for the block.

- **7** Close the **Data Browser** window.
- **8** In the **Process Flowsheet** window, right-click the DRIER block. From the shortcut menu, select **Results**.

The **DRIER | Results | Summary** sheet appears. This sheet displays the outlet thermodynamic conditions for the block.

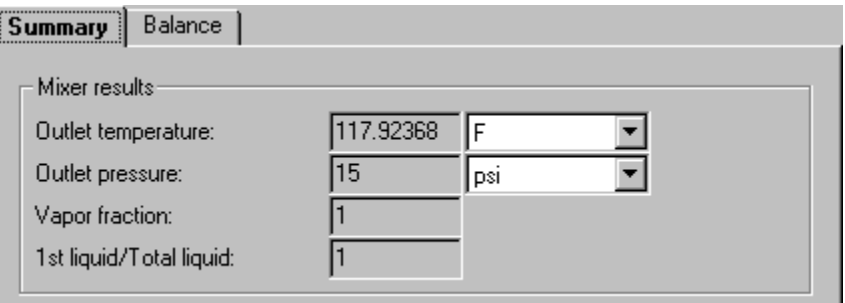

**9** Click  $\overline{2}$  to move to the next sheet with results.

- - -

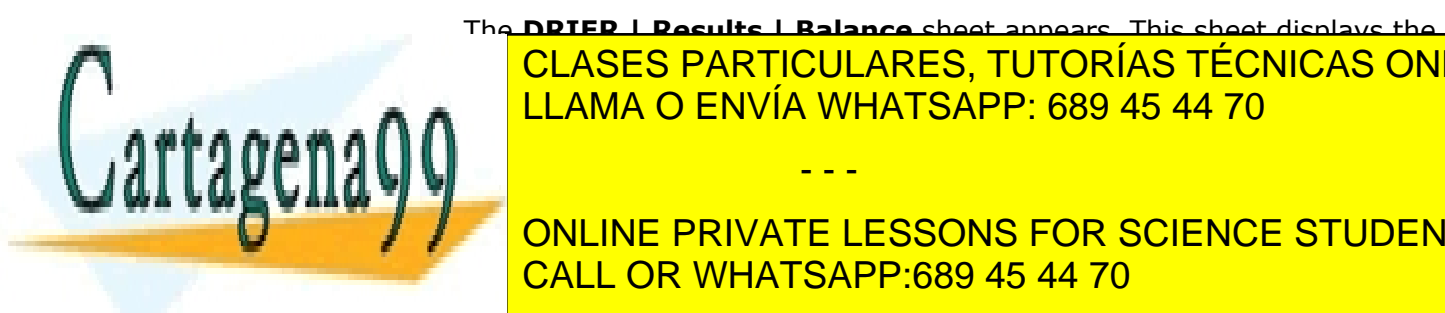

The **DRIER | Results | Balance** sheet appears. This sheet displays the CLASES PARTICULARES, TUTORÍAS TÉCNICAS ONLINE **LLAMA O ENVÍA WHATSAPP: 689 45 44 70** 

**THE ONLINE PRIVATE LESSONS FOR SCIENCE STUDENTS** CALL OR WHATSAPP:689 45 44 70

4 Modeling Polymer Recovery **100** www.cartagena99.com no se hace responsable de la información contenida en el presente documento en virtud al Artículo 17.1 de la Ley de Servicios de la Sociedad de la Información y de Comercio Electrónico, de 11 de julio de 2002. Si la información contenida en el documento es ilícita o lesiona bienes o derechos de un tercero háganoslo saber y será retirada.

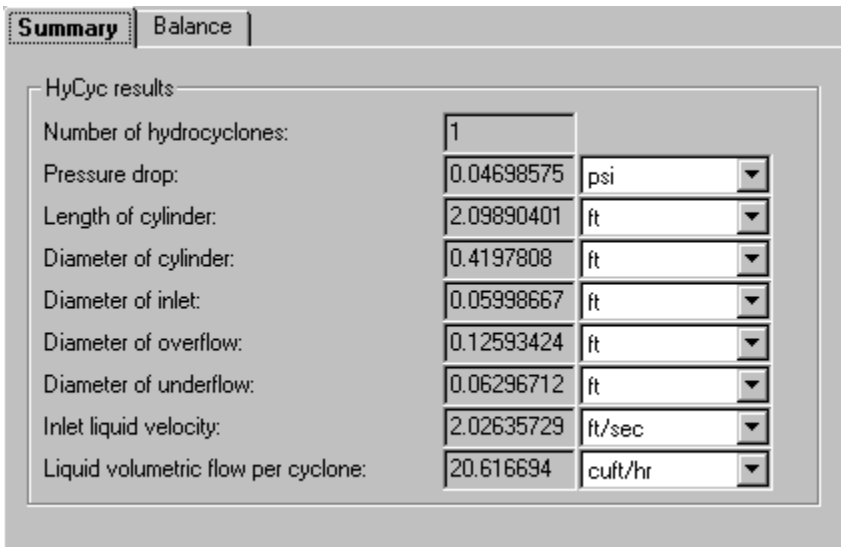

## **Exiting Aspen Plus**

When you are finished working with this model, you can exit Aspen Plus as follows:

**1** From the **Aspen Plus** menu bar, select **File | Exit**.

The **Aspen Plus** dialog box appears.

- **2** Click **Yes** to save the simulation.
- **3** In the **Save As** dialog box, enter the Run ID *Solid4* in the **File name** box.

Aspen Plus saves the simulation as the Aspen Plus Document file, Solid4.apw, in your default working directory (displayed in the **Save in** box).

This simulation is delivered as backup file *solid4* in the online Aspen Plus Examples Library. You can use this backup file to check your results.

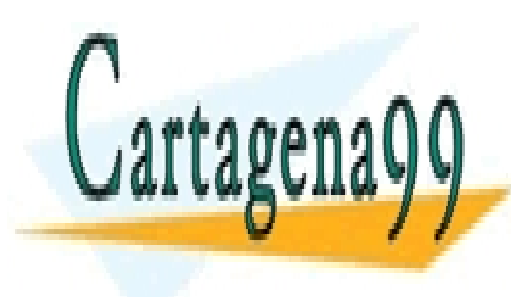

CLASES PARTICULARES, TUTORÍAS TÉCNICAS ONLINE LLAMA O ENVÍA WHATSAPP: 689 45 44 70

ONLINE PRIVATE LESSONS FOR SCIENCE STUDENTS CALL OR WHATSAPP:689 45 44 70

4 Modeling Polymer Recovery **101** www.cartagena99.com no se hace responsable de la información contenida en el presente documento en virtud al Artículo 17.1 de la Ley de Servicios de la Sociedad de la Información y de Comercio Electrónico, de 11 de julio de 2002. Si la información contenida en el documento es ilícita o lesiona bienes o derechos de un tercero háganoslo saber y será retirada.

# **5 Connecting to the Aspen Plus Simulation Engine**

If either of the following conditions exist, you will be prompted to specify the host computer for the Aspen Plus simulation engine after you start the Aspen Plus User Interface:

- The simulation engine is not installed on your PC.
- The simulation engine is installed on your PC, but the Activator security device is not connected to your PC.

In these cases, the **Connect to Engine** dialog box appears.

**1** In the **Server type** field, click  $\boxed{\phantom{0}}$  and select the type of host computer for the simulation engine.

If you choose *Local PC* as the server for the simulation engine, you do not need to enter any more information into the dialog box.

If you choose *Windows 2000 or XP server* as the server for the simulation engine, enter additional information:

- **2** In the **Node name** field, enter the node name of the computer on which the Aspen Plus simulation engine will execute.
- **3** In the other fields, enter the following information:

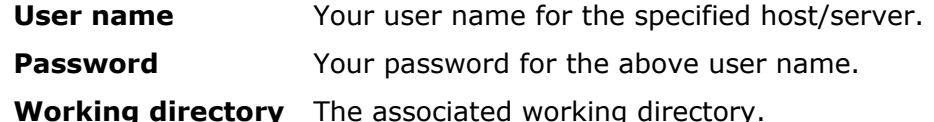

**4** Click **OK** to continue.

Lartagena

**5** When the network connection is established, the message *Connection Established* appears in the message box.

**Note:** If the *Connection Established* message does not appear, see your Aspen Plus system administrator for more information on <u>CLASES PARTICULARES, TUTORÍAS TÉCNICAS ONLINE</u> <u>LLAMA O ENVÍA WHATSAPP: 689 45 44 70</u>

ONLINE PRIVATE LESSONS FOR SCIENCE STUDENTS CALL OR WHATSAPP:689 45 44 70

5 Connecting to the Aspen Plus Simulation Engine **102** www.cartagena99.com no se hace responsable de la información contenida en el presente documento en virtud al Artículo 17.1 de la Ley de Servicios de la Sociedad de la Información y de Comercio Electrónico, de 11 de julio de 2002. Si la información contenida en el documento es ilícita o lesiona bienes o derechos de un tercero háganoslo saber y será retirada.

# **General Information**

This section provides Copyright details and lists any other documentation related to this release.

## **Copyright**

#### **Version Number: 2004.1**

#### **April 2005**

Copyright  $©$  1981 - 2005 Aspen Technology, Inc. All rights reserved.

Aspen ACOL™, Aspen Adsim®, Aspen Advisor™, Aspen Aerotran®, Aspen Alarm & Event™, Aspen APLE™, Aspen Apollo Desktop™, Aspen Apollo Online™, Aspen AssetBuilder™, Aspen ATOMS™, Aspen Automated Stock Replenishment<sup>™</sup>, Aspen Batch Plus®, Aspen Batch.21™, Aspen BatchCAD<sup>™</sup>, Aspen BatchSep™, Aspen Calc™, Aspen Capable-to-Promise®, Aspen CatRef®, Aspen Chromatography®, Aspen Cim-IO for ACS™, Aspen Cim-IO for Csi VXL™, Aspen Cim-IO for Dow MIF<sup>™</sup>, Aspen Cim-IO for G2<sup>™</sup>, Aspen Cim-IO for GSE D/3<sup>™</sup>, Aspen Cim-IO for Hewlett-Packard RTAP™, Aspen Cim-IO for Hitachi PLC (H04E)<sup>™</sup>, Aspen Cim-IO for Intellution Fix<sup>™</sup>, Cin 10 for Nethers Pleners, Aspen Cim-IO for WonderWare InTouch™, Aspen Cim-IO for Yokogawa Centum CS™, Aspen Cim-IO for Yokogawa Centum XL™, Aspen Cim-IO for Yokogawa EW3™, Aspen Cim-IO Interfaces<sup>™</sup>, Aspen Cim-IO Monitor™, Aspen Cim-IO™, Aspen Collaborative Demand Management™, Aspen Collaborative Forecasting™, Aspen Compliance.21™, Aspen COMThermo TRC Database™, Aspen COMThermo®, Aspen Cost Factor Manual™, Aspen Crude Manager™, Aspen Crude Margin Evaluation™, Aspen Custom Modeler®, Aspen Data Source Architecture™, Aspen Decision Analyzer™, Aspen Demand Manager™, Aspen DISTIL<sup>™</sup>, Aspen Distribution Scheduler™, Aspen DMCplus® Composite, Aspen DMCplus® Desktop, Aspen DMCplus® Online, Aspen DPO<sup>™</sup>, Aspen Dynamics®, Aspen eBRS<sup>™</sup>, Aspen Enterprise Model<sup>™</sup>, Aspen ERP Connect<sup>™</sup>, Aspen FCC®, Aspen FIHR<sup>™</sup>, Aspen FLARENET<sup>™</sup>, Aspen Fleet Operations Management™, Aspen Framework™, Aspen FRAN™, Aspen Fuel Gas Optimizer Desktop™, Aspen Fuel Gas Optimizer Online™, Aspen General Construction Standards™, Aspen Hetran®, Aspen HX-Net®, Aspen Hydrocracker®, Aspen Hydrotreater™, Aspen HYSYS Amines™, Aspen HYSYS Crude™, Aspen HYSYS Dynamics™, Aspen HYSYS OLGAS 3-Phase™, Aspen HYSYS OLGAS™, Aspen HYSYS OLI Interface™, Aspen HYSYS Tacite™, Aspen HYSYS Upstream Dynamics™, Aspen HYSYS Upstream™, Aspen HYSYS®, Aspen Icarus Process Evaluator®, Aspen Icarus Project Manager®, Aspen InfoPlus.21®, Aspen Inventory Balancing™, Aspen IQ Desktop™, Aspen IQ Online™, Aspen IQmodel Powertools™, Aspen Kbase®, Aspen LIMS Interface™, Aspen Local Security™, Aspen LPIMS™, Aspen MBO™, Aspen MIMI®, Aspen MPIMS™, Aspen Multivariate Server™, Aspen MUSE™, Aspen NPIMS™, Aspen OnLine®, Aspen Operations Manager - Event Management™, Aspen Operations Manager -Integration Infrastructure™, Aspen Operations Manager - Peformance Scorecarding™, Aspen Operations Manager - Role Based Visualization™, Aspen Order Credit Management™, Aspen Orion Planning™, Aspen Orion™, Aspen PEP Process Library™, Aspen PIMS Blend Model Library™, Aspen PIMS Distributed Processing™, Aspen PIMS Enterprise Edition™, Aspen PIMS Mixed Integer Programming™, Aspen PIMS Simulator Interface™, Aspen PIMS Solution Ranging™, Aspen PIMS Submodel Calculator™, Aspen PIMS XNLP Optimizer™, Aspen PIMS™, Aspen PIPESYS™, Aspen PIPE™, Aspen Planning Accuracy™, Aspen Plant Planner & Scheduler™, Aspen Plant Scheduler Lite™. Aspen Plant Scheduler<sup>™</sup>, Aspen Plus OLI Interface™, Aspen Plusℝ, Aspen Polymers

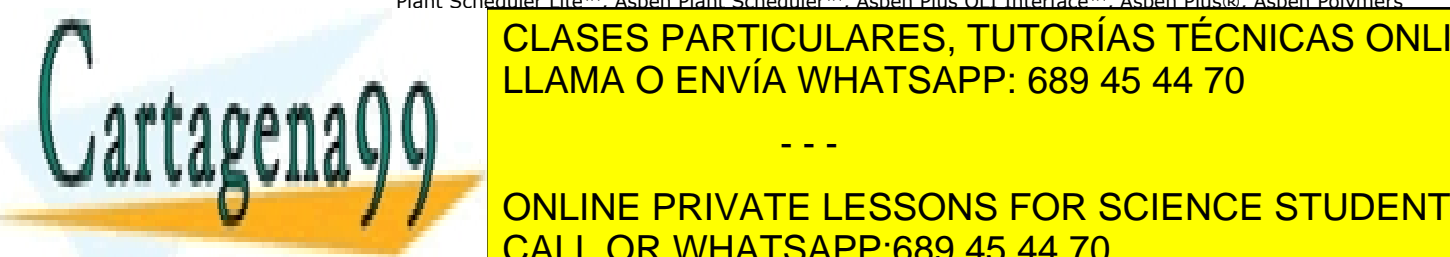

#### $\overline{P}$ l Aspen Dadticul Adpen Tutodías Tronicas Aspen Process Aspen Process Manualo, Aspen Process Manualo, Aspen Process Manualo, Aspen Process Manualo, Aspen Process Manualo, Aspen Process Manualo, Aspen Process Manual <u>| CLASES PARTICULARES, TUTORÍAS TÉCNICAS ONLINE</u>  $T_{\rm{H}}$  Toolsô, Aspen Production Margin  $R_{\rm{H}}$  and  $R_{\rm{H}}$  as pen Production Control Web Server $\alpha$ <u>Reference 20 ASpen ProFes</u> 20 Aspen Profes<sub>æ</sub> 19 <mark>LLAMA O ENVÍA WHATSAPP: 689 45 44 70</mark>

SmartStep Desktopô, Aspen SmartStep Onlineô, Aspen SQLplusô, Aspen Supply Chain Analyticsô, Aspen **SUPPLIE PRIVATE LESSONS FOR SCIENCE STUDENTS** Tasco, Aspen Teams E, Aspen Terminals Managemento, Aspen Transition Managerò, Aspen Transition Managerò, Aspen Turbo <mark>CALL OR WHATSAPP:689 45 44 70</mark> Aspen Watch Desktopô, Aspen Watch Desktopô, Aspen Watch Desktopô, Aspen Wa

General Information **103** www.cartagena99.com no se hace responsable de la información contenida en el presente documento en virtud al Artículo 17.1 de la Ley de Servicios de la Sociedad de la Información y de Comercio Electrónico, de 11 de julio de 2002. Si la información contenida en el documento es ilícita o lesiona bienes o derechos de un tercero háganoslo saber y será retirada.

Server™, Aspen Water™, Aspen Web Fulfillment Management™, Aspen WinRace Database™, Aspen XPIMS™, Aspen Zyqad Development Version™, Aspen Zyqad™, SLM™, SLM Commute™, SLM Config Wizard™, the aspen leaf logo, and Plantelligence are trademarks or registered trademarks of Aspen Technology, Inc., Cambridge, MA.

All other brand and product names are trademarks or registered trademarks of their respective companies.

This document is intended as a guide to using AspenTech's software. This documentation contains AspenTech proprietary and confidential information and may not be disclosed, used, or copied without the prior consent of AspenTech or as set forth in the applicable license.

#### **Corporate**

Aspen Technology, Inc. Ten Canal Park Cambridge, MA 02141-2201 USA Phone: (1) (617) 949-1000 Toll Free: (1) (888) 996-7001 Fax: (1) (617) 949-1030 URL: <http://www.aspentech.com/>

## **Related Documentation**

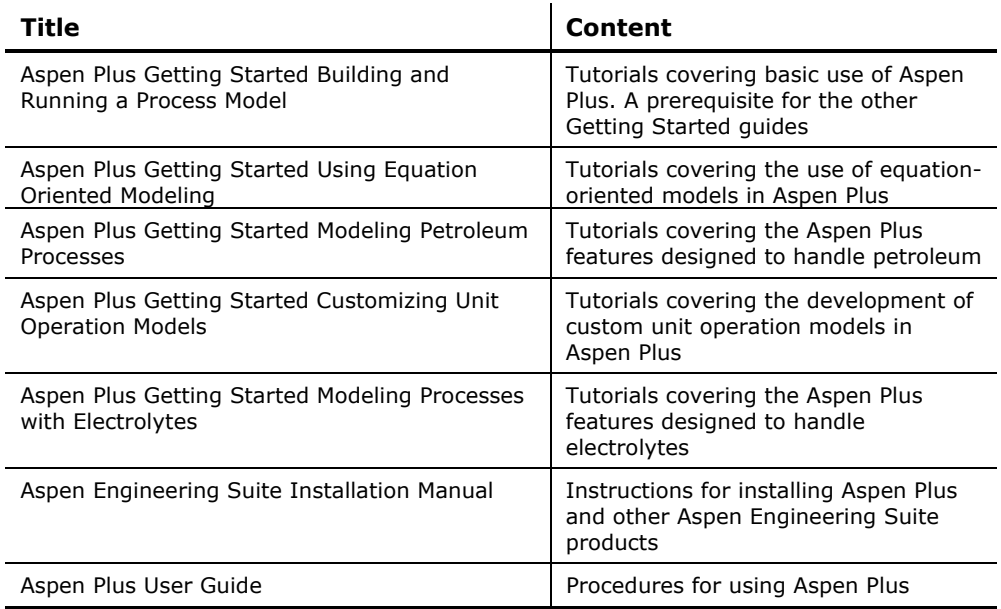

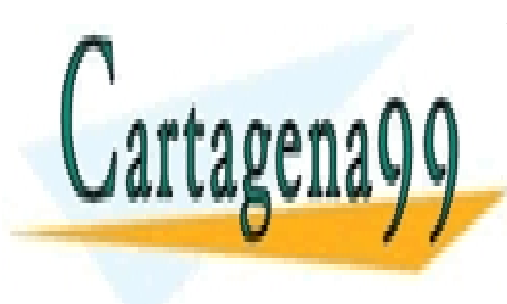

CLASES PARTICULARES, TUTORÍAS TÉCNICAS ONLINE LLAMA O ENVÍA WHATSAPP: 689 45 44 70

ONLINE PRIVATE LESSONS FOR SCIENCE STUDENTS CALL OR WHATSAPP:689 45 44 70

General Information **104** www.cartagena99.com no se hace responsable de la información contenida en el presente documento en virtud al Artículo 17.1 de la Ley de Servicios de la Sociedad de la Información y de Comercio Electrónico, de 11 de julio de 2002. Si la información contenida en el documento es ilícita o lesiona bienes o derechos de un tercero háganoslo saber y será retirada.

## **Technical Support**

## **Online Technical Support Center**

AspenTech customers with a valid license and software maintenance agreement can register to access the Online Technical Support Center at:

#### [http://support.aspentech.com](http://support.aspentech.com/)

You use the Online Technical Support Center to:

- Access current product documentation.
- Search for technical tips, solutions, and frequently asked questions (FAQs).
- Search for and download application examples.
- Search for and download service packs and product updates.
- Submit and track technical issues.
- Search for and review known limitations.
- Send suggestions.

Registered users can also subscribe to our Technical Support e-Bulletins. These e-Bulletins proactively alert you to important technical support information such as:

- Technical advisories.
- Product updates.
- Service Pack announcements.
- Product release announcements.

#### **Phone and E-mail**

Customer support is also available by phone, fax, and e-mail for customers who have a current support contract for their product(s). Toll-free charges are listed where available; otherwise local and international rates apply.

For the most up-to-date phone listings, please see the Online Technical Support Center at:

[http://support.aspentech.com](http://support.aspentech.com/)

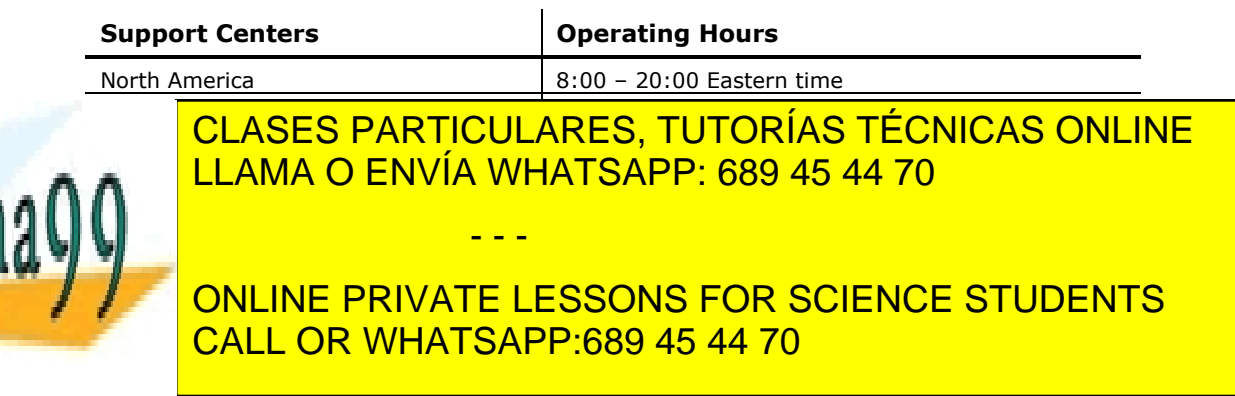

General Information **105** www.cartagena99.com no se hace responsable de la información contenida en el presente documento en virtud al Artículo 17.1 de la Ley de Servicios de la Sociedad de la Información y de Comercio Electrónico, de 11 de julio de 2002. Si la información contenida en el documento es ilícita o lesiona bienes o derechos de un tercero háganoslo saber y será retirada.